# Ethernet модуль Laurent-2 Руководство пользователя

Версия 3.2 10 Января 2024

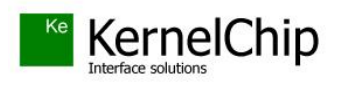

# История документа:

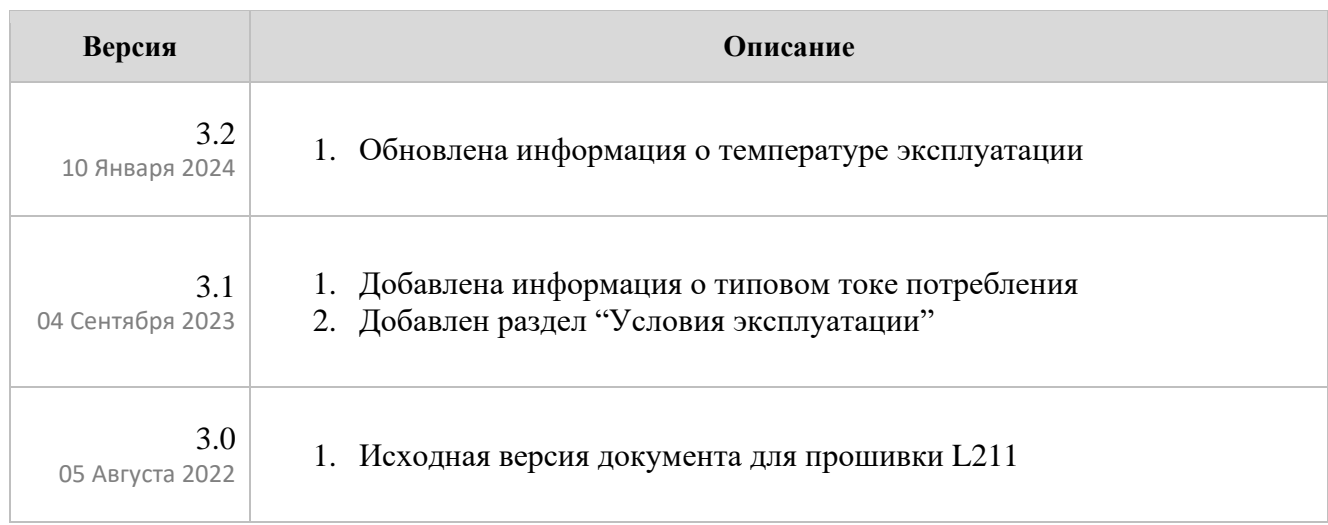

# Содержание

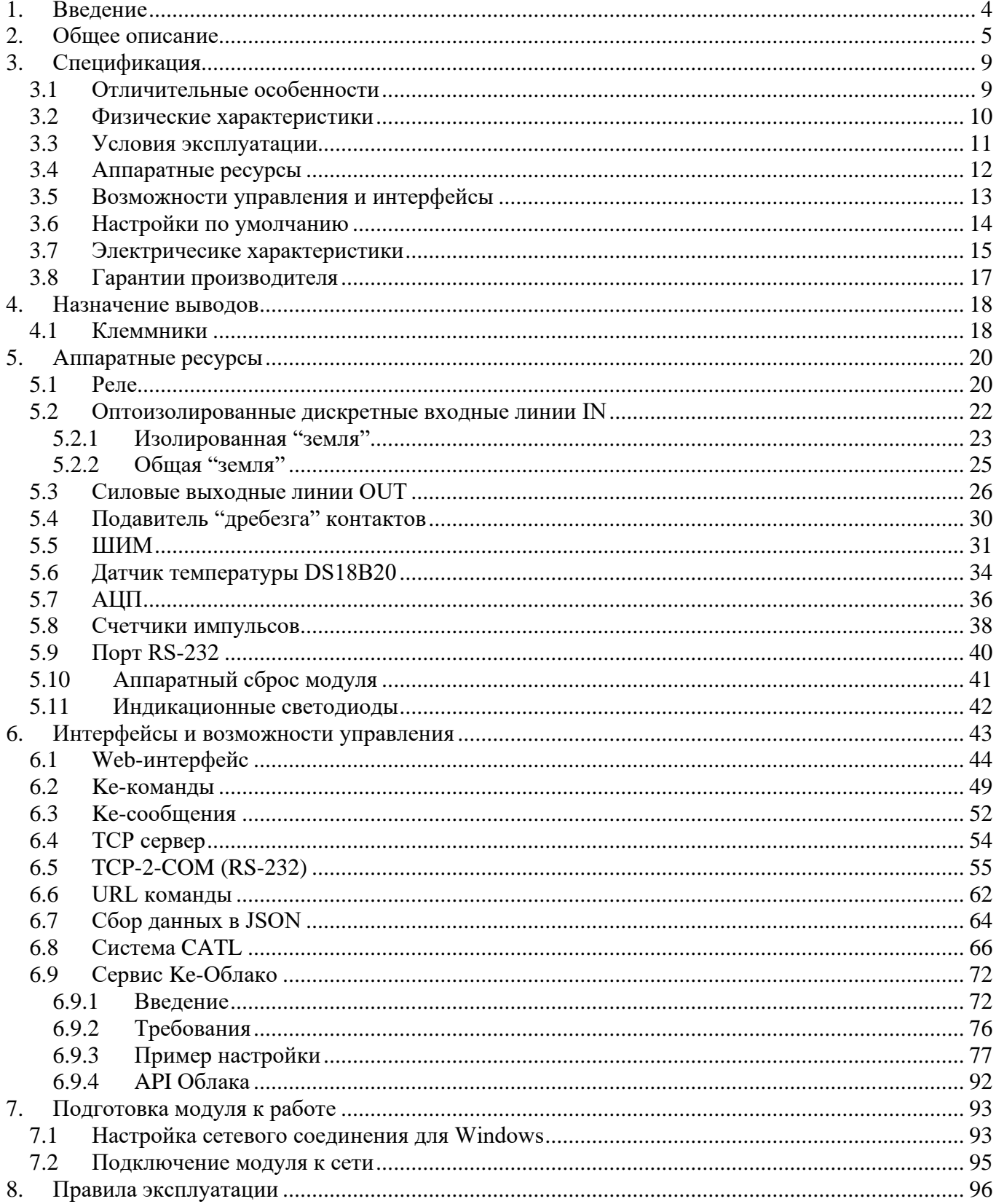

### <span id="page-3-0"></span>**1. Введение**

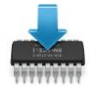

Данная редакция документа соответствует модулю Laurent-2 версии программного обеспечения (версия "прошивки") L213 (и старше).

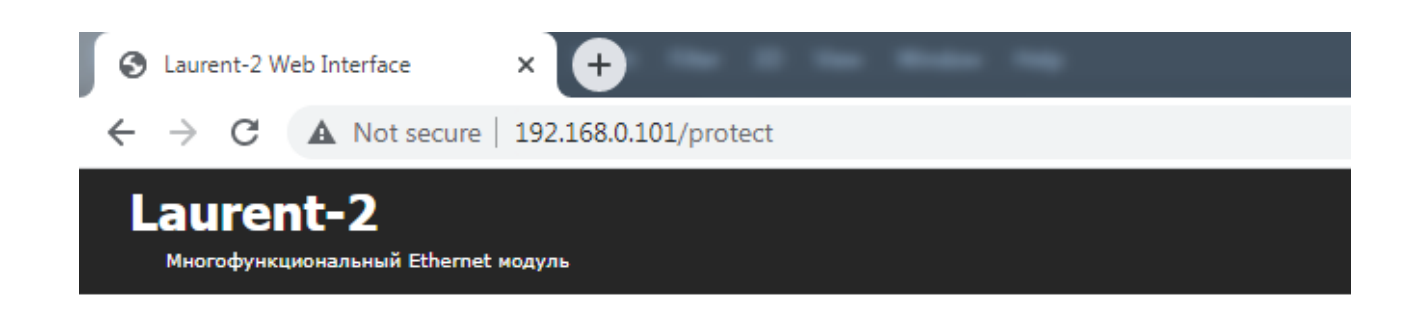

\_\_\_\_\_\_\_\_\_\_\_\_\_\_\_\_\_\_\_\_\_\_\_\_\_\_\_\_\_\_\_\_\_\_\_\_\_\_\_\_\_\_\_\_\_\_\_\_\_\_\_\_\_\_\_\_\_\_\_\_\_\_\_\_\_\_\_\_\_\_\_\_\_\_\_\_\_\_\_\_\_\_\_\_

← Главная панель

### Информация о модуле

Общая системная информация о модуле: версия внутреннего программного обеспечения, серийный номер, МАС адрес.

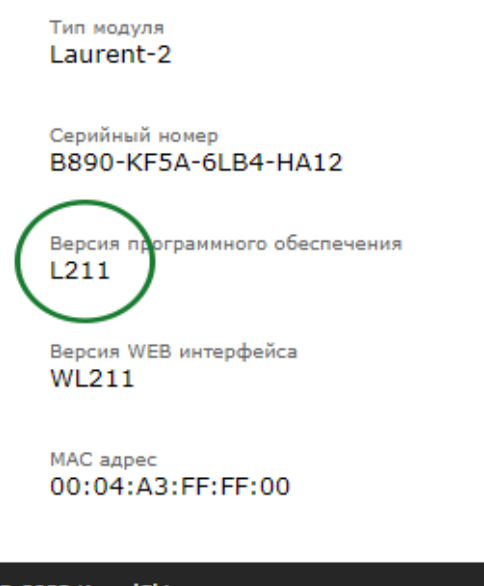

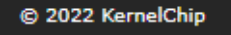

*Рис. Версия "прошивки" отображается в Web-интерфейсе модуля в разделе "Информация о модуле"*

# <span id="page-4-0"></span>2. Общее описание

Модуль Laurent-2 - это многофункциональный сетевой программируемый логический контроллер управления и мониторинга предназначенный для:

- сопряжения цифровых и аналоговых устройств, датчиков и исполнительных механизмов через Ethernet (LAN) интерфейс
- управления различными электронными приборами и цепями с помощью встроенного Web-интерфейса, URL командами или текстовыми командами управления через TCP порты
- удаленного управления и сбора показаний датчиков через сервис Ке-Облако

Laurent-2 представляет собой плату с установленными реле, клеммными контактами и разъемом Ethernet готовую к эксплуатации.

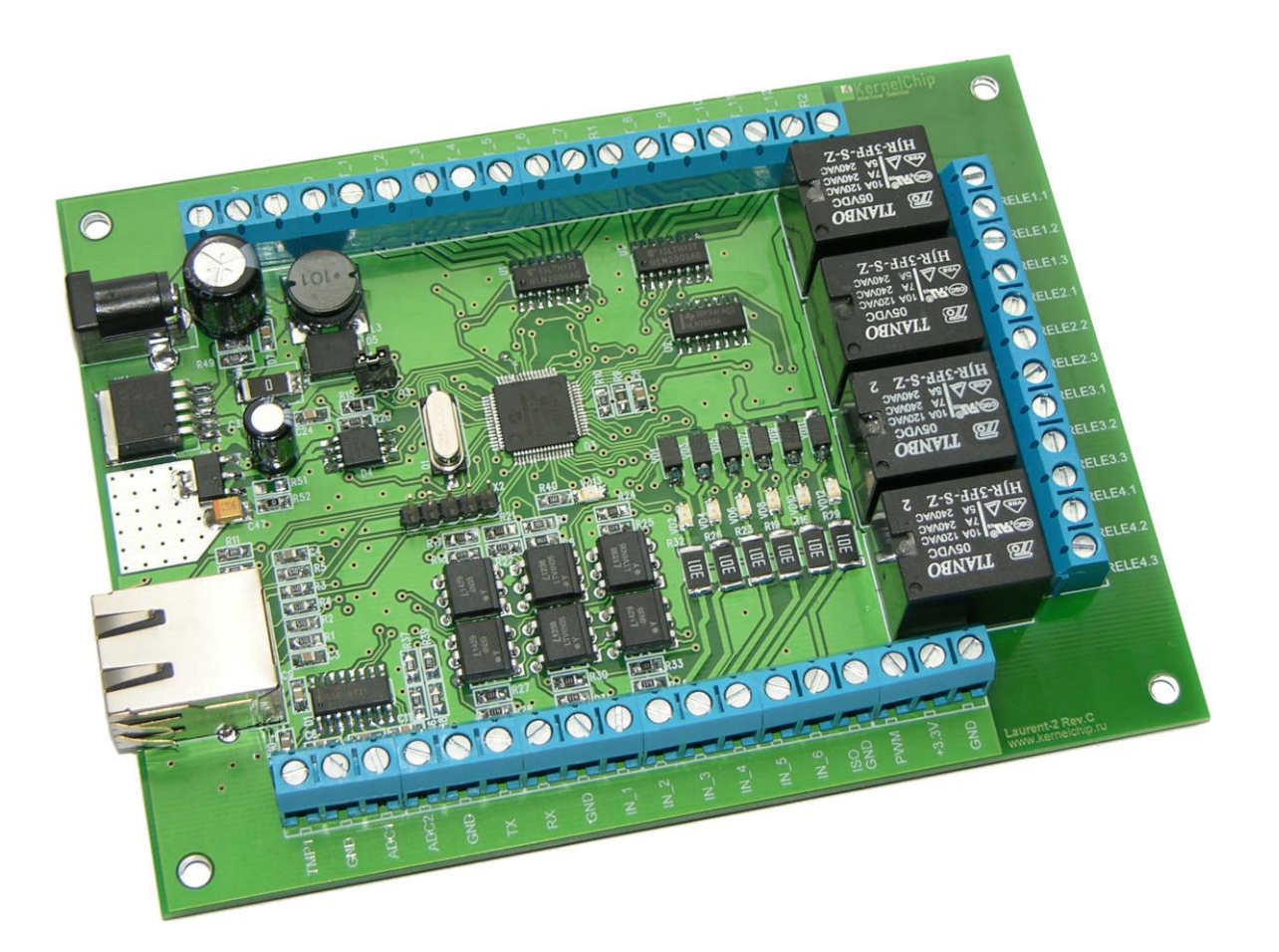

Рис.1. Общий вид модуля Laurent-2

Управление модулем может осуществляться несколькими способами:

- через встроенную Web-страницу (Web-интерфейс)
- URL командами (HTTP GET запрос)
- набором текстовых команд управления (открытый API) через ТСР сервер
- автономное программируемое управление аппаратными ресурсами при возникновении событий (система CATL - CAT Light)
- Сервис удаленного управления и сбора показаний датчиков Ке-Облако

Модуль имеет встроенную Web-страницу управления доступную по Ethernet соединению. Достаточно запустить web браузер (рекомендуется Google Chrome), ввести IP адрес модуля (по умолчанию 192.168.0.101), указать логин / пароль и вы получаете удобный визуализированный интерфейс для управления различными ресурсами модуля и мониторинга его параметров в режиме реального времени.

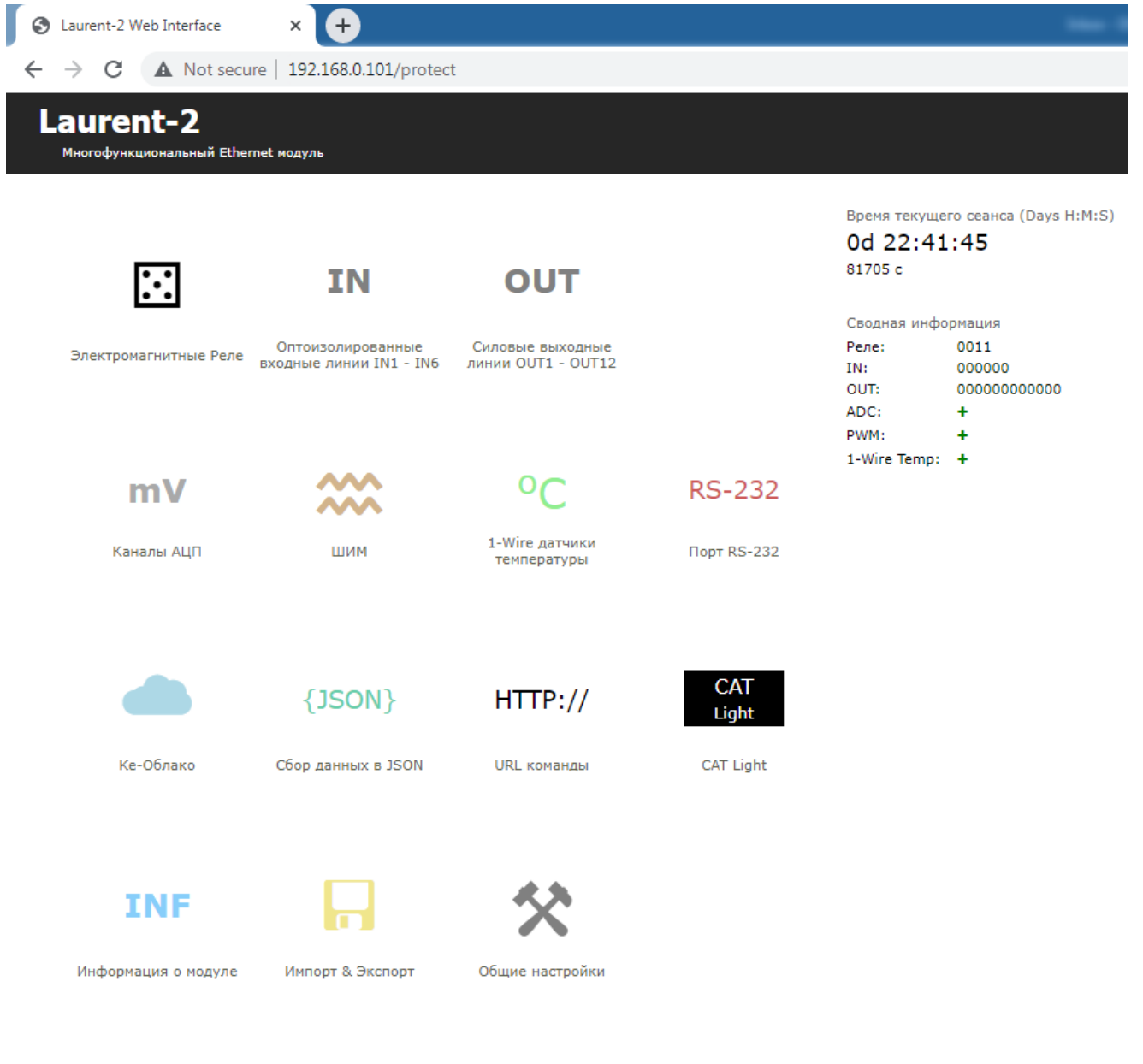

© 2022 KernelChip

Рис.3. Общий вид Web-интерфейса модуля Laurent-2

Laurent-2 имеет богатую аппаратную периферию, доступную на колодках клеммных контактов по краям платы. Модуль имеет в своем составе:

- электромагнитные реле для коммутации различных нагрузок (4 шт.)
- оптоизолированные (гальванически развязанные) дискретные входные линии (6 шт.)
- силовые выходные дискретные линии (12 шт.)
- 10-ти битные аналого-цифровые преобразователи (АЦП) в количестве 2 шт
- ШИМ силовые выходы (1 шт.)
- Счетчики импульсов (6 шт.)
- последовательный порт RS-232 (прозрачный мост TCP-2-COM)
- $\bullet$  канал 1-Wire
- поддержка 1-Wire цифровых датчиков температуры DS18B20 (1 шт.)

Помимо управления модулем через встроенный Web-интерфейс, Laurent-2 поддерживает набор текстовых Ке-команд управления (открытый API), которыми можно управлять модулем через ТСР сервер (по умолчанию, на порту 2424). Идеология Ке-команд похожа на АТ-команды лля GSM модемов.

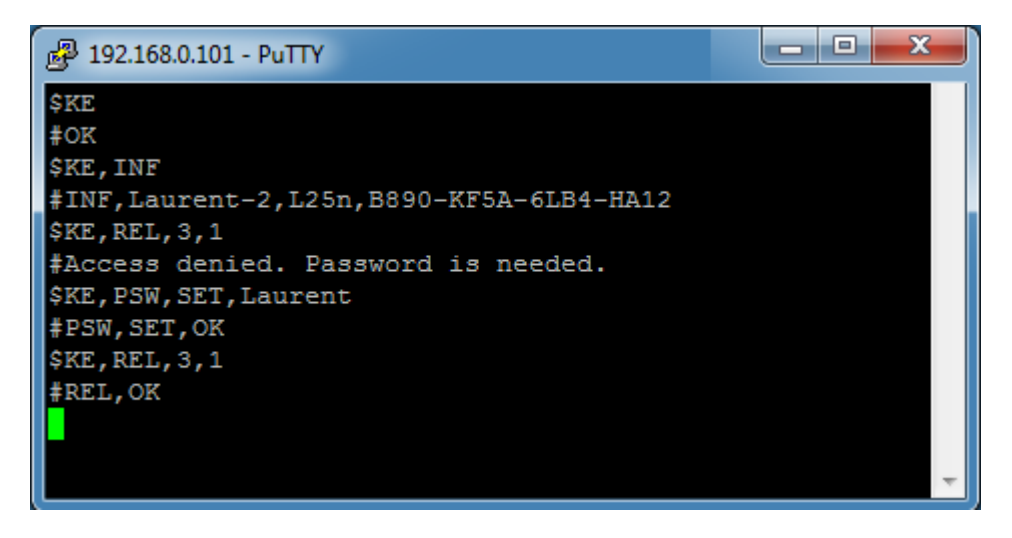

Рис. Обмен Ке-командами с Laurent-2 через TCP сервер (терминал putty)

Laurent-2 поддерживает возможность управления URL командами. Управление производится обращением по HTTP (HTTP GET запрос) с различными параметрами, определяющими действие, которое нужно выполнить. Например, если выполнить запрос как показано ниже, то будет включено реле под номером 3:

http://192.168.0.101/cmd.cgi?psw=Laurent&cmd=REL, 3, 1

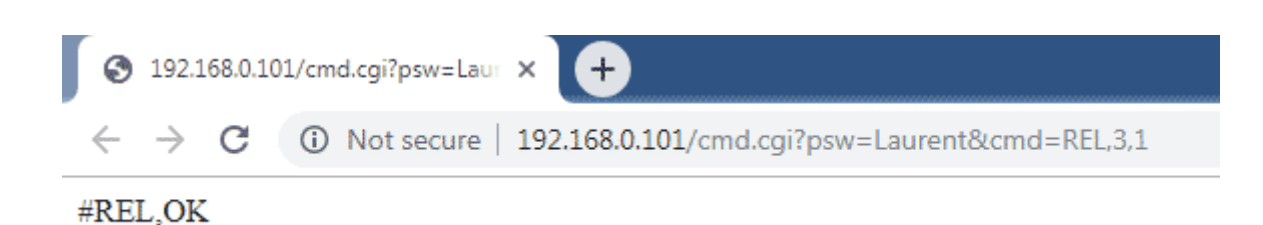

Рис.3. Пример использования URL команд

Модуль поддерживает систему CATL (CAT Light) - программируемое пользователем управление автоматической реакцией модуля при возникновении различных событий. Например, можно настроить модуль таким образом, чтобы реле переключало свое состояние в случае изменения уровня сигнала на входной линии IN или включало систему кондиционирования, если показания датчика температуры превысили указанный порог.

# **CAT Light**

Система САТ Light - программируемая логика автономной работы модуля. Можно визуально создавать связки событие - реакция в энергонезависимой памяти модуля. Модуль будет автономно отслеживать срабатывание указанных событий и выполнять заданные действия.

| Id | Событие                                                        | Реакция                                                                                         | Управление                                               |
|----|----------------------------------------------------------------|-------------------------------------------------------------------------------------------------|----------------------------------------------------------|
| 1  | ΙN<br><b>Тип:</b><br>Линия: IN 6<br>Условие: $0 \rightarrow 1$ | Текущий модуль<br>RELE_2 - ON; ぴ 60 сек                                                         | <b>ON</b><br>Счетчик: 0<br>$0$ CLN DEL $\otimes$         |
| 2  | <b>TEMP</b><br>Тип:<br>Условие: $> 30 °C$                      | Удаленный модуль KernelChip<br>http://192.168.0.200:80<br>Пароль: Laurent<br><b>OUT_12 - ON</b> | ON<br>Счетчик: 0<br>$0$ cln del $\otimes$                |
| 3  | ΙN<br><b>Тип:</b><br>Линия: IN_3<br>Условие: $1 \rightarrow 0$ | Удаленный НТТР Сервер<br>http://10.56.78.120:8080/get.php?line=3                                | <b>ON</b><br>Счетчик: 0<br>$\bigcirc$ cln del $\bigcirc$ |
| 4  | TEMP<br>Тип:<br>Условие: $< 5$ °С                              | Удаленный ТСР Сервер<br>10.200.54.89:8100 TEMPERATURE_ALARM                                     | ON<br>Счетчик: 0<br>$0$ CLN DEL $\otimes$                |

Рис. Пример панели управления событиями САТ в Web-интерфейсе

Laurent-2 поддерживает следующие типы событий в системе CATL на которые можно программировать реакцию:

- Изменение уровня сигнала на входной линии IN1-IN6
- $\bullet$ Превышение показаний датчика температуры DS18B20 относительно указанного порога

Настройка событий CATL производится в Web интерфейсе в визулаьном пошаговом редакторе. Система CATL позволяет запрограммировать модуль и использовать его автономно без постоянного подключения по сети или контроля со стороны оператора.

# <span id="page-8-0"></span>3. Спецификация

### <span id="page-8-1"></span>3.1 Отличительные особенности

- многофункциональный модуль управления с Ethernet (LAN) интерфейсом 10/100 Mbps  $\bullet$
- статический и динамический (DHCP) IP адреса
- не требует дополнительных схемных элементов сразу готов к работе
- аппаратные ресурсы доступны на клеммных разъемах
- богатый набор аппаратной переферии:
	- $-$  pere
	- оптоизолированные (гальванически развязанные, "сухой контакт") входные линии
	- выходные силовые линии
	- $-$  AII $\Pi$
	- $-$  IIIIMM
	- $-1-Wire$
	- счетчики импульсов
- открытый команлный интерфейс (API) в виле текстовых команл управления (Ke - $\bullet$ команды)
- возможность управления Ке-командами через различные интерфейсы:
	- $-$  TCP сервер
	- URL (HTTP GET запросы)
- каждый модуль имеет уникальный серийный номер и МАС адрес
- встроенный Web-сервер для управления и мониторинга
- редактирование имен ресурсов в Web-интерфейсе
- управление URL командами
- сбор показаний по сети в формате JSON
- обновление прошивки пользователем по сети
- система CATL (CAT Light) программируемое управление автоматической реакцией при  $\bullet$ возникновении событий
- доступ к Web-странице управления и командному интерфейсу защищен паролем
- Канал шины 1-Wire
- Поддержка 1-Wire датчиков температуры класса DS18B20 (1 шт.)
- Порт RS-232 для прозрачного моста TCP-2-COM
- Возможность изменять код Web интерфейса ( $HTML + JavaScript$ )
- Сервис удаленного управления и сбора показаний датчиков Ке-Облако  $\bullet$

### <span id="page-9-0"></span>**3.2 Физические характеристики**

Габариты:

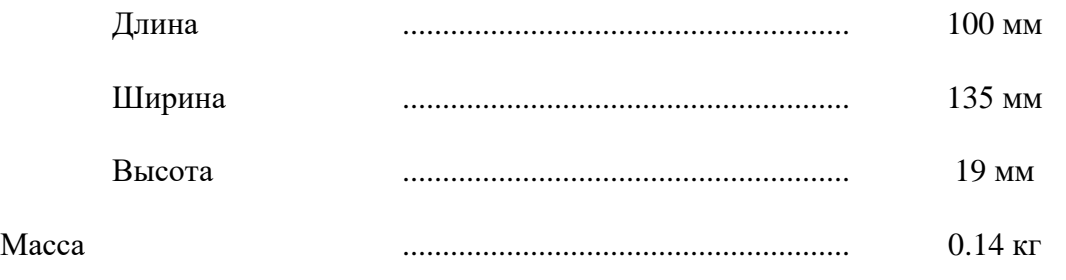

\_\_\_\_\_\_\_\_\_\_\_\_\_\_\_\_\_\_\_\_\_\_\_\_\_\_\_\_\_\_\_\_\_\_\_\_\_\_\_\_\_\_\_\_\_\_\_\_\_\_\_\_\_\_\_\_\_\_\_\_\_\_\_\_\_\_\_\_\_\_\_\_\_\_\_\_\_\_\_\_\_\_\_\_

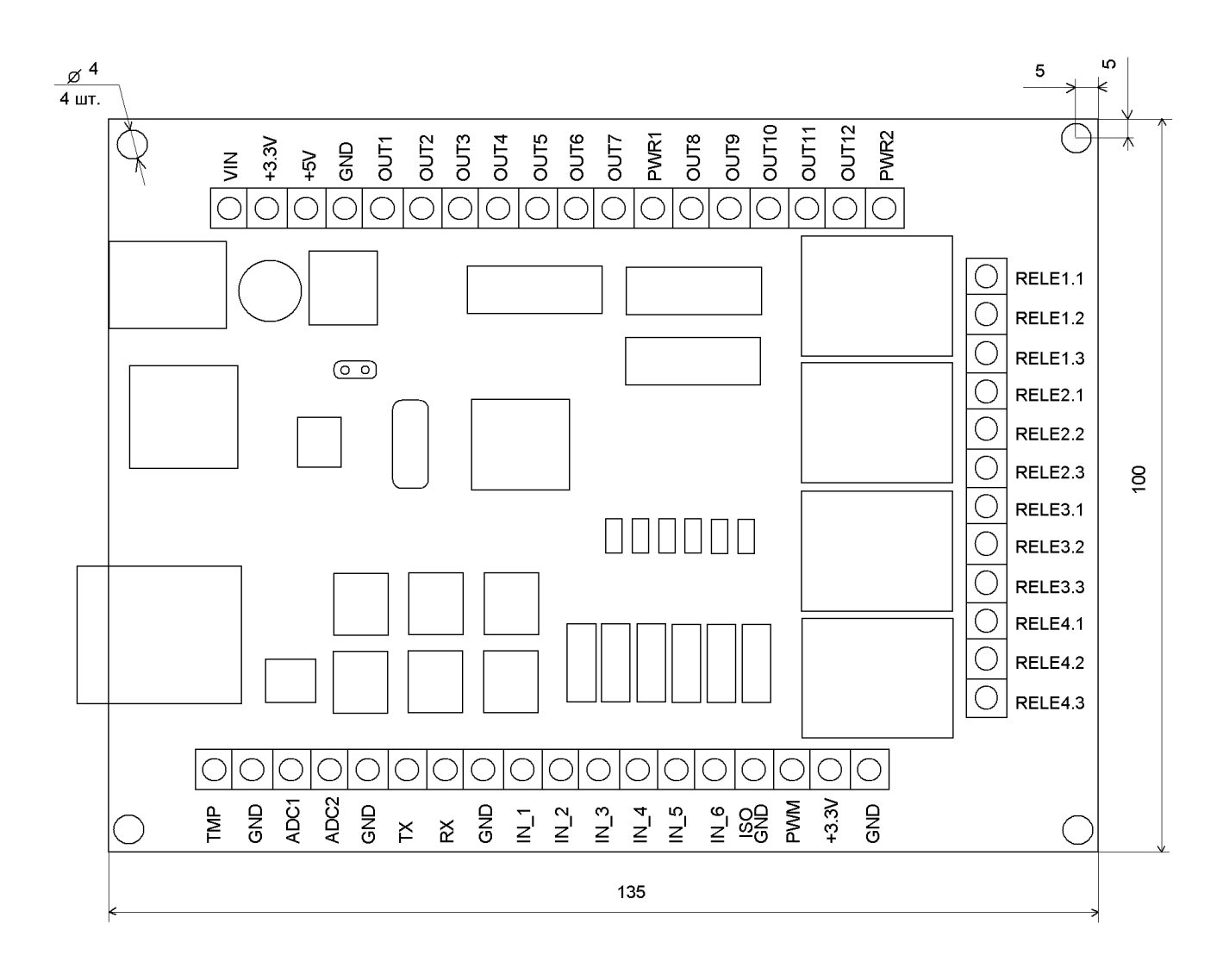

*Рис. Габаритные размеры модуля Laurent-2*

# <span id="page-10-0"></span>3.3 Условия эксплуатации

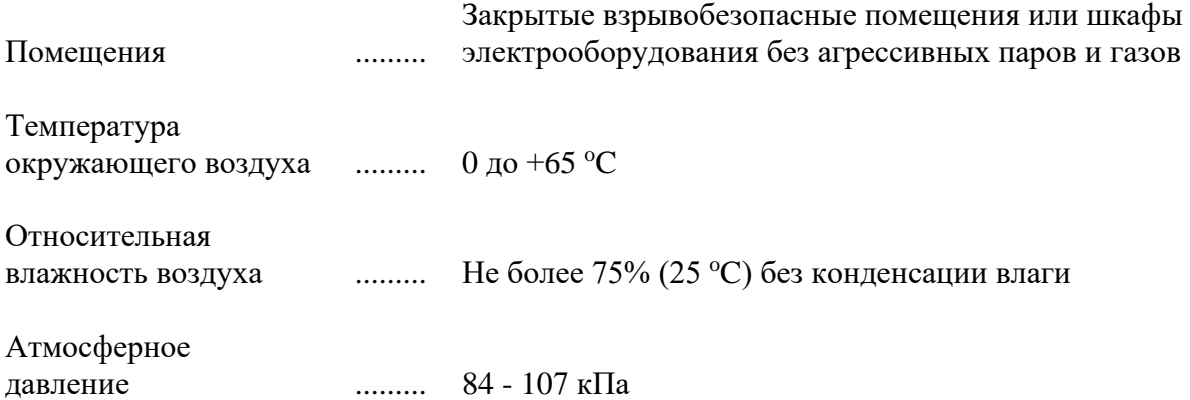

## <span id="page-11-0"></span>**3.4 Аппаратные ресурсы**

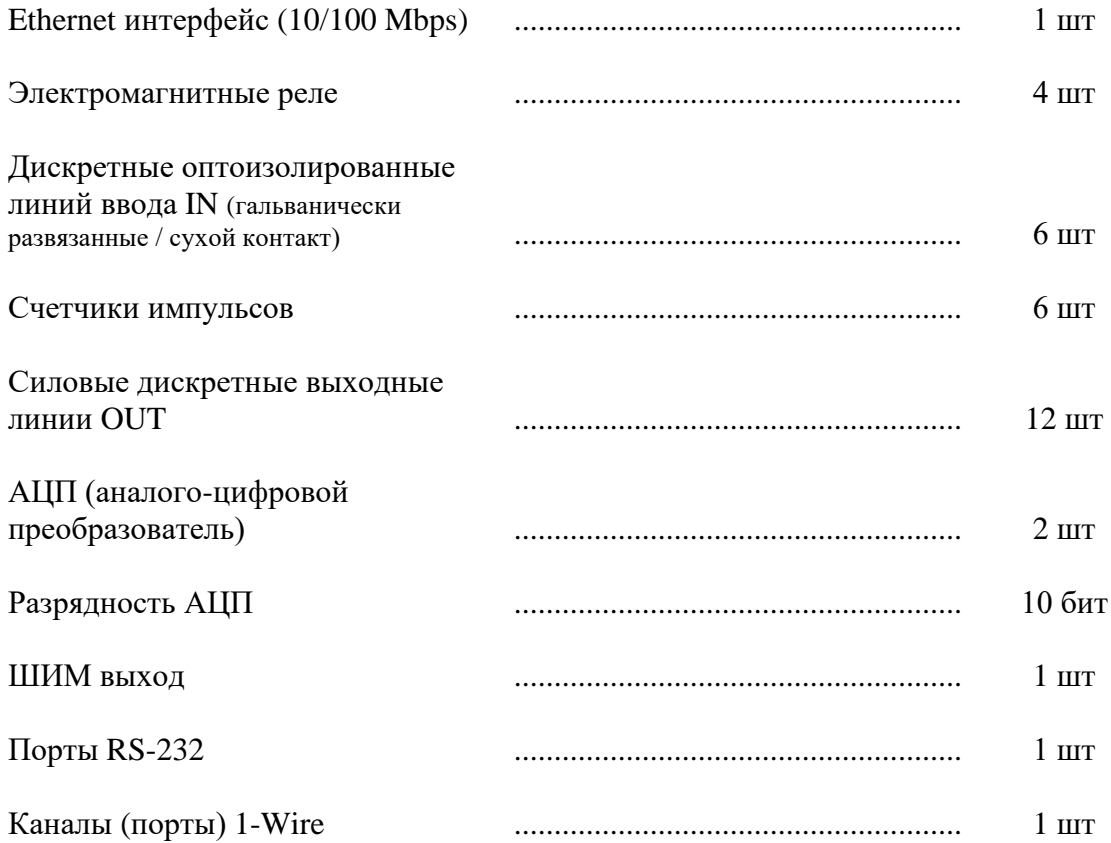

\_\_\_\_\_\_\_\_\_\_\_\_\_\_\_\_\_\_\_\_\_\_\_\_\_\_\_\_\_\_\_\_\_\_\_\_\_\_\_\_\_\_\_\_\_\_\_\_\_\_\_\_\_\_\_\_\_\_\_\_\_\_\_\_\_\_\_\_\_\_\_\_\_\_\_\_\_\_\_\_\_\_\_\_

#### <span id="page-12-0"></span> $3.5$ Возможности управления и интерфейсы

- встроенный Web-сервер для управления и мониторинга
- открытий АРІ набор команд управления высокого уровня (КЕ команды и Кесообщения)
- возможность управления Ке-командами через различные интерфейсы:
	- ТСР сервер
	- $-$  URL
- сбор показаний по сети в формате JSON  $\bullet$
- система CATL программируемое управление автоматической реакцией модуля при  $\bullet$ возникновении различных событий (логические правила)
- управление URL командами (HTTP GET запросы)  $\bullet$
- Порт RS-232 в режиме прозрачного моста TCP-2-COM  $\bullet$
- Сервис удаленного управления и сбора показаний датчиков Ке-Облако  $\bullet$

### <span id="page-13-0"></span>**3.6 Настройки по умолчанию**

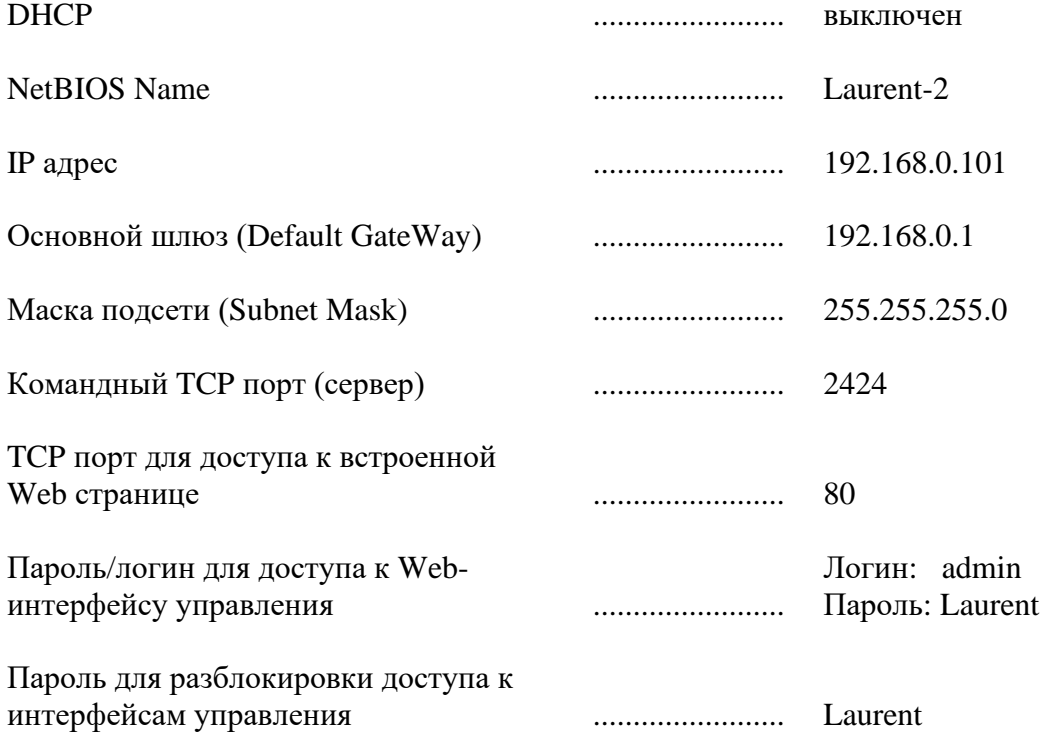

\_\_\_\_\_\_\_\_\_\_\_\_\_\_\_\_\_\_\_\_\_\_\_\_\_\_\_\_\_\_\_\_\_\_\_\_\_\_\_\_\_\_\_\_\_\_\_\_\_\_\_\_\_\_\_\_\_\_\_\_\_\_\_\_\_\_\_\_\_\_\_\_\_\_\_\_\_\_\_\_\_\_\_\_

### <span id="page-14-0"></span>**3.7 Электричесике характеристики**

### Питание:

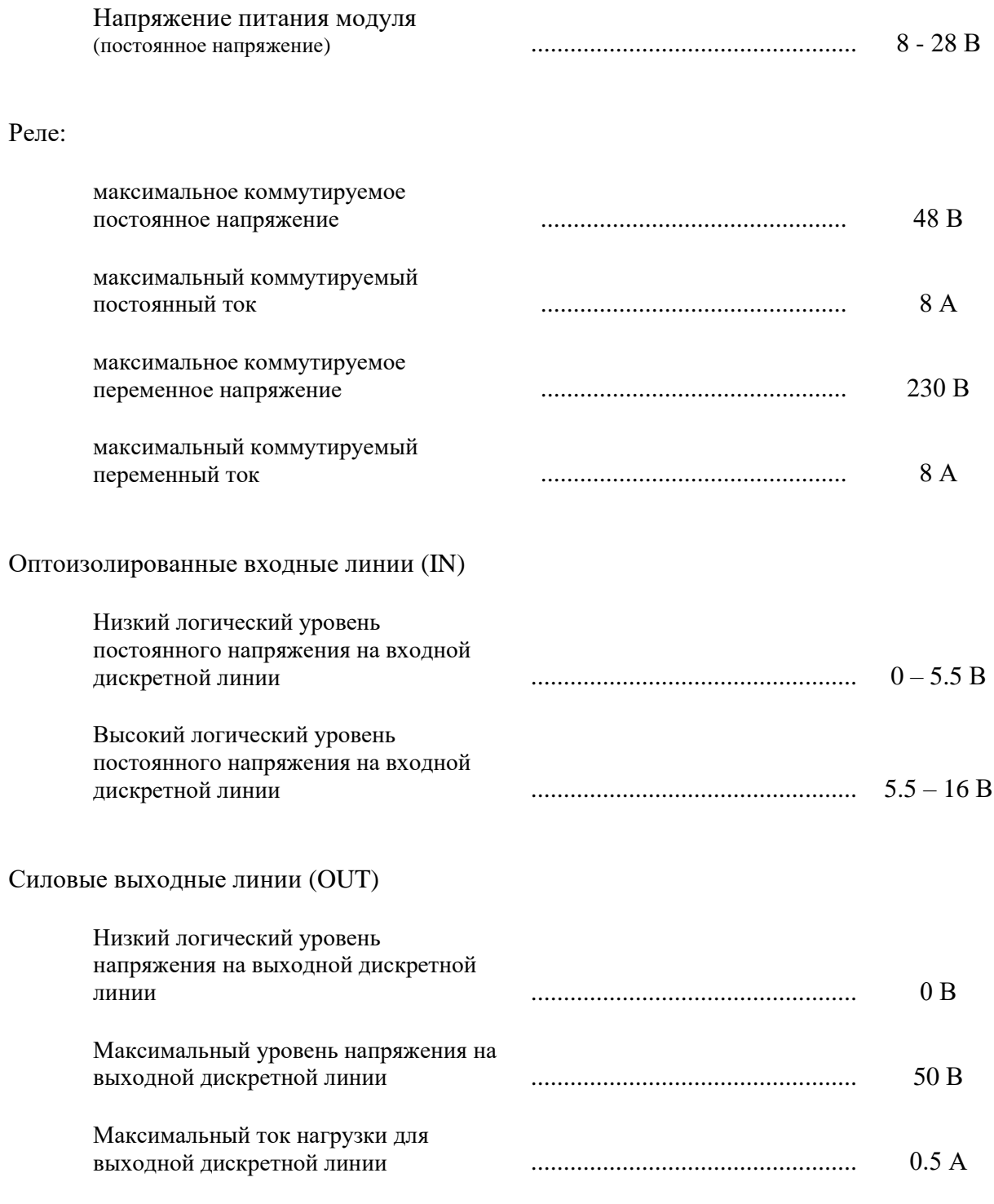

\_\_\_\_\_\_\_\_\_\_\_\_\_\_\_\_\_\_\_\_\_\_\_\_\_\_\_\_\_\_\_\_\_\_\_\_\_\_\_\_\_\_\_\_\_\_\_\_\_\_\_\_\_\_\_\_\_\_\_\_\_\_\_\_\_\_\_\_\_\_\_\_\_\_\_\_\_\_\_\_\_\_\_\_

# АЦП

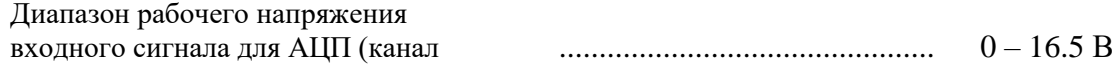

### $ADC_1)$

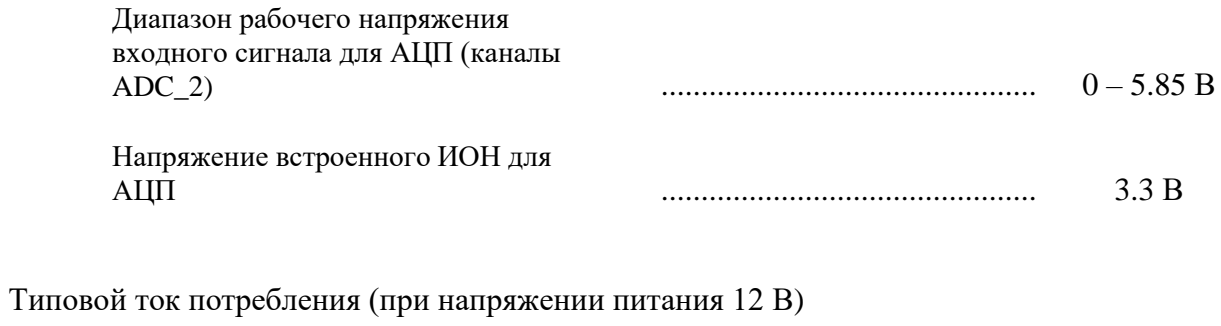

#### Все реле выключены  $0.09A$ Все реле включены  $0.22\ \mathrm{A}$

#### <span id="page-16-0"></span> $3.8$ Гарантии производителя

- 1. Изготовитель (KernelChip) гарантирует соответствие модуля Laurent-2 требованиям конструкторской документации и представленных в данном документе спецификаций в течение указанного гарантийного срока при соблюдении потребителем условий транспортировки, хранения, монтажа и эксплуатации
- 2. Гарантийный срок 1 год от даты продажи

## <span id="page-17-0"></span>**4. Назначение выводов**

<span id="page-17-1"></span>Аппаратные ресурсы модуля и служебные линии (питание, земля) доступны на колодке клеммных разъемов расположенной по краям платы.

### **4.1 Клеммники**

Название клеммных контактов (клеммников) в явном виде присутствует на лицевой стороне платы модуля.

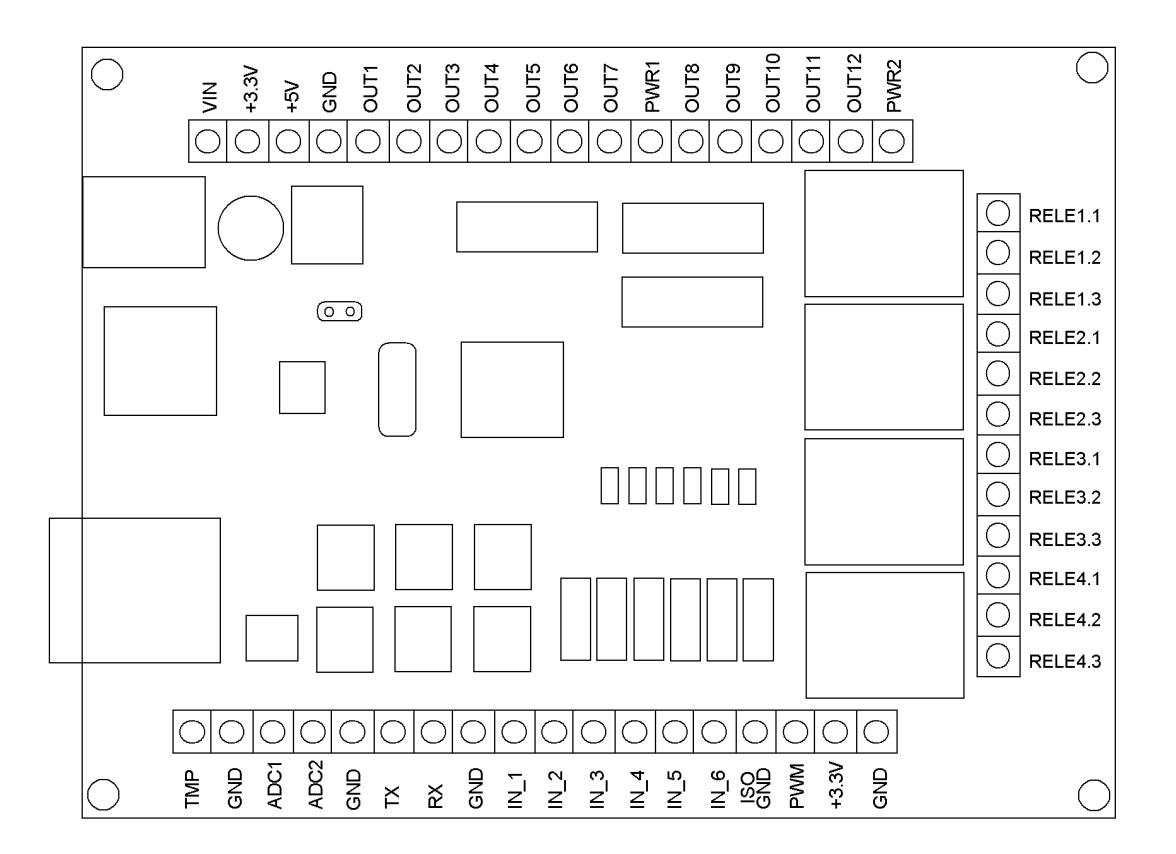

*Рис. Расположение и наименование клеммных разъемов модуля Laurent-2*

Подробное описание контактов модуля приведено в таблице ниже.

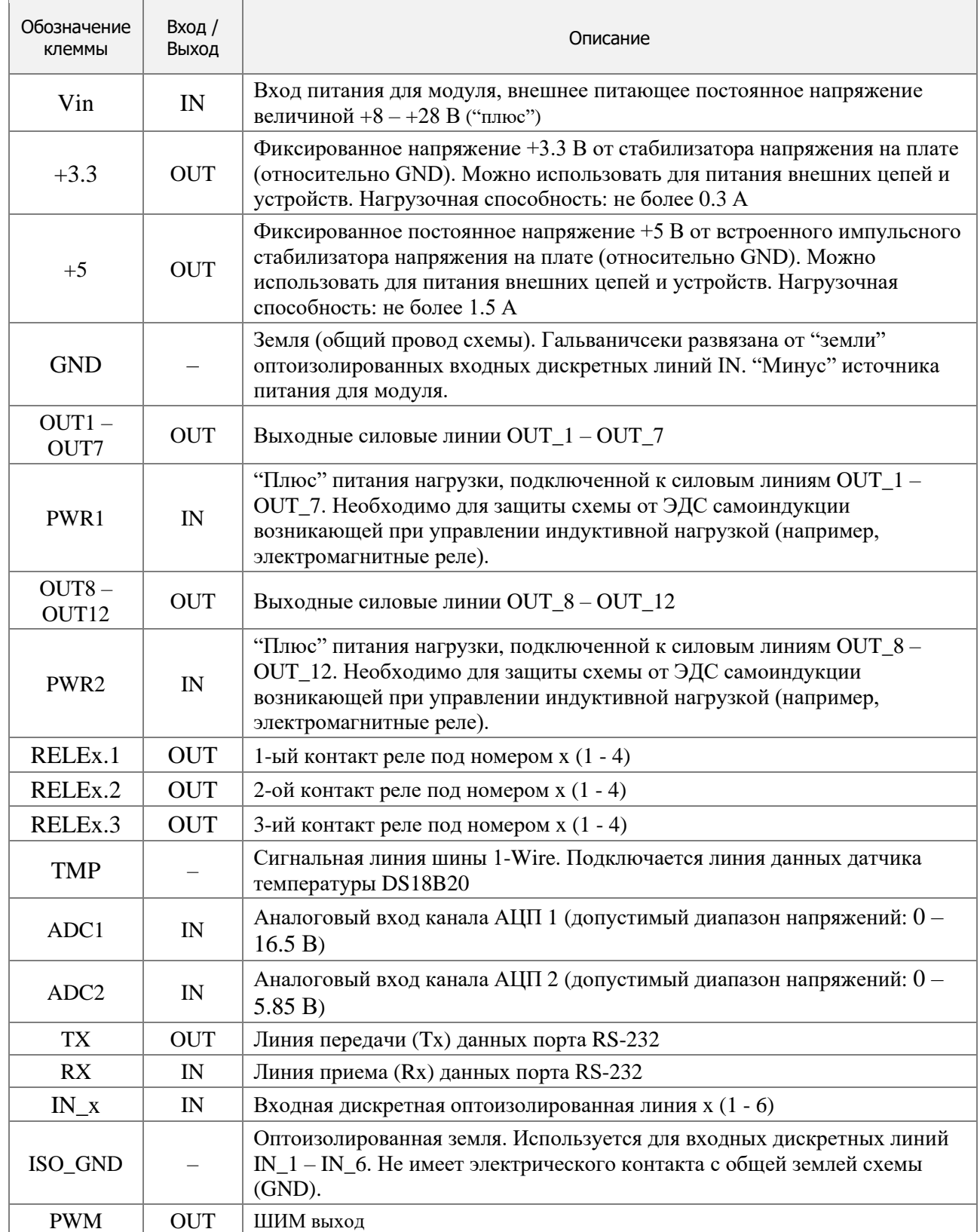

# <span id="page-19-0"></span>5. Аппаратные ресурсы

В составе модуля Laurent-2 имеется набор аппаратных ресурсов, позволяющих реализовывать различные управляющие и следящие системы. Некоторые ресурсы являются служебными / вспомогательными, но тем не менее описаны в этом разделе.

#### $5.1$ Реле

<span id="page-19-1"></span>В составе модуля Laurent-2 имеется 4 (четыре) двухпозиционных реле (есть две группы контактов - нормально замкнутая и нормально разомкнутая), позволяющих коммутировать цепи как постоянного, так и переменного тока.

Каждое реле имеет три контакта, выведенных на клеммный разъем и именуемых как RELEx.1, RELEx.2 и RELEx.3, где х - номер реле (от 1 до 4). По умолчанию, в исходном состоянии после подачи питания на модуль контакты каждого реле 1 и 2 замкнуты, 2 и 3 разомкнуты.

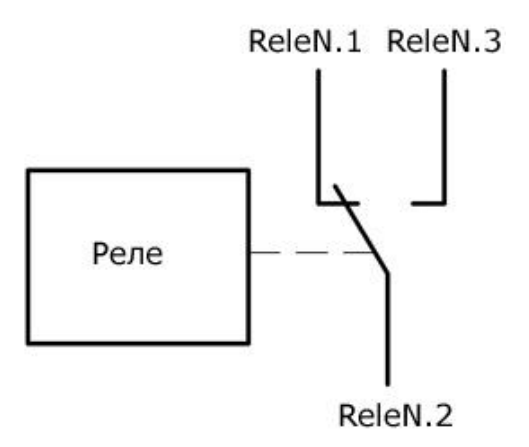

Рис. Состояние конктактов реле по умолчанию (реле выключено)

Путем подачи KE команды *\$KE, REL*, URL команды или через Web-интерфейс управления можно переключить состояние реле (включить).

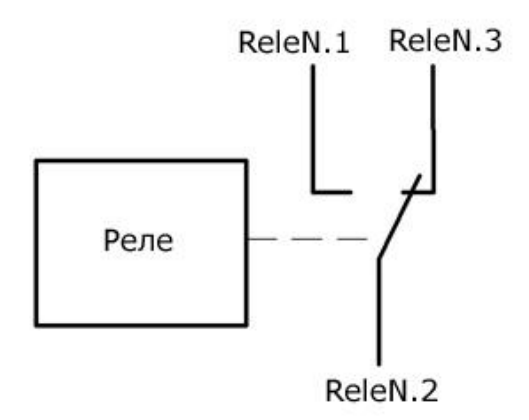

Рис. Состояние конктактов реле во включенном состоянии

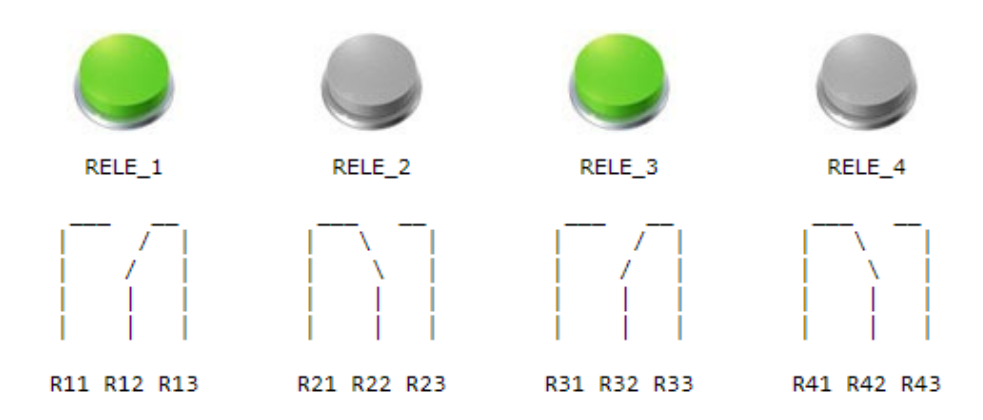

\_\_\_\_\_\_\_\_\_\_\_\_\_\_\_\_\_\_\_\_\_\_\_\_\_\_\_\_\_\_\_\_\_\_\_\_\_\_\_\_\_\_\_\_\_\_\_\_\_\_\_\_\_\_\_\_\_\_\_\_\_\_\_\_\_\_\_\_\_\_\_\_\_\_\_\_\_\_\_\_\_\_\_\_

*Рис. Управление и визуализация состояния конктактов реле в Web интерфейсе модуля*

### Характеристики реле представлены в таблице ниже:

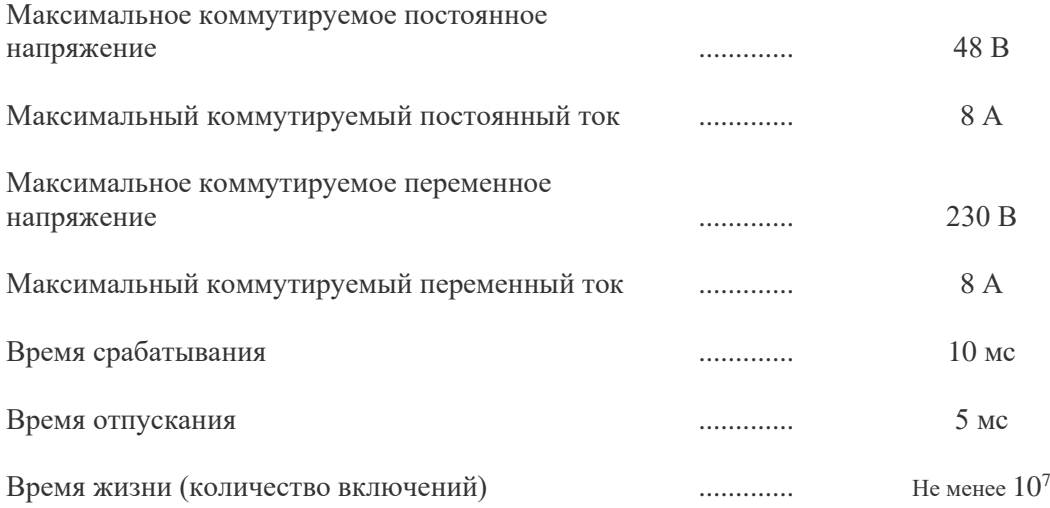

#### <span id="page-21-0"></span> $5.2$ Оптоизолированные дискретные входные линии IN

В составе модуля Laurent-2 имеется шесть дискретных оптоизолированных (гальваничсеки развязанных) входных линий типа "сухой контакт" IN1 - IN6. Дискретность линии означает, что она оперирует только с двумя состояниями / уровнями сигнала - высоким (логическая единица) и низким (логический ноль). Модуль позволяет определять факт наличия или отсутствия внешнего напряжения на этих линиях (логический уровень).

Каждая из линий является отпоизолированной, т.е. модуль защищен от внешнего напряжения, подаваемого на эти линии оптической развязкой ("сухой контакт"). Упрощенная электрическая схема опто-входа представлена на рисунке ниже:

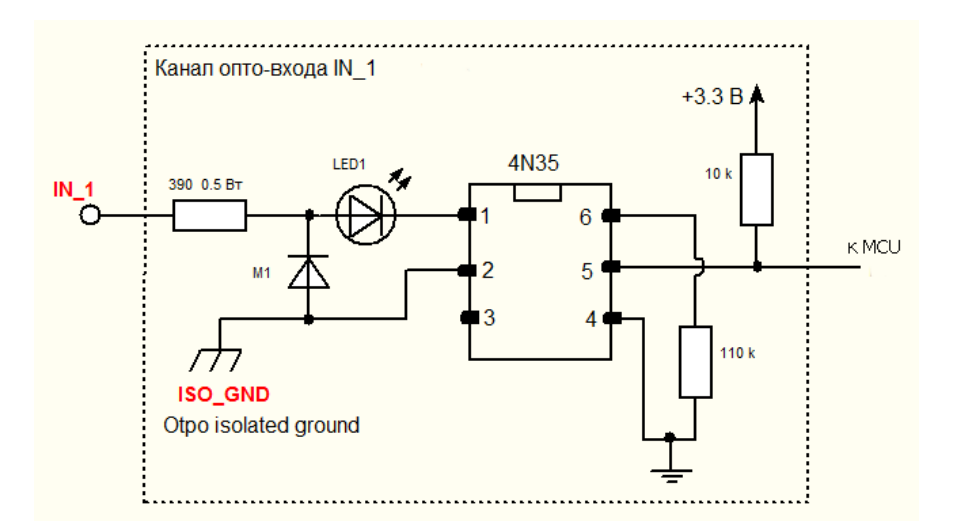

Рис. Упрошенная электрическая схема входной оптоизолированной линии IN

### <span id="page-22-0"></span>5.2.1 Изолированная "земля"

Рассмотрим задачу детектирования наличия напряжения (сигнала) от внешнего источника, например, некоторого промышленного радиоэлектронного устройства. При этом в виду возможных "скачков" напряжения или помех хотелось бы "развязать" источник сигнала и плату модуля Laurent-2 (ее источник питания). Для этого следует подключить источник сигнала, например, к каналу IN\_1 т.е. клеммам модуля IN\_1 ("плюс") и ISO\_GND ("минус").

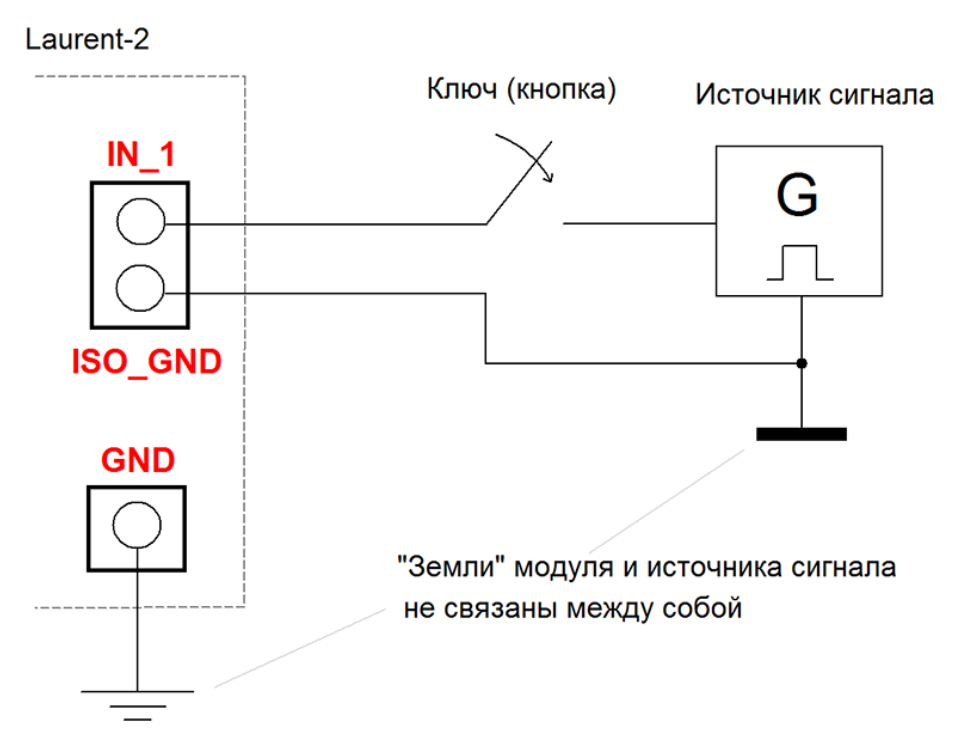

Рис. Источник сигнала для входной линии IN\_1 "развязан" относительно самой платы (ее источника пиатния).

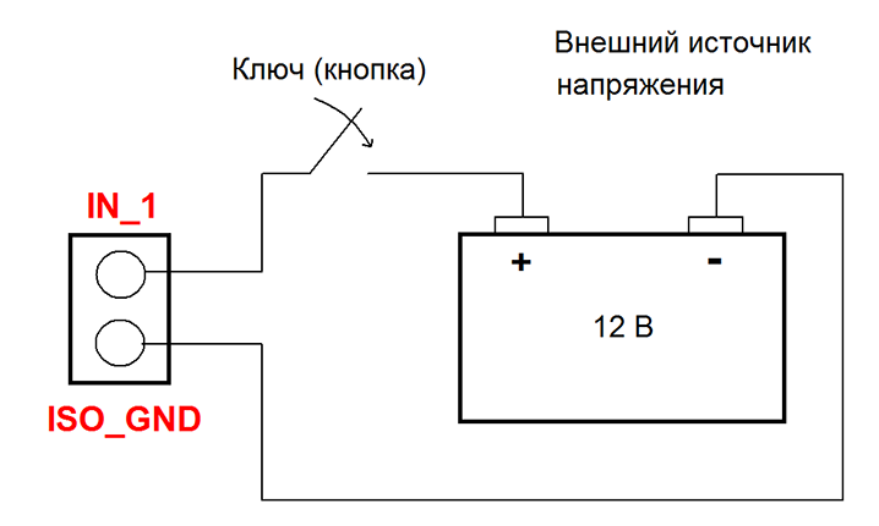

Рис. Источник сигнала (в данном случае – обычный аккамулятор, например установленный на грузовом автомобиле) для входной линии IN 1 "развязан" относительно самой платы (ее источника пиатния).

Если ключ разомкнут (на схемах выше) – индикатор наличия сигнала в Web интерфейсе будет серого цвета, сообщая тем самым о том, что сигнала нет (низкий логический уровень).

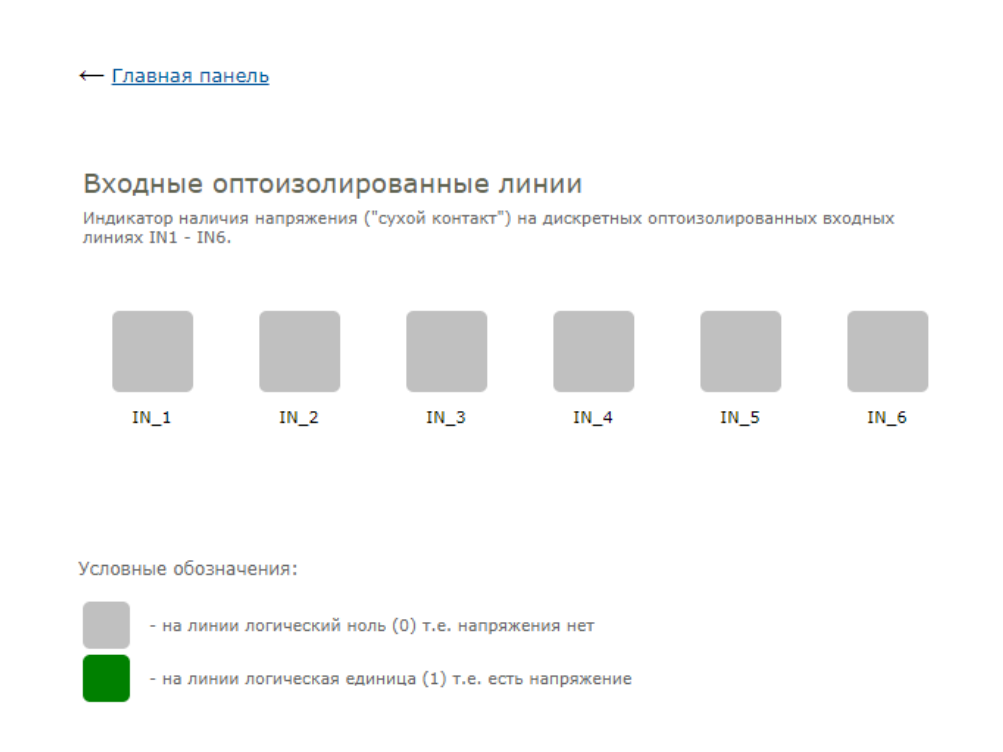

Рис. Панель управления "Входные оптоизолированные линии" в Web-интерфейсе управления

Теперь замкнем ключ - в Web интерфейсе сможем увидеть по индикаторам факт появления сигнала (высокий логический уровень) на линии IN 1:

### Входные оптоизолированные линии

Индикатор наличия напряжения ("сухой контакт") на дискретных оптоизолированных входных линиях  $IN1 - IN6$ .

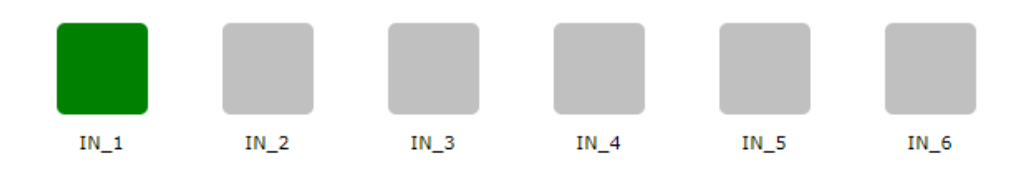

### <span id="page-24-0"></span>5.2.2 Общая "земля"

Рассмотрим ситуацию, когда необходимо использовать какой-либо датчик разрыва цепи (например, герконовый датчик открытия) и определять его состояние (замкнут / разомкнут) в модуле Laurent-2.

Такая задача может быть решена путем включения такого датчика в электрическую цепь, подающую сигнал на входную линию IN. В этом случае в качестве источника напряжения можно использовать источник питания модуля или выход встроенного стабилизатора питания (+5 B) от самой платы.

В этом случае, необходимо соединить землю платы (клемма GND) и клемму изолированной земли ISO\_GND.

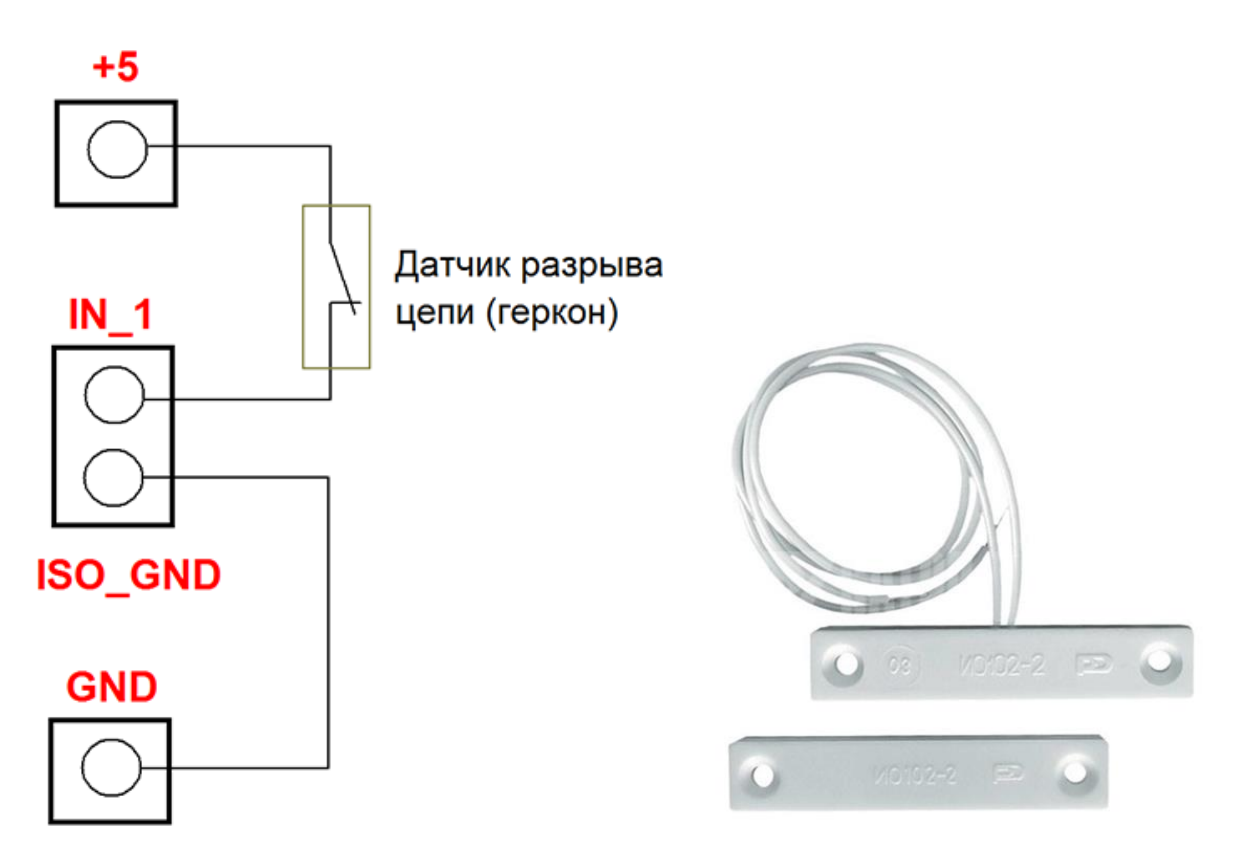

Рис. Объединение земли модуля и оптоизолированной земли входной линии при использовании источника питания модуля или встроенного стабилизатора питания в качестве источника сигнала. Например, такая схема может быть удобна при использовании герконовых или кнопочных датчиков.

Как и ранее при замыкании / размыкании геркона сможем детектировать изменение логического уровня сигнала в WEB интерфейсе или используя Ке-команды.

#### $5.3$ Силовые выходные линии OUT

<span id="page-25-0"></span>Для управления различными нагрузками, помимо встроенных электромагнитных реле модуль Laurent-2 имеет в своем составе 12 силовых дискретных выходных линий  $OUT1 - OUT12$ (клеммы  $OUT1 - OUT12$ ).

Выходные линии выполнены на основе мощных транзисторных ключей (схема ОК открытый коллектор) входящих в состав микросхемы ULN2003, позволяющих коммутировать подачу питания на внешние цепи с напряжением питания до +50 В и током потребления до 0.5 А на каждую линию OUT.

Для того что бы управлять подачей питания на нагрузку (включать и выключать), ее необходимо подключить к клемме OUT1 - OUT12 и источнику питания. Причем клемму модуля PWR1 (для линий OUT1-OUT7) или PWR2 (для линий OUT8-OUT12) так же нужно подключить к этому же источнику питания (к "плюсу"), если нагрузка на одной из линий ОUT индуктивная (электромотор, электромагнитное реле и т.д.)

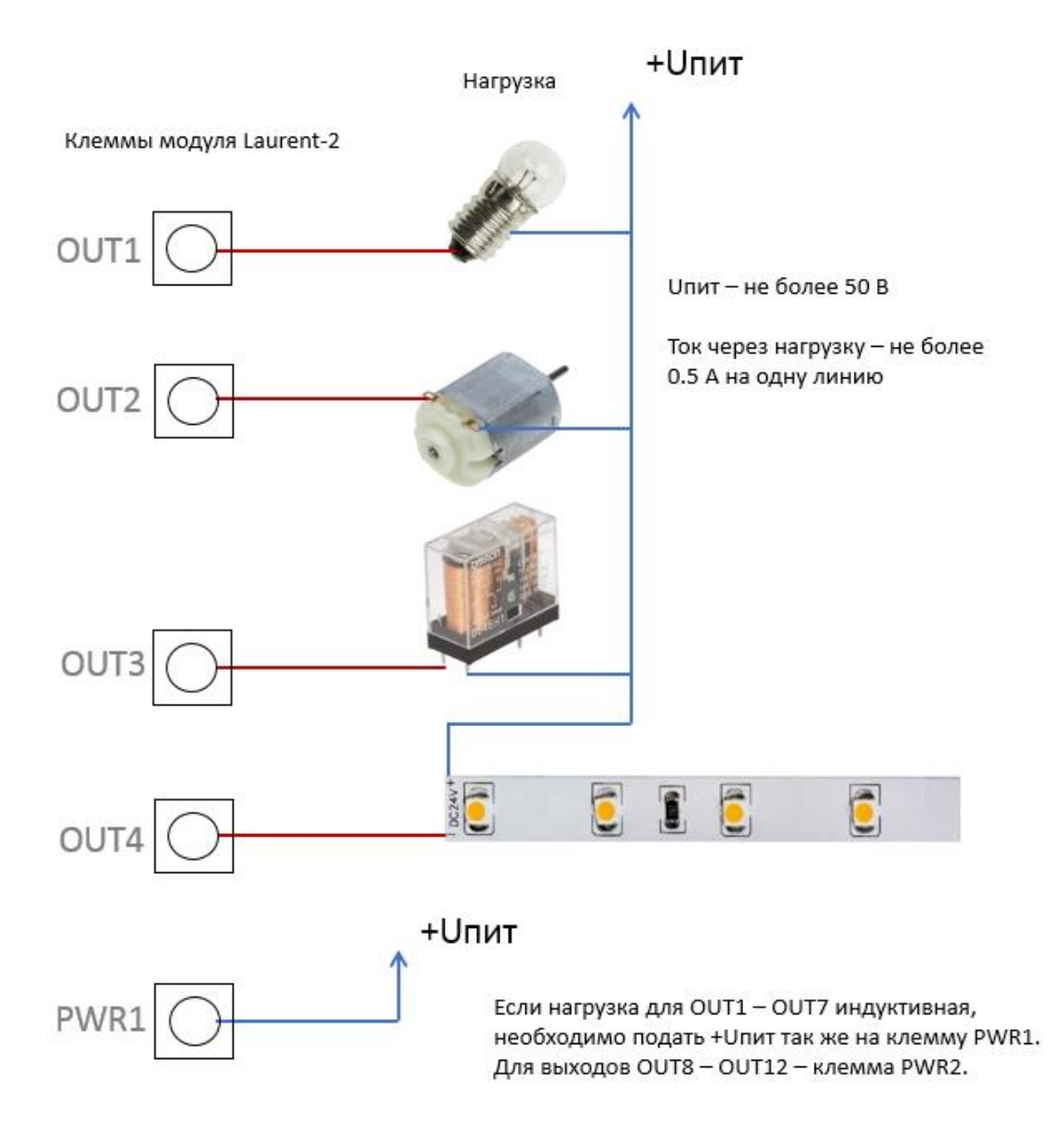

Рис. Схема включения различных видов нагрузки (электролампочка, мотор постоянного тока, реле, светодиодная лента и т.д.) к выходным силовым линиям ОUT 1-12 модуля Laurent-2.

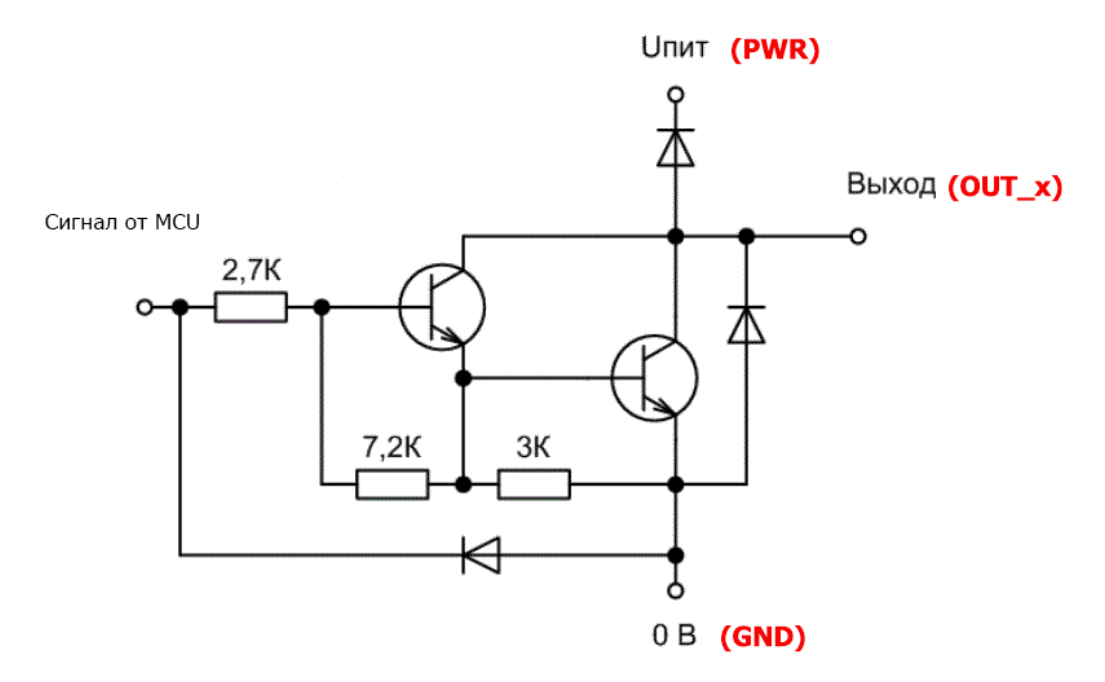

Рис. Схема электрическая выходного каскада силовой линии OUT модуля Laurent-2 (микросхема ULN2003). Подключение клеммы модуля PWR1 (общий вывод для всех линий OUT1-OUT7) или PWR2 (общий вывод для всех линий OUT8-OUT12) к плюсу источника питания нагрузки (защитный диод к коллектору транзистора) позволит минимизировать негативные эффекты от ЭДС самоиндукции, возникающей в момент отключения индуктивной нагрузки (реле или электродвигателя).

Линии OUT удобны, например, для подключения дополнительных электромагнитных реле к модулю Laurent-2. Рассмотрим примеры их подклоючения к линии OUT1.

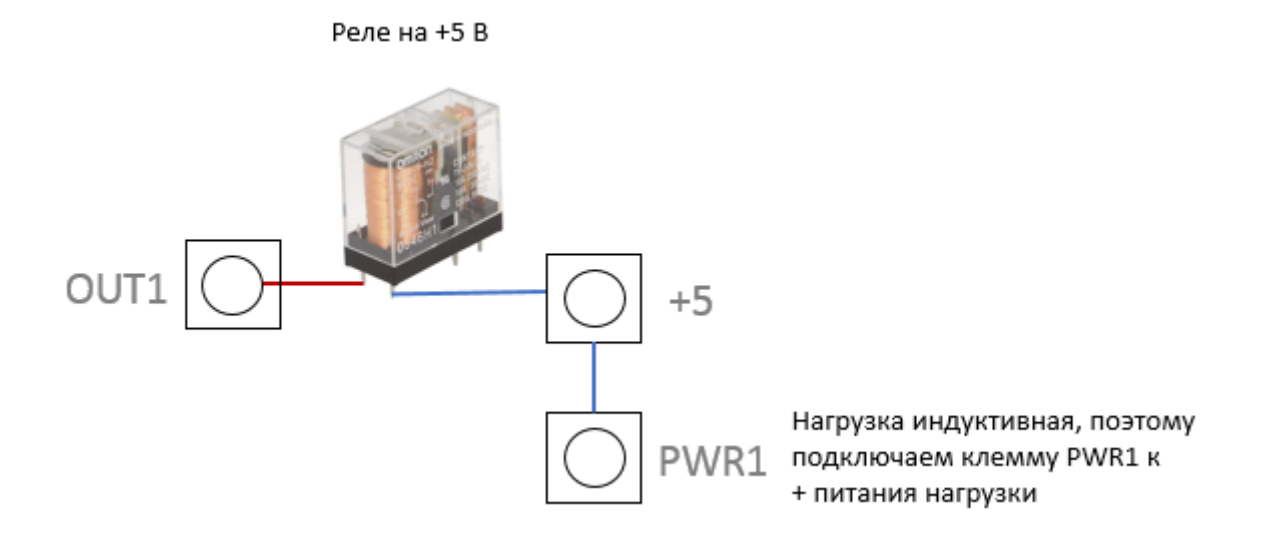

Рис. Подключение внешнего реле на +5 В. Питание для нагрузки (реле) берем с самой платы Laurent-2 (клемма +5 - пятивольтовый источник напряжения от внутреннего стабилизатора).

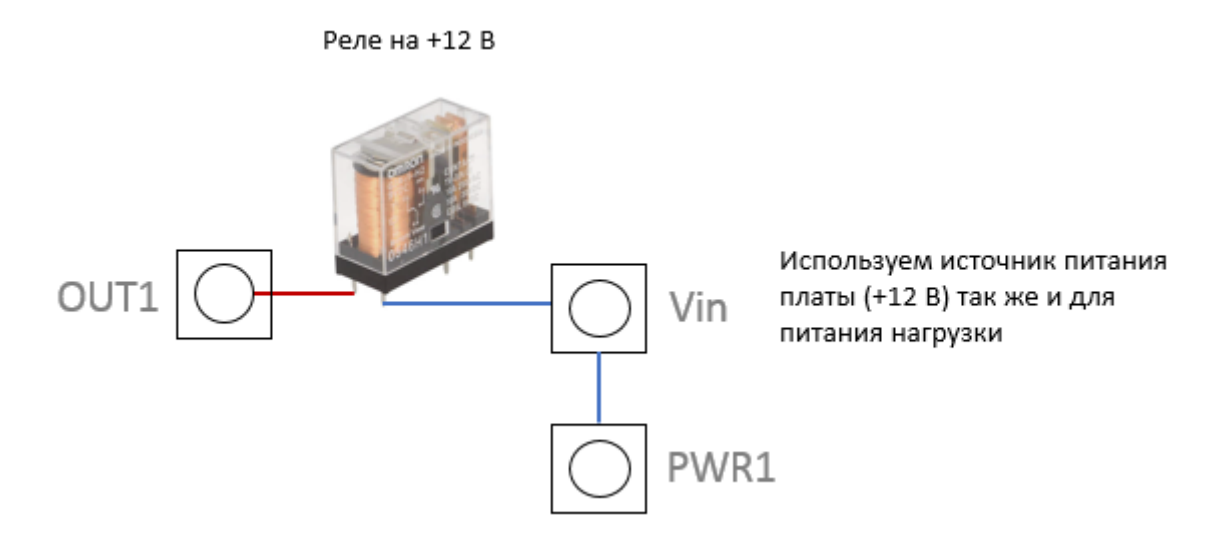

Рис. Подключение внешнего реле на +12 В. Предположим, что питание самого модуля осуществляется источником на 12 В. Тогда внешнее реле так же будем питать от этого же источника (входное напряжение +12 В возьмем с клеммы Vin).

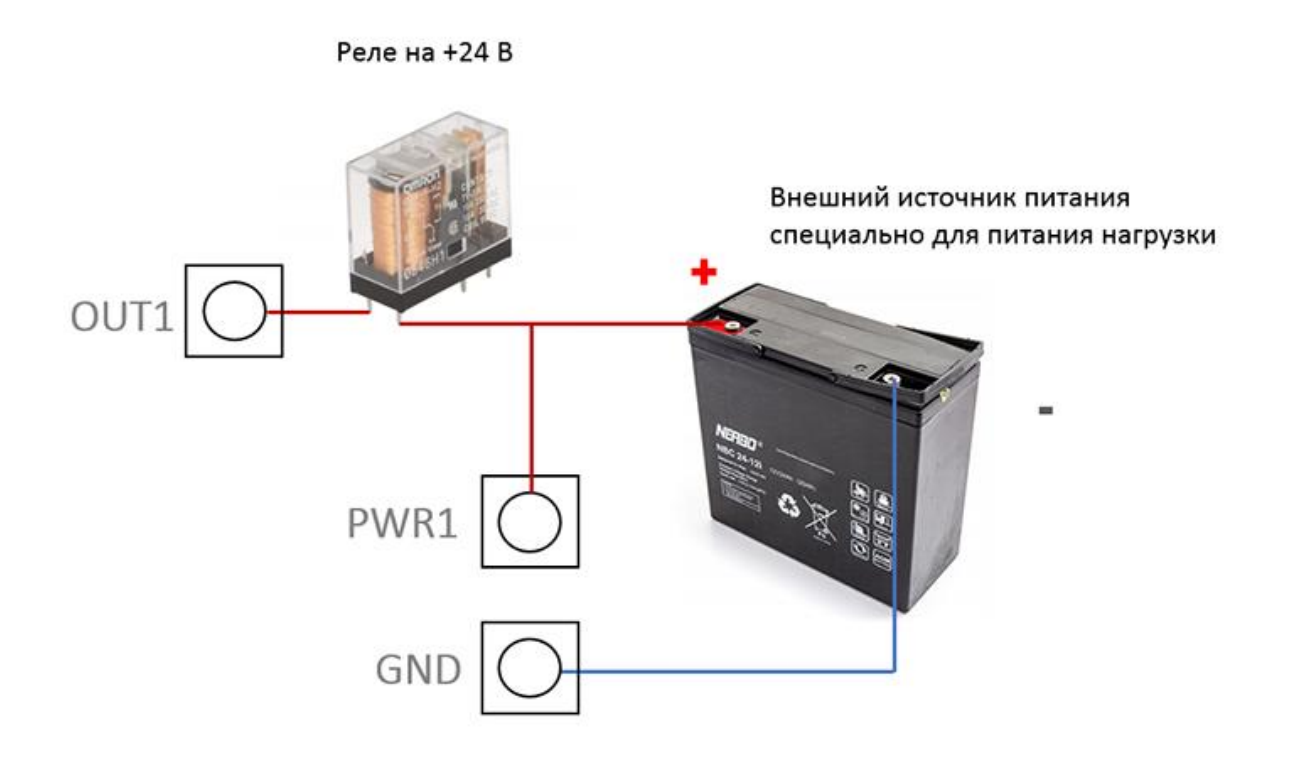

Рис. Подключение внешнего реле на +24 В. В данном случае рассмотрим ситуацию, когда питание нагрузки осуществляется независимым источником питания.

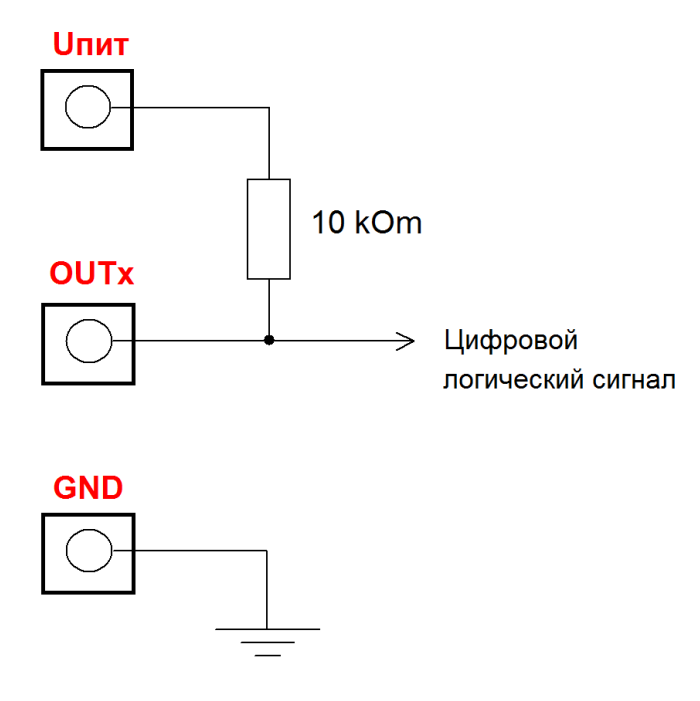

Рис. В том случае, если необходимо формировать цифровой логический сигнал с помощью линий  $OUT$  – достаточно линию OUT "подтянуть" через резистор к плюсу источника питания (+3.3, +5, Vin). Сигнал будет инвертированный.

Управление силовыми линиями OUT можно производить в WEB интерфейсе модуля либо используя Ке-команды *\$KE*, WR или *\$KE*, WRA

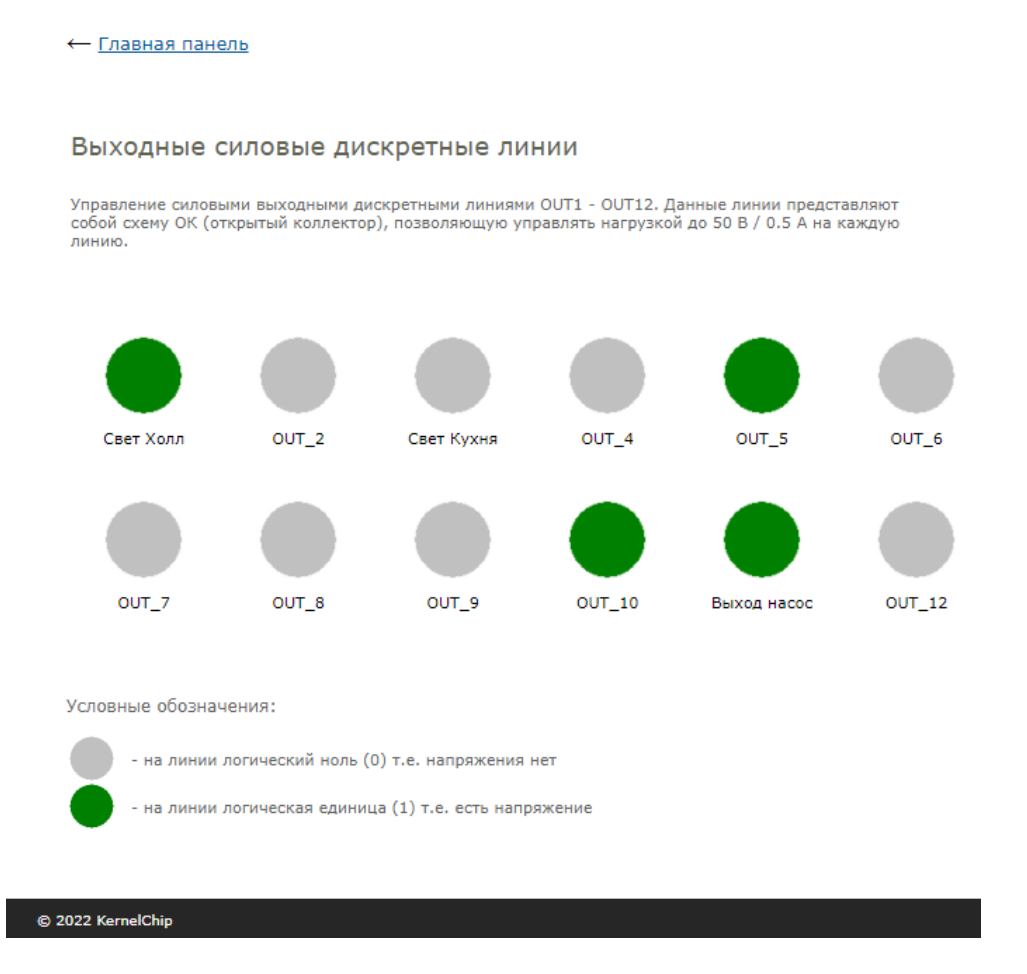

Рис. WEB интерфейс управления силовыми выходными линиями ОUT.

#### $5.4$ Подавитель "дребезга" контактов

<span id="page-29-0"></span>При использовании дискретных входных линий (IN1 – IN6) к которым подключены механические или электромеханические датчики (кнопки, ключи, размыкатели и т.д.) можно столкнуться с явлением дребезга контактов, при котором уровень сигнала на линии некоторое время "дрожит" после срабатывания датчика / устройства. При этом происходят многократные неконтролируемые замыкания и размыкания контактной группы за счет упругости материалов и леталей самой контактной системы.

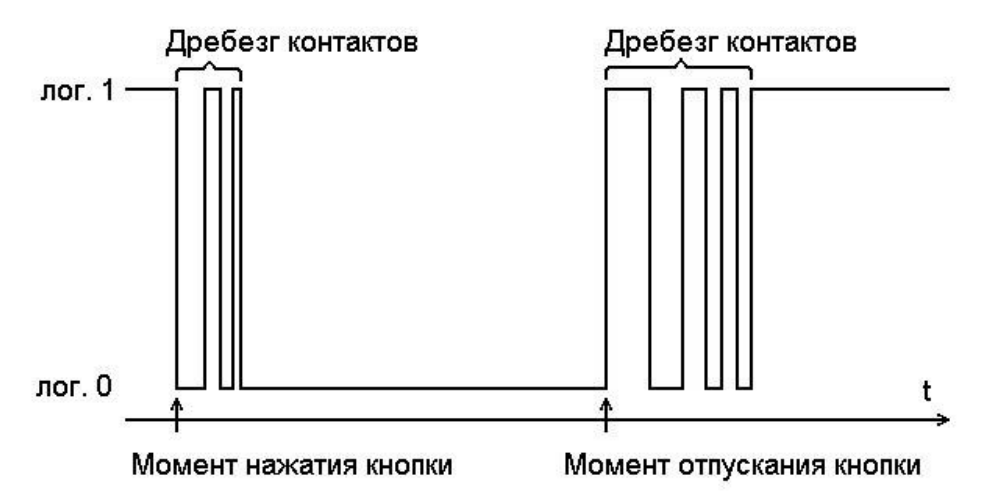

Рис. Иллюстрация к явлению "дребезга контактов" - многократные колебания уровня сигнала приводящие к ложным срабатываниям следящей логики.

В зависимости от размеров, массы, материала и конструкции время дребезга (время от первого соприкосновения контактов до затухания механических колебаний и установления стабильного контактирования) составляет 0.1 - 2 мс у миниатюрных герконов и до сотен миллисекунд у мощных контакторов.

В результате, если не принимать мер борьбы с этим явлением, вместо одного логического сигнала о том, что произошло срабатывание, например, герконового датчика открытия, можем получить сотни таких сигналов на коротком промежутке времени.

В модуле Laurent-2 реализована система программного подавления данного явления. Модуль принимает решение об изменении уровня сигнала на линии только после "выдержки" нового уровня без изменений в течение постоянной времени подавления.

Настройку системы подавления дребезга можно осуществить с помощью WEB интерфейса модуля либо используя Ке-команду \$KE, DZG.

#### $5.5$ ШИМ

<span id="page-30-0"></span>Модуль Laurent-2 поддерживает один канал широтно-импульсной модуляции (ШИМ). С помощью ШИМ можно плавно управлять мощностью, подводимой к нагрузке, посредством изменения скважности (соотношение длительности импульса к его периоду) импульсного сигнала, генерируемого микропроцессором модуля.

Канал ШИМ выведлен на клемму PWM.

Непосредственно ШИМ сигнал формируется мощным транзисторным ключом (открытый коллектор), периодическое включение / выключение которого формирует во внешней электрической цепи ШИМ сигнал. Транзисторный ключ позволяет управлять нагрузкой до 50 В постоянного тока при токе до 0.5 А на каждый канал.

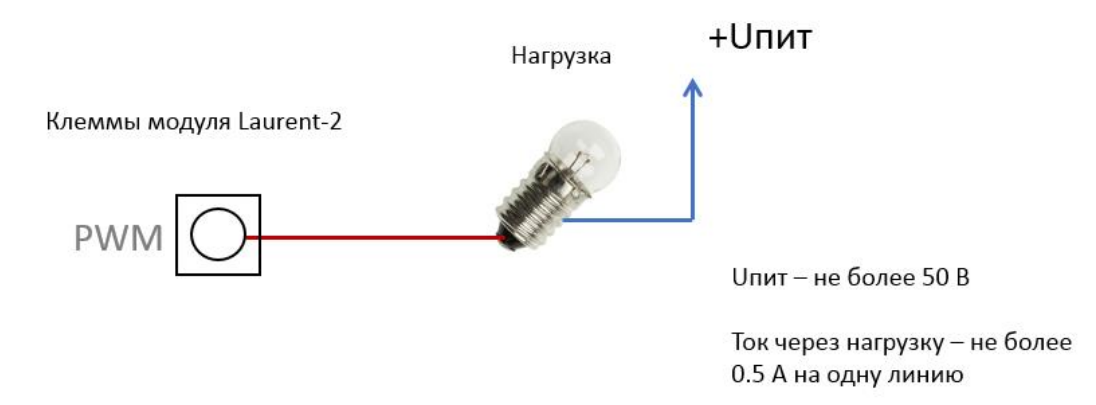

Рис. Схема подключения нагрузки для ШИМ управления к клемме модуля РWМ.

С помощью КЕ команд или Web-интерфейса управления имеется возможность плавно менять характеристики ШИМ сигнала (частоту и скважность), что приводит к изменению суммарной подводимой мощности. Это может выражаться в плавной регулировке яркости свечения лампы накаливания или плавной регулировки скорости вращения вала электродвигателя.

Схематическая таблица ниже показывает, что будет происходить с формой ШИМ сигнала на выходе PWM и соответственно нагрузкой при тех или иных параметрах ШИМ сигнала. В качестве примера показана электрическая лампочка.

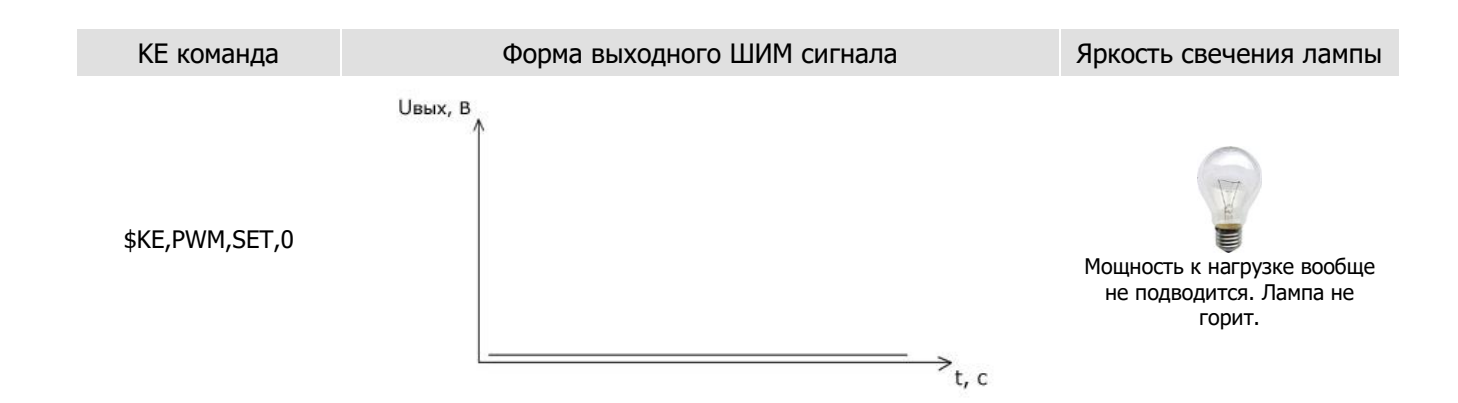

### Руководство пользователя модуля Laurent-2

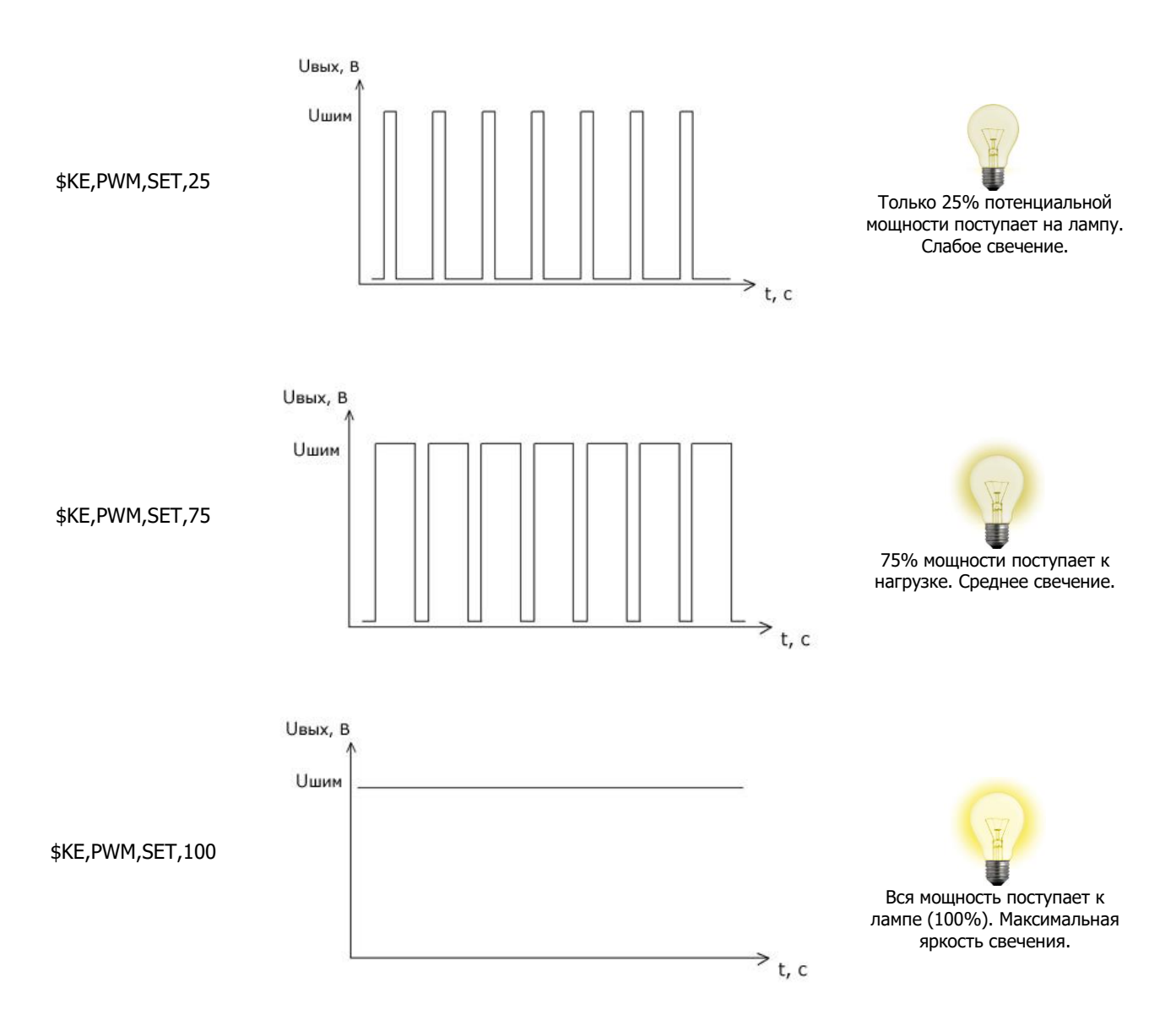

\_\_\_\_\_\_\_\_\_\_\_\_\_\_\_\_\_\_\_\_\_\_\_\_\_\_\_\_\_\_\_\_\_\_\_\_\_\_\_\_\_\_\_\_\_\_\_\_\_\_\_\_\_\_\_\_\_\_\_\_\_\_\_\_\_\_\_\_\_\_\_\_\_\_\_\_\_\_\_\_\_\_\_\_

В том случае, если необходимо формировать цифровой ШИМ сигнал – достаточно линию PWM "подтянуть" через резистор к плюсу источника питания (+3.3, +5, Vin). Сигнал будет инвертированный.

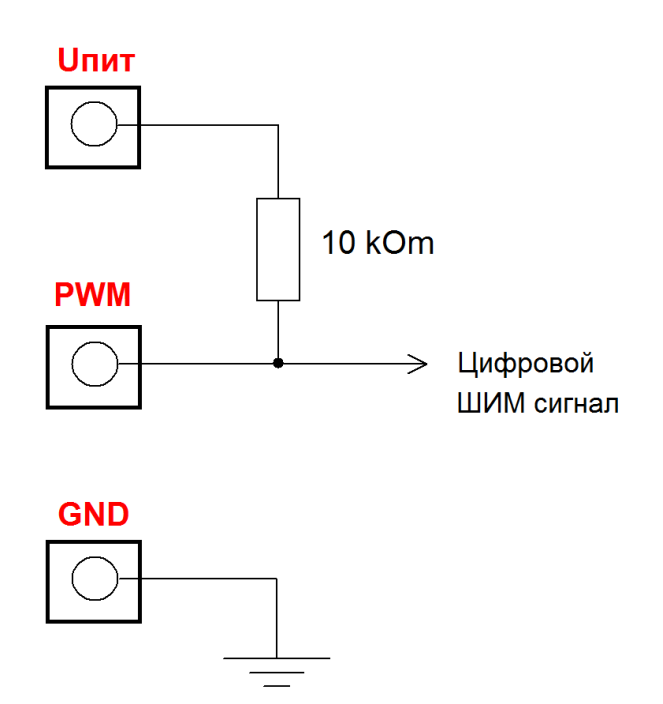

*Рис. Формирование "цифрового" ШИМ сигнала.*

#### 5.6 Датчик температуры DS18B20

<span id="page-33-0"></span>К шине 1-Wire (клемма TMP) можно подключить цифровой датчик температуры класса Dallas DS18B20 в колличестве 1 шт, получать показания температуры датчика и передавать их по сети (Web-интерфейс, JSON, Telnet, Ke-Облако).

По показаниям датчиков можно так же настроить срабатывание автоматической реакции с помощью системы программируемых логическх правил CATL (CAT Light).

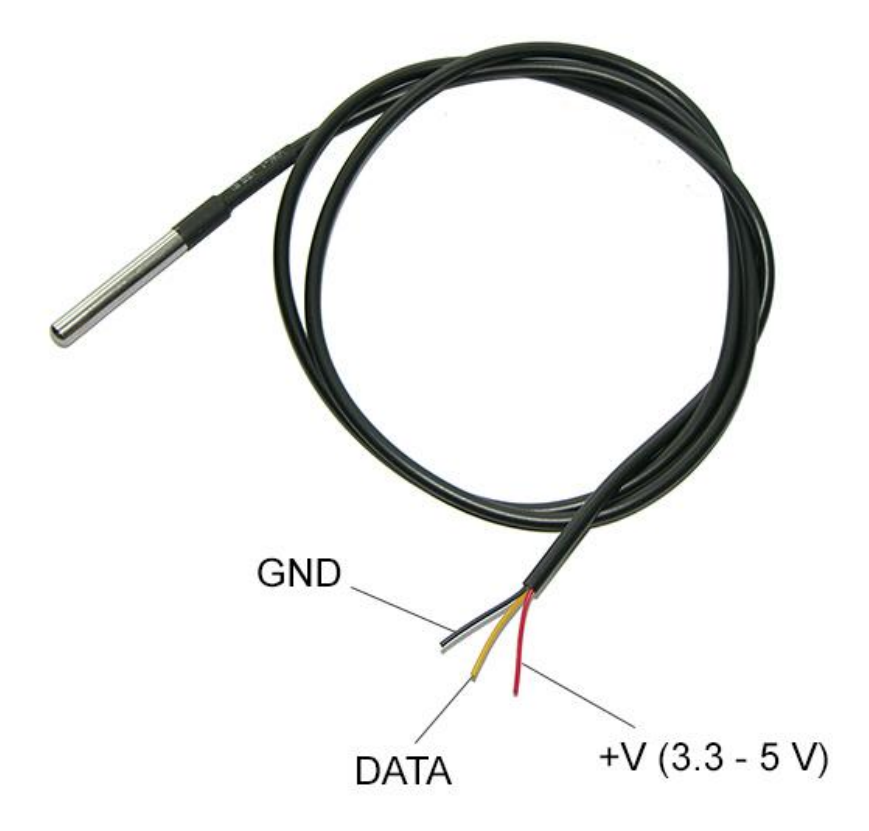

Рис. Типовая конструкция датчика DS18B20 во влагозащишенном металлическом корпусе с кабелем.

Модуль работает с датчиками DS18B20 в трех-проводном режиме (питание, данные, GND). Паразитне питание не поддерживается.

Модуль работает с датчиками DS18B20 настроенными в 12-битный режим (заводская настройка по умолчанию). Датчики с разрешением 9, 10 и 11 бит пока не поддерживаются.

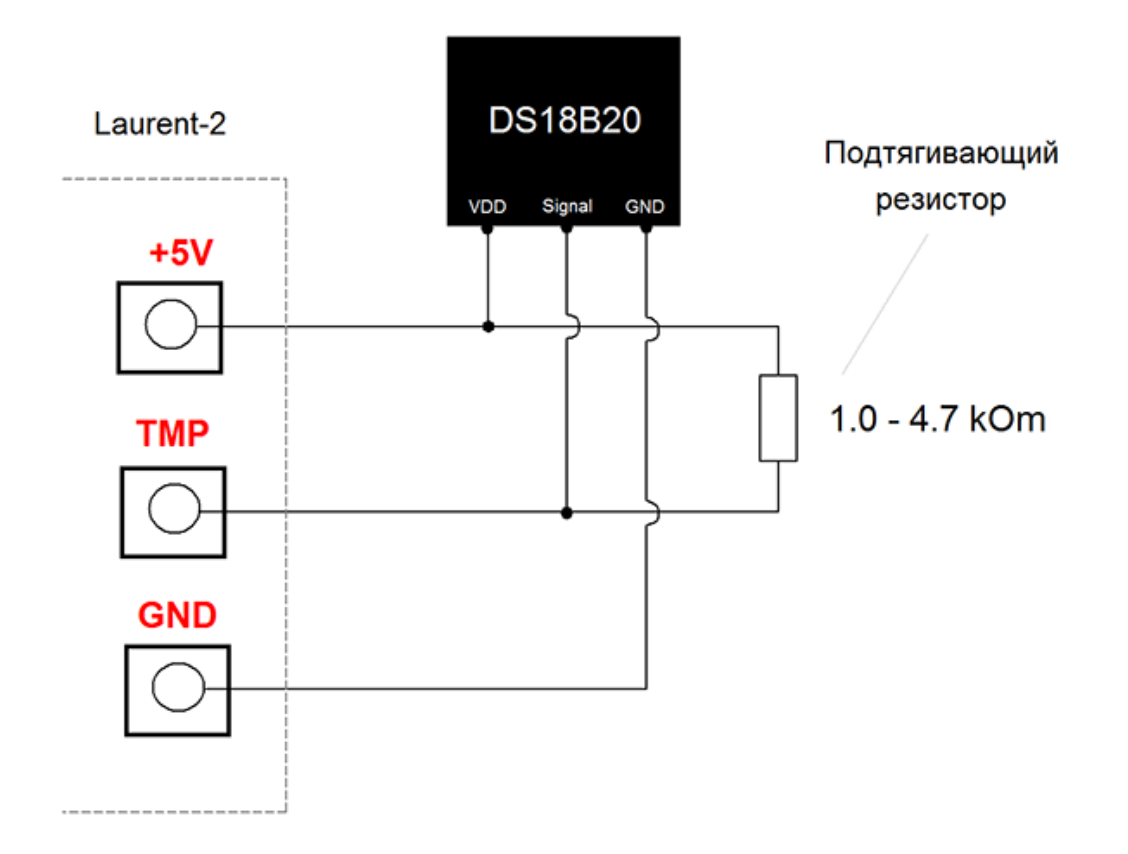

Рис. Типовая Схема подключения датчика DS18B20 к шине 1-Wire модуля Laurent-2. Подтягивающий резистор может потребоваться при относителдьно больших длинах кабеля от модуля до датчика (10-20 метров и более). Величина сопротивления подтягивающего резистора зависит от длинны шины (чем больше длина трассы – тем меньше сопротивление).

Схема подключения выводов датчика к клеммам модуля следующая:

- ЧЕРНЫЙ к клемме GND  $\bullet$
- КРАСНЫЙ к клемме +3.3 V или +5 V  $\bullet$
- ЖЕЛТЫЙ (или другой цвет отличный от черного и красного) к клемме ТМР  $\bullet$

Показания датчика температуры можно получить через Web-интерфейс или через командный интерфейс по ТСР порту.

#### 5.7 АЦП

<span id="page-35-0"></span>Laurent-2 имеет в своем составе 2 канала 10-ти разрядного аналого-цифрового преобразователя (АЦП). Линии АЦП всегда настроены на "вход" (на них подается напряжение "с наружи" модуля). АЦП позволяет определить величину входного напряжения в Вольтах.

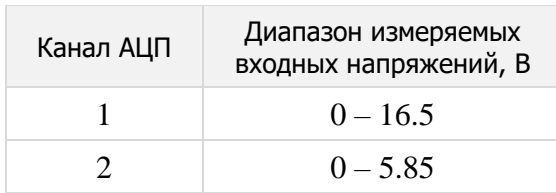

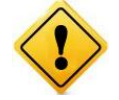

Превышение максимально допустимой величины напряжения каналов АЦП может привести к выходу из строя канала вплоть до полного выхода из строя всего модуля.

Ниже показаны несколько типовых примеров организации измерительных схем с использованием АЦП каналов модуля.

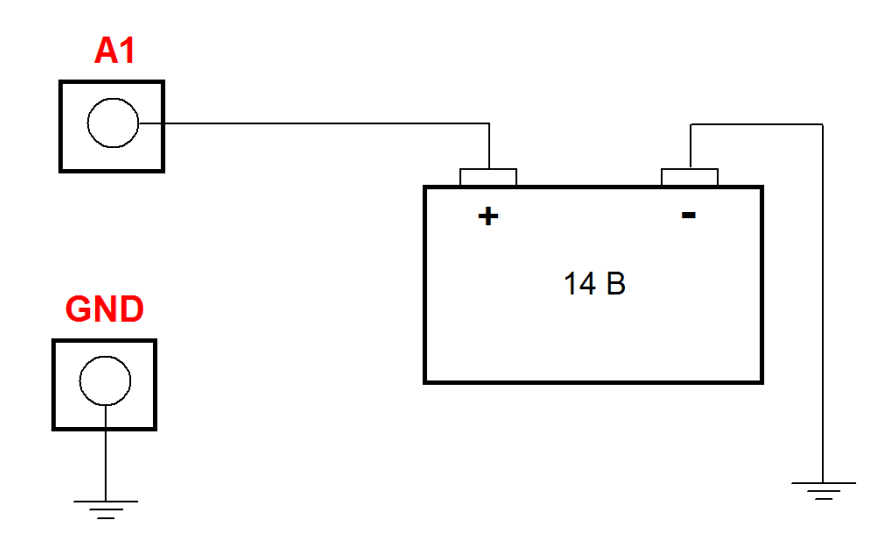

Рис. Простая схема измерения напряжения аккамуляторной батареи через канал АЦП ADC\_1 с расширенным диапазоном измеряемого напряженяи от 0 до 16.5 В.
\_\_\_\_\_\_\_\_\_\_\_\_\_\_\_\_\_\_\_\_\_\_\_\_\_\_\_\_\_\_\_\_\_\_\_\_\_\_\_\_\_\_\_\_\_\_\_\_\_\_\_\_\_\_\_\_\_\_\_\_\_\_\_\_\_\_\_\_\_\_\_\_\_\_\_\_\_\_\_\_\_\_\_\_ Руководство пользователя модуля Laurent-2

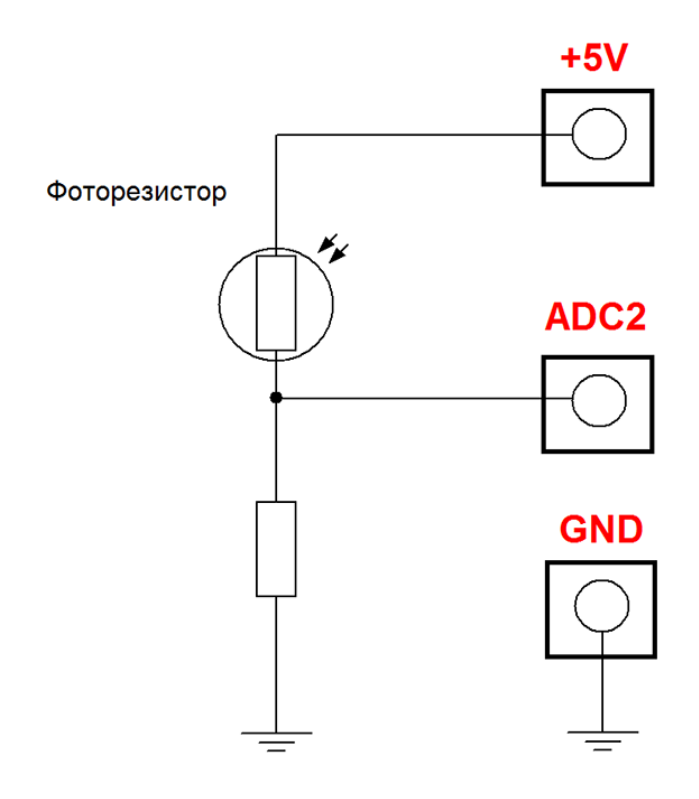

*Рис. Схема измерения степени освещенности с использованием фоторезистора включенного в плечо делителя напряжения. Измерения проводятся каналом АЦП ADC\_2.* 

#### 5.8 Счетчики импульсов

Каждая входная оптоизолированная линия IN может быть использована как независимый 15-битный счетчик импульсов. При изменении уровня сигнала на входных оптоизолированных линиях IN\_1 - IN\_6 соответствующий счетчик имкрементирует свое значение.

Текущие показания счетчиков отображаются в WEB интерфейсе в разделе посвященном входным линиям IN. Их можно так же считать через **JSON** или передать на сервер <u>Ке-Облака</u>.

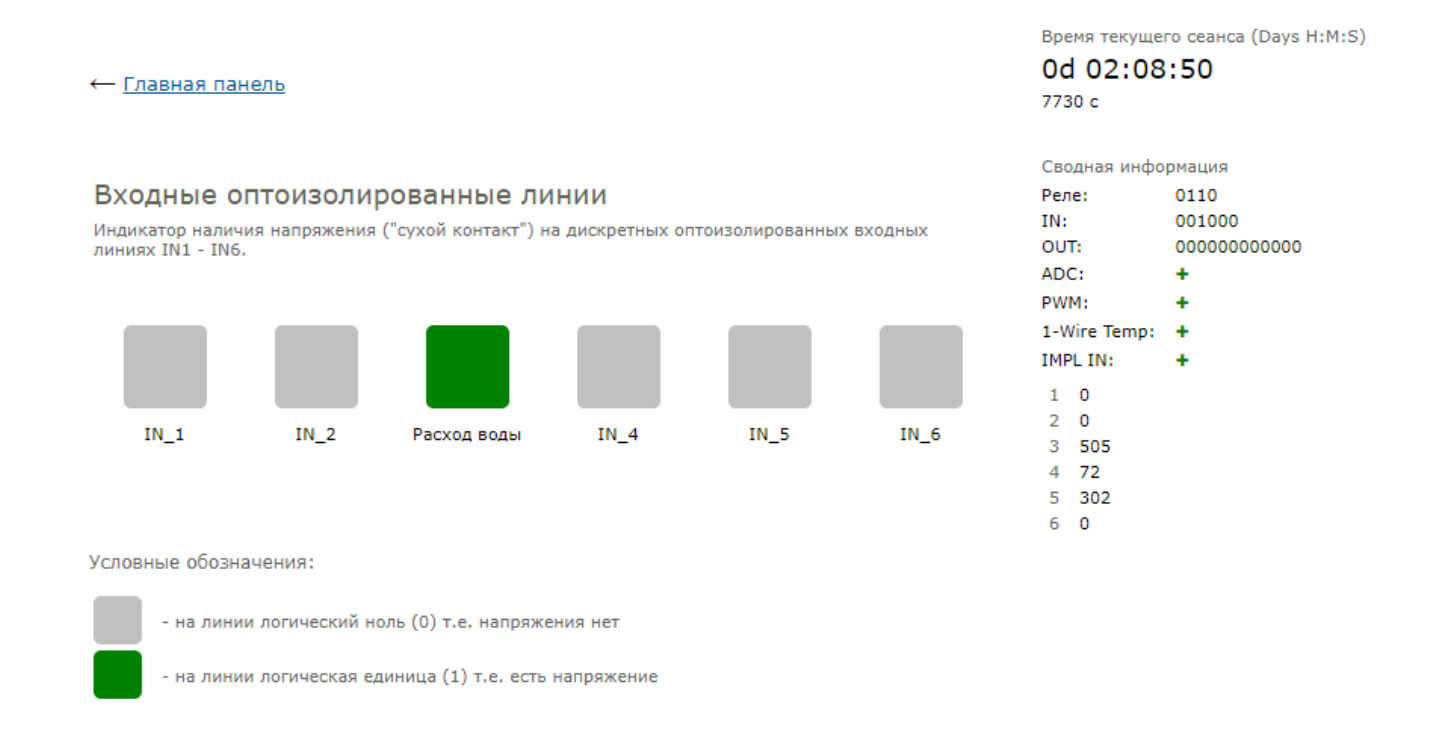

## Счетчик импульсов

Каждая из оптоизолированных входных линий IN1-IN6 может быть использована как независимый счетчик импульсов.

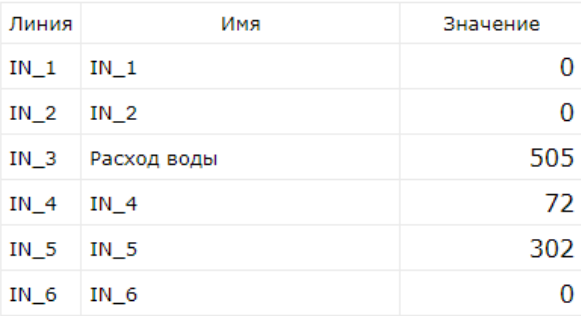

Счетк импульсов может быть использован, например, для оценки расхода воды в связке с датчиком учета воды с импульсным выходом. Зная коэффициент перевода числа импульсов в объем воды в м<sup>3</sup> можно пересчитать показания счетчиков импульсов.

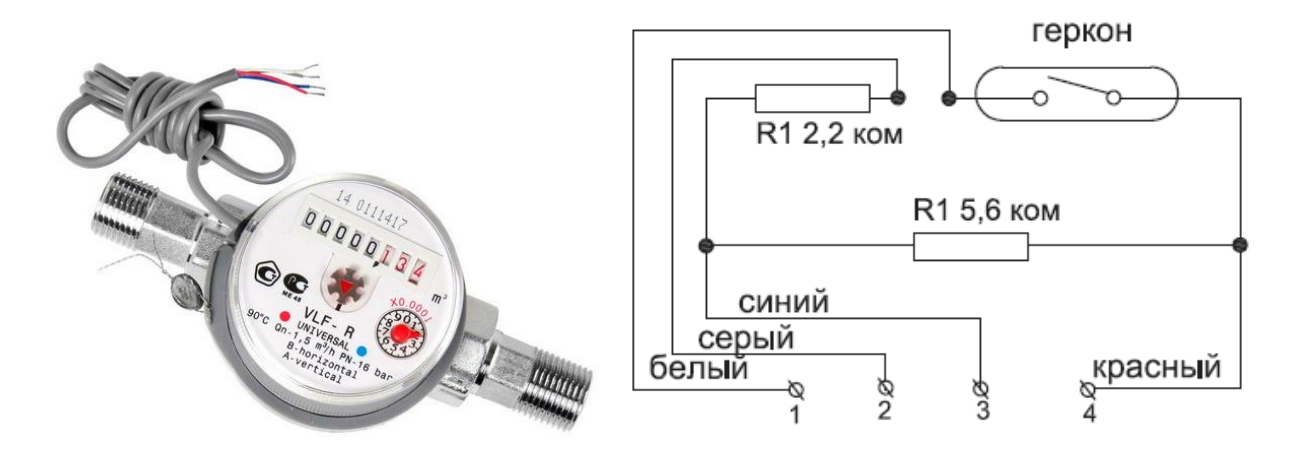

*Рис. Счетчик воды с импульсным выходом Valtec и его электрическая схема.*

Счетчик воды такого типа можно подключить к входным оптоизолированным линиям IN, например, к линии IN\_1 как показано ниже:

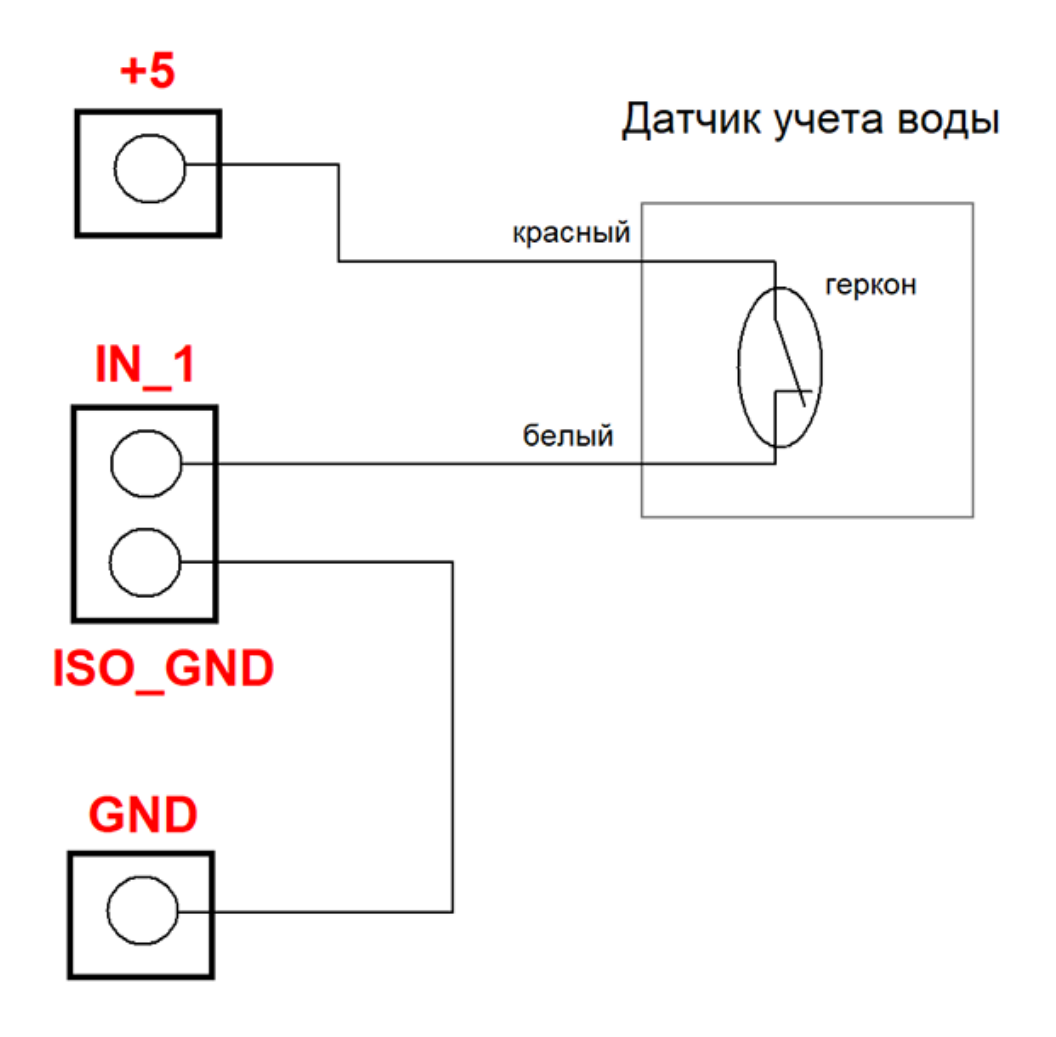

*Рис. Схема подключения счетчика воды с импульсным выходом к входной оптоизолированной линии IN\_1 для подсчета входящих импульсов, которые можно будет пересчитать в расход воды в м<sup>3</sup>*

#### 5.9 Порт RS-232

Отличительной особенностью модуля Laurent-2 является наличие встроенного последовательного порта RS-232. Порт работает в режиме интерфейса TCP-2-COM: прозрачный "удлинитель" последовательного порта по сети Ethernet.

Таб. Характеристики последовательного порта RS-232 модуля Laurent-2:

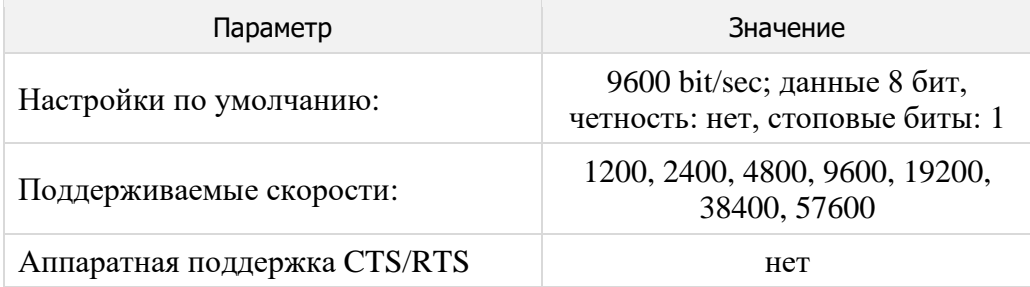

При работе в режиме ТСР-2-СОМ можно установить сетевое соединение с ТСР сервером модуля доступным по умолчанию по адресу 192.168.0.101 на ТСР порту 2424 и передавать данные по сети в RS-232 порт (с помощью Ке-команды *\$KE,PUT*) и одновременно считывать данные поступающие на этот порт от какого-либо внешнего устройства с интерфейсом RS-232 через сетевое соединение.

ТСР-2-СОМ интерфейс может быть полезен в тех случаях, когда есть необходимость в обмене данными с каким либо устройством (GPS приемник, датчик с последовательным интерфейсом, GSM модем и т.д.) по последовательному порту, но требования по удаленности расположения устройства не позволяют связать его с управляющим компьютером обычным последовательным кабелем напрямую.

# 5.10 Аппаратный сброс модуля

Для аппаратного сброса настроек, сохраненных в энергонезависимой памяти модуля, предназначен специальный джампер (перемычка). На этапе старта платы единожды производится проверка состояния джампера Q3. Если джампер не установлен – выполняется сброс сохраненных настроек в значения по умолчанию (заводские настройки) включая сетевые настройки.

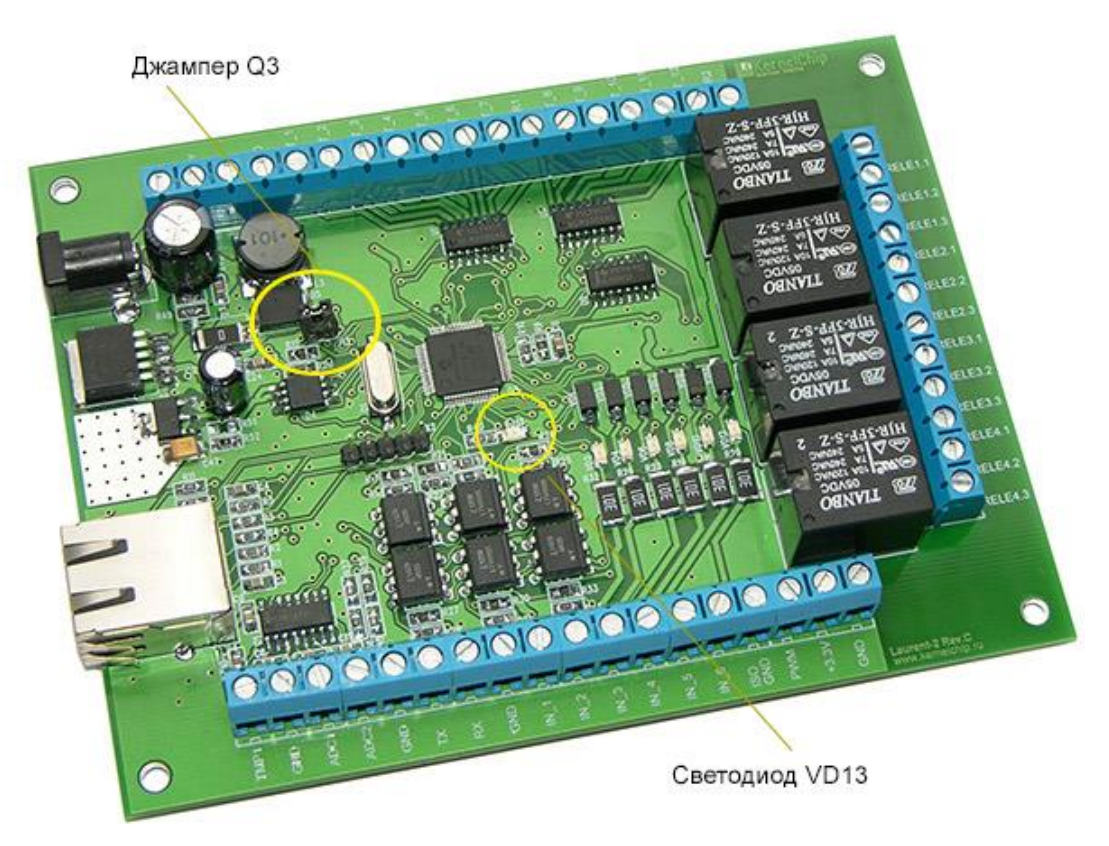

Рис. Джампер сброса настроек ОЗ модуля Laurent-2.

Возможность аппаратного сброса модуля может потребоваться в случае неверно указанного IP адреса, при которых модуль становится не доступным по сети.

Алгоритм действий для сброса аппаратных настроек с помощью джампера сброса:

- Отключить модуль от питания
- Удалить джампер  $Q3$
- $\blacksquare$  Подать питание
- Начтется процесс стирания настроек, сопровождаемый частым миганием светодиода VD13 в тениче 2-3 секунд
- По окончании процедуры стирания светодиод  $VD13$  начнет мигать в штатном режиме с частотой 0.5 Гц
- Псле этого следует установить джампер обратно

# 5.11 Индикационные светодиоды

Для индикации работы внутреннего прогаммного обеспечения модуля и некоторого аппаратнго функционала предусмотрены индикационные светодиоды.

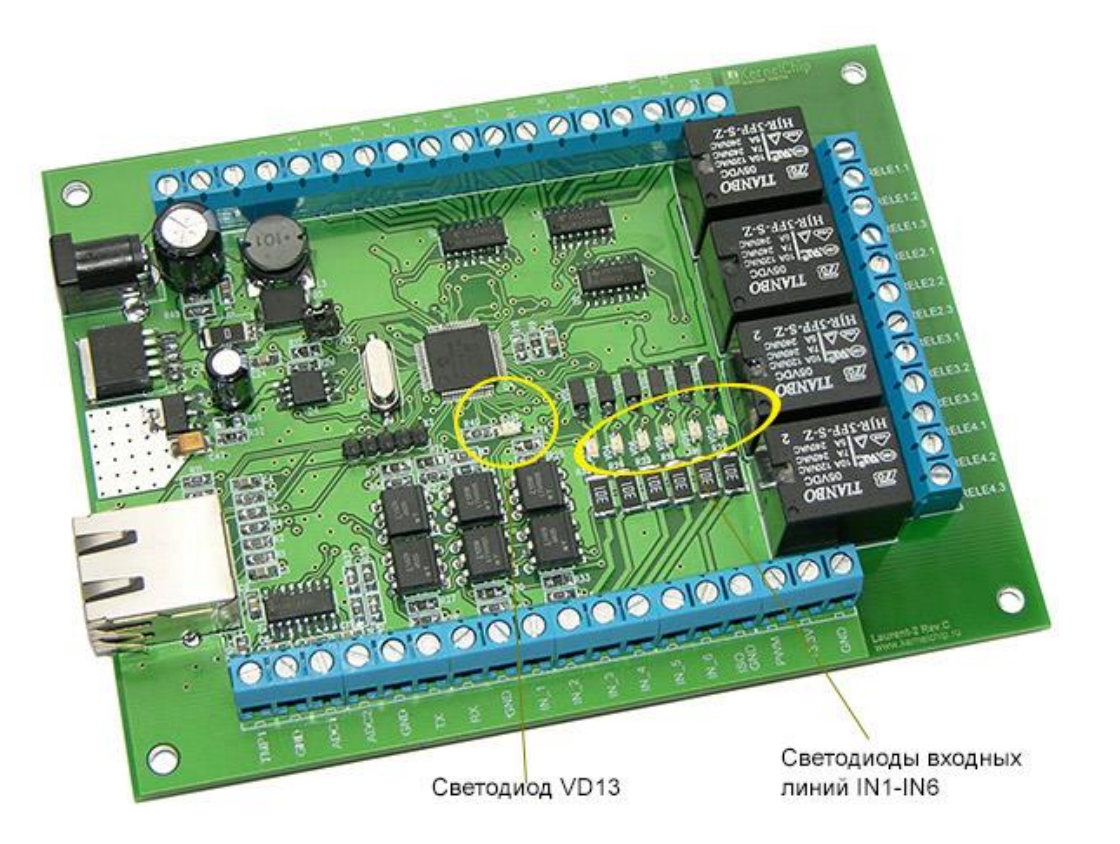

Светодиод VD13 индицирует состояние работы внутреннего программного обеспечения модуля. Возможны следующие состояния (режимы работы) индикационного светодиода:

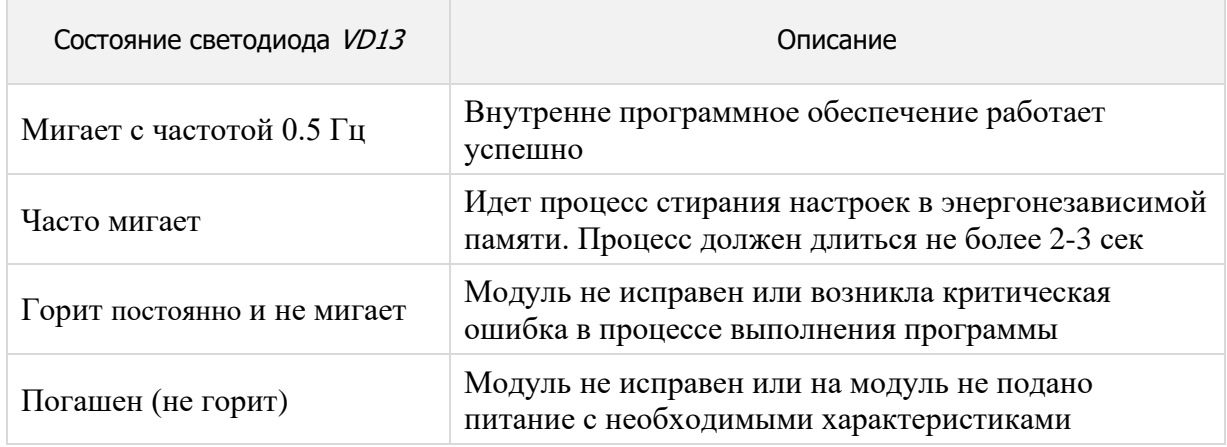

Дополнительно, на лицевой стороне платы установлены светодиоды VD1, VD3, VD5, VD7, VD9, VD11 индицирующие факт подачи сигнала (напряжения) на входные оптоизолированные линии IN\_1 - IN\_6. Если напряжение (сигнал) поданы на линию и величина напряжения (см. Раздел "Электрические характеристики") достаточно для срабатывания входной цепи светодиод будет "гореть" зеленым цветом.

# 6. Интерфейсы и возможности управления

В составе модуля Laurent-2 имеется различные интерфейсы и функционал с помощью которых можно взаимодействовать с модулем, управлять им, обмениваться данными и даже программировать реакции на определенные события, которые будут выполняться и обрабатываться автоматически без участия внешнего сервера / компьютера.

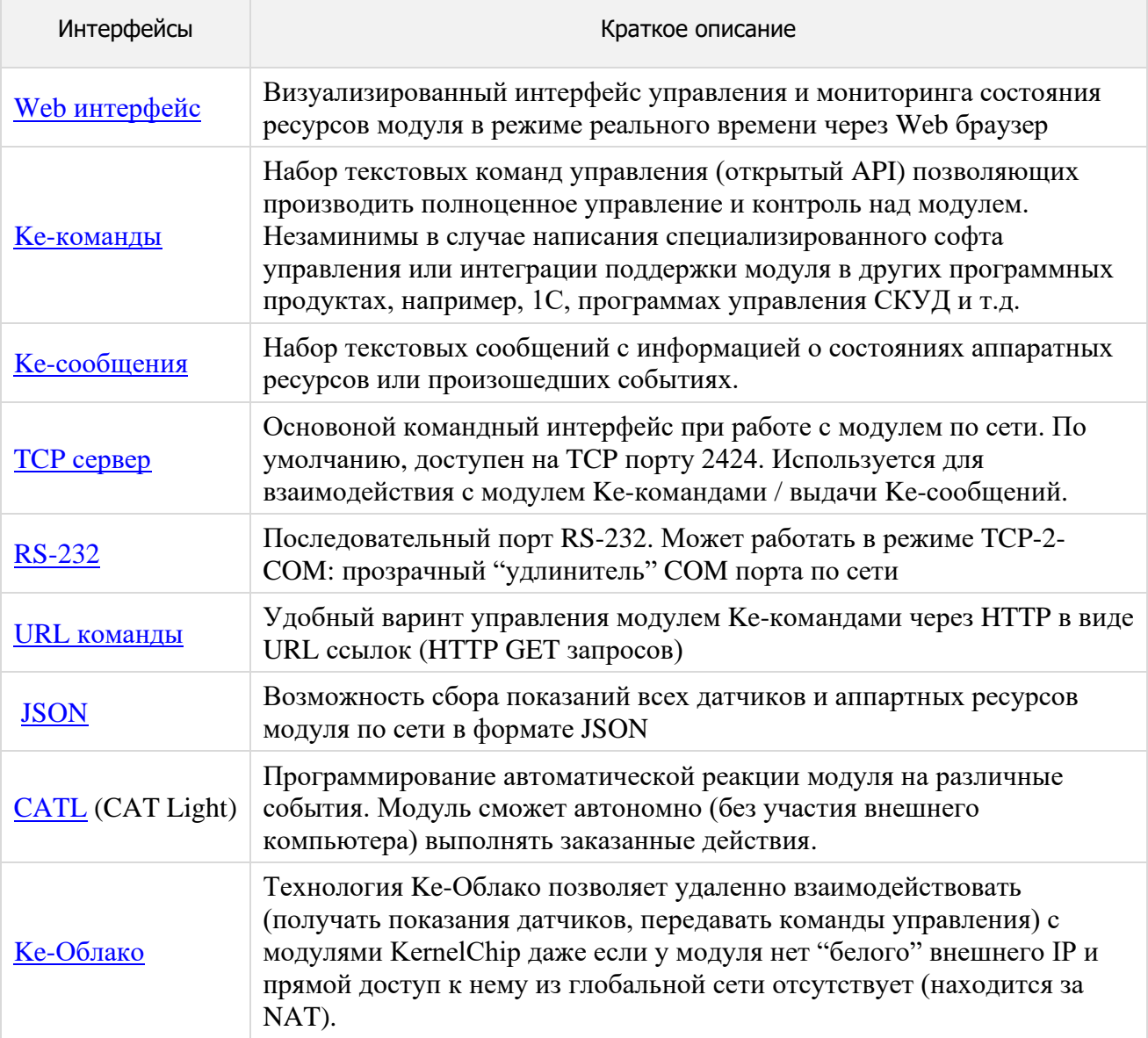

#### <span id="page-43-0"></span> $6.1$ Web-интерфейс

Модули Laurent-2 содержат в себе встроенный WEB интерфейс управления позволяющий настраивать модуль, а также управлять всеми аппаратными ресурсами в режиме реального времени.

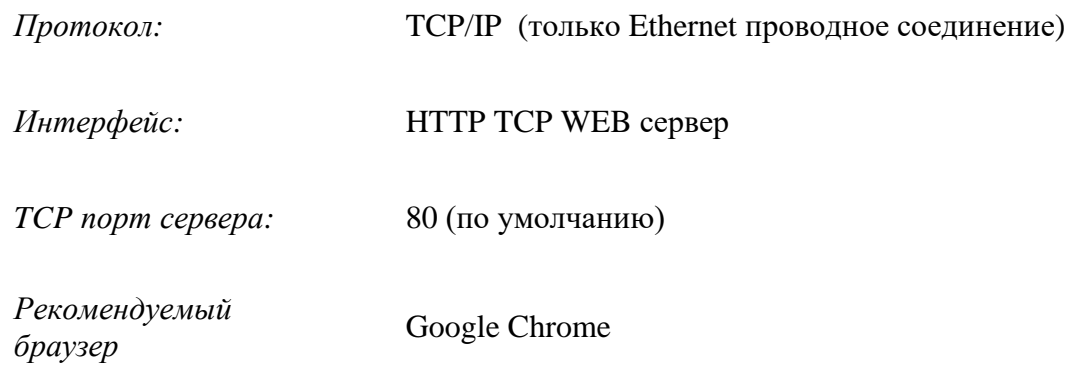

Для доступа к web-интерфейсу, откройте web браузер. Введите в адресной строке адрес http://192.168.0.101 (IP по умолчанию).

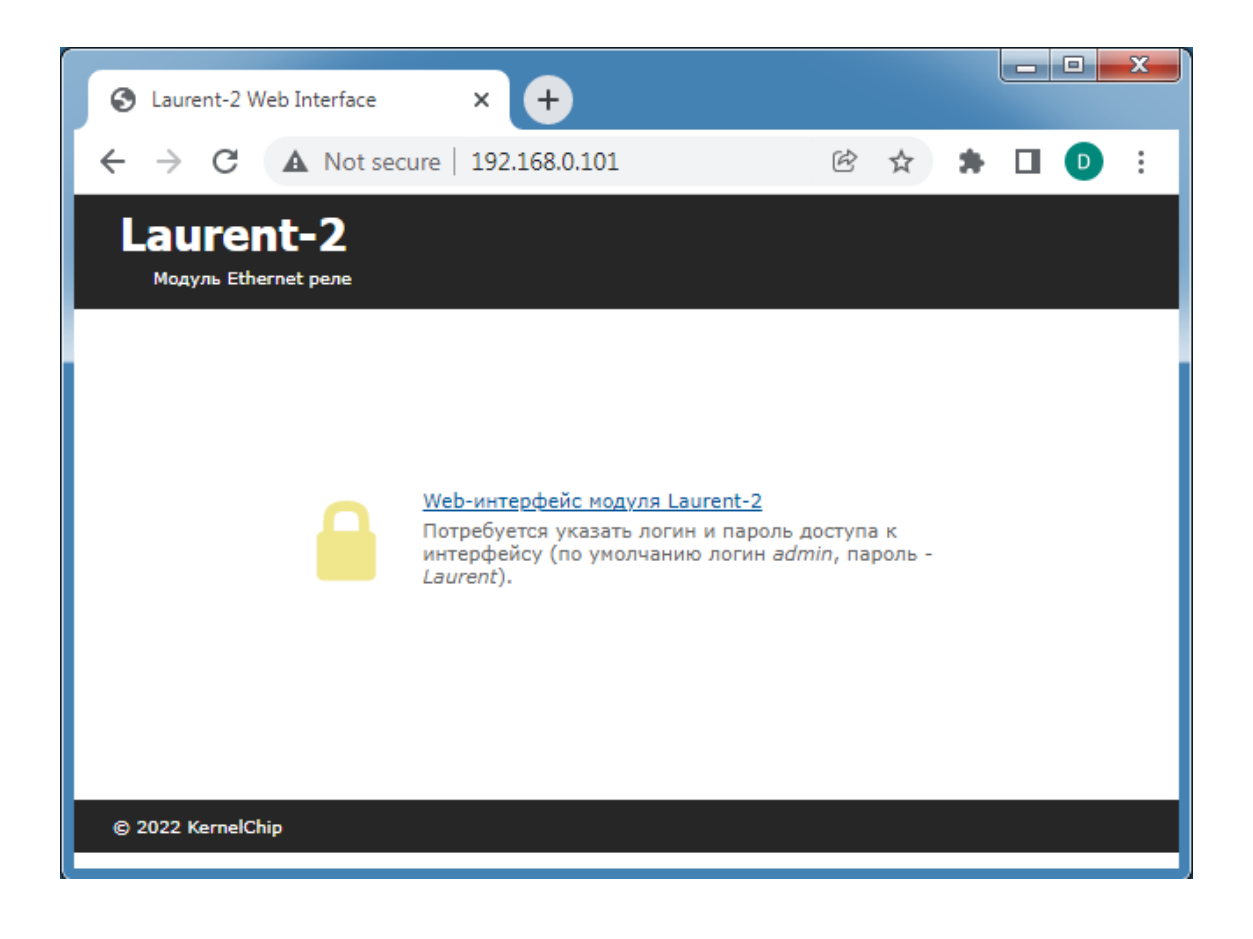

Нажмите ссылку для входа. Доступ к интерфейсу защищен паролем. По умолчанию:

логин: admin пароль: Laurent

Введите логин/пароль и нажмите кнопку ОК.

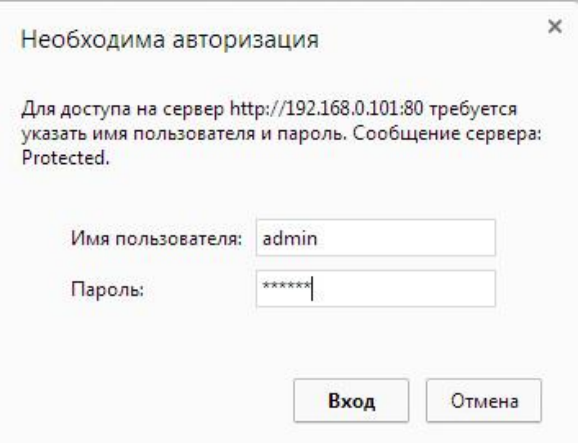

Визуально система управления выглядит, так как на рисунке ниже.

Руководство пользователя модуля Laurent-2

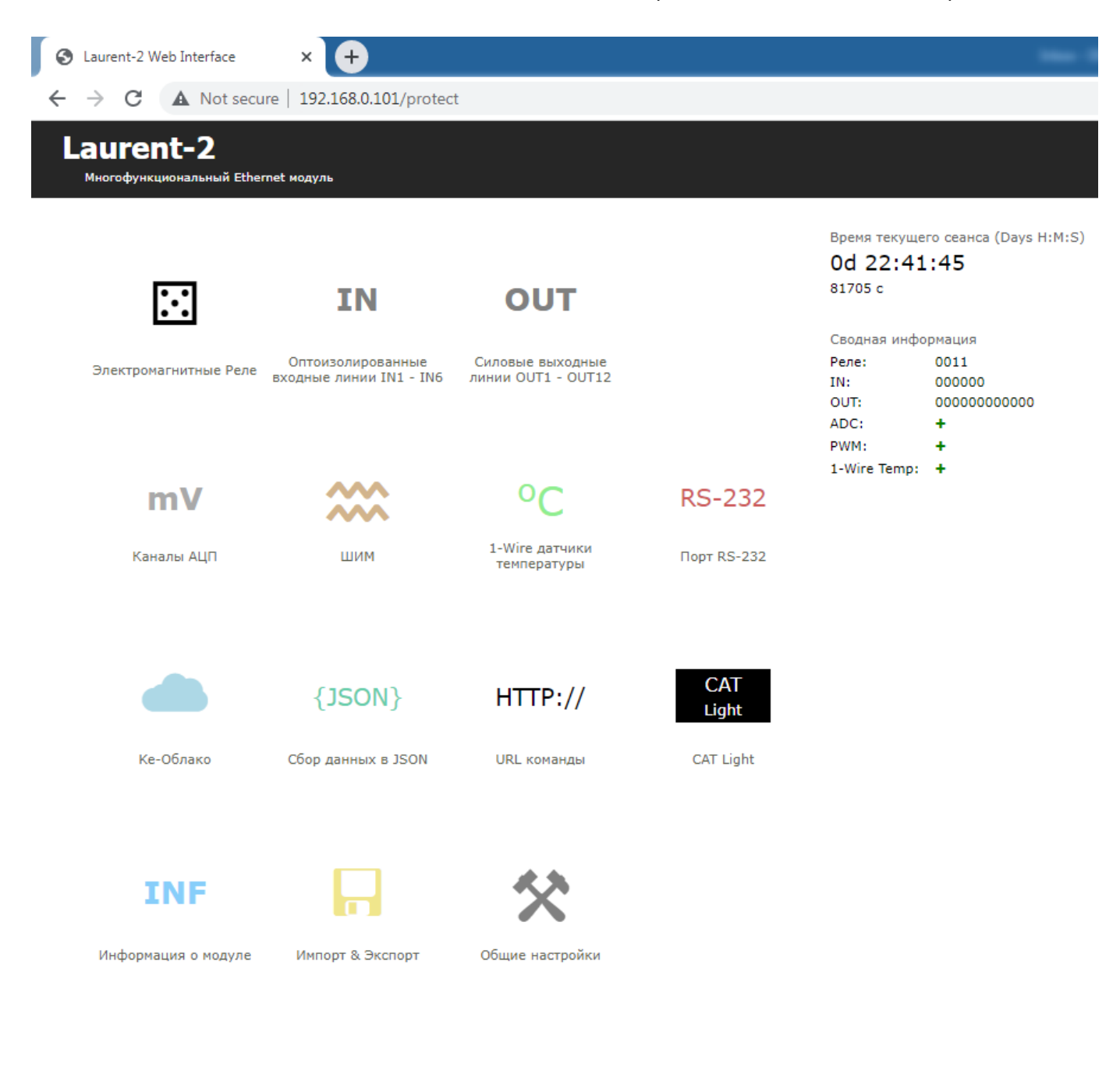

\_\_\_\_\_\_\_\_\_\_\_\_\_\_\_\_\_\_\_\_\_\_\_\_\_\_\_\_\_\_\_\_\_\_\_\_\_\_\_\_\_\_\_\_\_\_\_\_\_\_\_\_\_\_\_\_\_\_\_\_\_\_\_\_\_\_\_\_\_\_\_\_\_\_\_\_\_\_\_\_\_\_\_\_

### © 2022 KernelChip

*Рис. Web-интерфейс управления Laurent-2, главная панель.* 

В центральной части интерфейса представлены разделы (в виде иконок) описывающие основные возможности и функционал модуля такие как электромагнитные реле, входные и выходные линии и т.д.

В верхней правой части интерфейса отображается время текущего сеанса - время с момента старта модуля (после подачи питания или программного сброса).

```
Время текущего сеанса (Days H:M:S)
0d 00:30:23
1823 c
```
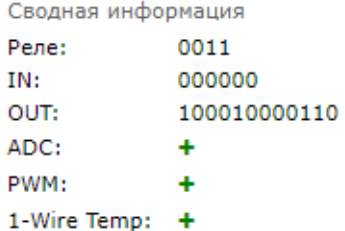

В нижем правом углу интерфеса в компактной форме показаны текущие значения и состояния различных аппаратных ресурсов, датчиков, переменных. Это позволяет всегда "держать перед глазами" все элемены управления и их состояния на какой бы вкладке или странице мы не находились. Нажав на зеленый крестик, можно "раскрыть" соответствующий раздел.

При нажатии на иконку функционального раздела отображается соответствующая панель управления. Ниже показаны несколько примеров разных панелей.

### Реле

Нажатием на кнопки ниже можно включить / выключить элетромагнитные реле. Ниже показно текущее состояние контактов реле выведенных на клеммные колодки платы (замкнуто / разомкнуто).

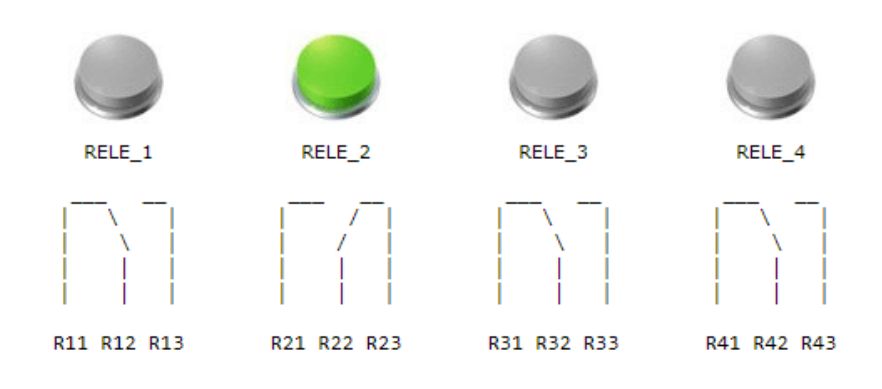

Рис. Панель управления реле.

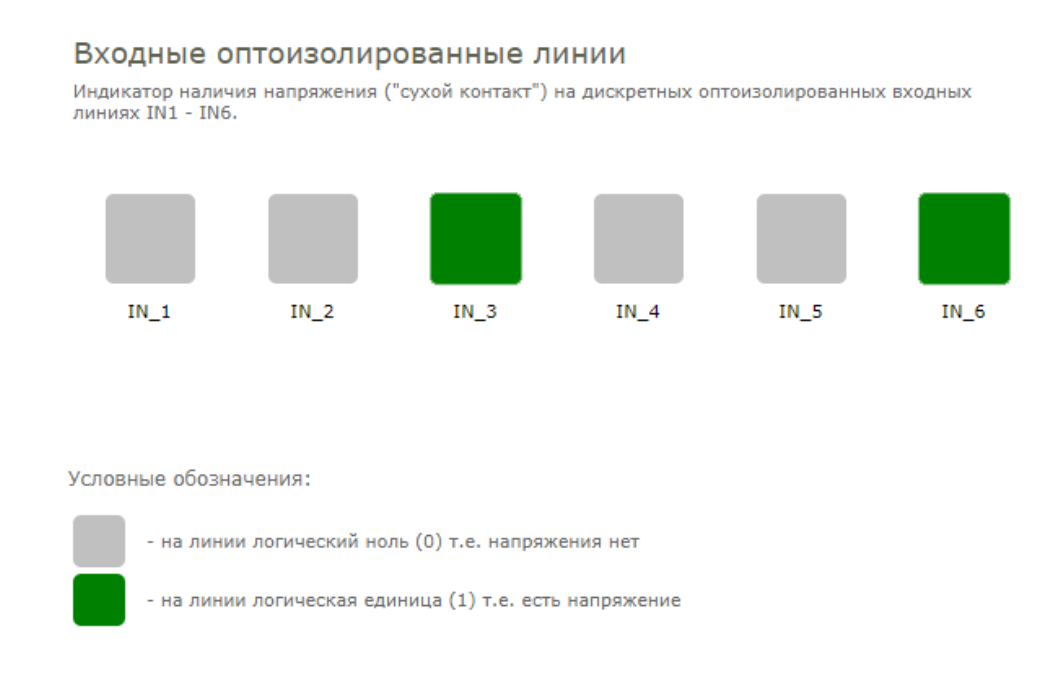

\_\_\_\_\_\_\_\_\_\_\_\_\_\_\_\_\_\_\_\_\_\_\_\_\_\_\_\_\_\_\_\_\_\_\_\_\_\_\_\_\_\_\_\_\_\_\_\_\_\_\_\_\_\_\_\_\_\_\_\_\_\_\_\_\_\_\_\_\_\_\_\_\_\_\_\_\_\_\_\_\_\_\_\_

*Рис. Панель управления входными оптоизолированными линиями IN*

### Выходные силовые дискретные линии

Управление силовыми выходными дискретными линиями OUT1 - OUT12. Данные линии представляют собой схему ОК (открытый коллектор), позволяющую управлять нагрузкой до 50 В / 0.5 А на каждую линию.

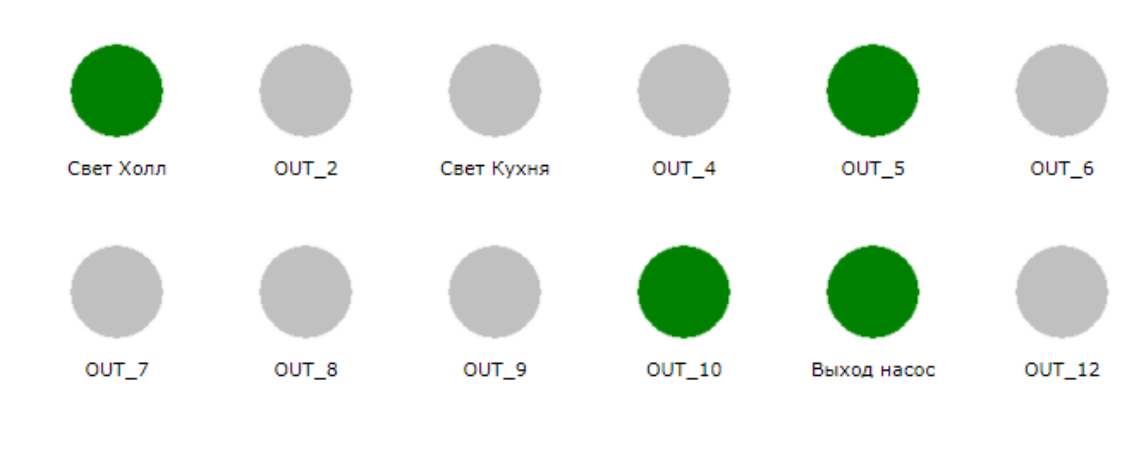

Условные обозначения:

- на линии логический ноль (0) т.е. напряжения нет - на линии логическая единица (1) т.е. есть напряжение

*Рис. Панель управления силовыми линиями OUT*

#### $6.2$ Ке-команды

<span id="page-48-0"></span>Помимо управления модулем через встроенный Web-интерфейс, Laurent-2 поддерживает набор текстовых команд управления называемых Ке-командами (открытый API), которыми можно управлять модулем через различные интерфейсы. Идеология Ке-команд похожа на АТкоманды для GSM модемов.

Например, команда ниже включает 3-ое реле:

 $$KE, REL, 3, 1$ 

а для смены адреса дефолтного шлюза (сетевые настройки модуля) можно воспользоваться команлой:

\$KE, GTW, SET, 192.168.0.12

Сформированная текстовая команда отправляется по тому или иному порту (интерфейсу), процессор модуля декодирует ее, выполняет необходимую операцию и отправляет обратно ответ в текстовом формате о статусе выполненной задачи или другую необходимую информацию, специфичную для конкретной команды.

Для защиты модуля от несанкционированного управления в нем реализована система контроля доступа с помощью пароля. Модуль не выполняет команды управления до тех пор, пока не будет введен корректный пароль.

Любая КЕ команда, отсылаемая модулю, должна начинаться с символов '\$KE'. Также все команды должны заканчиваться символом возврата каретки <CR> и символом перехода на новую строку <LF> (в шестнадцатеричном формате эти символы имеют коды 0x0D и 0x0A соответственно).

## $$KE$ , Команда < CR > < LF >

Ответы модуля на команды, а также отдельные информационные блоки выдаваемые модулем всегда начинаются с символа '#' (шестнадцатеричный код 0x23) и заканчиваются символами возврата каретки <CR> и перехода на новую строку <LF>.

#Ответ модуля<CR><LF>

Далее по тексту документа символы <CR><LF>, которыми должна заканчиваться любая команда модулю и любой ответ выдаваемый модулем, опускаются.

В том случае, если, синтаксис команды, отправленной модулю, не является верным, модуль вылает сообщение об ошибке:

## $\#ERR$

Благодаря открытому командному интерфейсу имеется возможность разработки и написания программы управления модулем на любом языке программирования, поддерживающим механизм сокетов (для работы по ТСР). Так же возможно написание различных модулей и плагинов для поддержки работы с Laurent-2 в сторонних программных продуктах.

Подробное описание команд управления доступно в отдельном документе "Ethernet модуль Laurent-2. Ке-команды управления".

Рассмотрим пример удаленного взаимодействия с модулем по сети с помощью Ке-команд с использованием программы putty. Для соединения с модулем Laurent-2 необходимо запустить программу, указать тип соединения RAW, текущий IP адрес модуля (по умолчанию 192.168.0.101) и командный ТСР порт сервера (по умолчанию 2424).

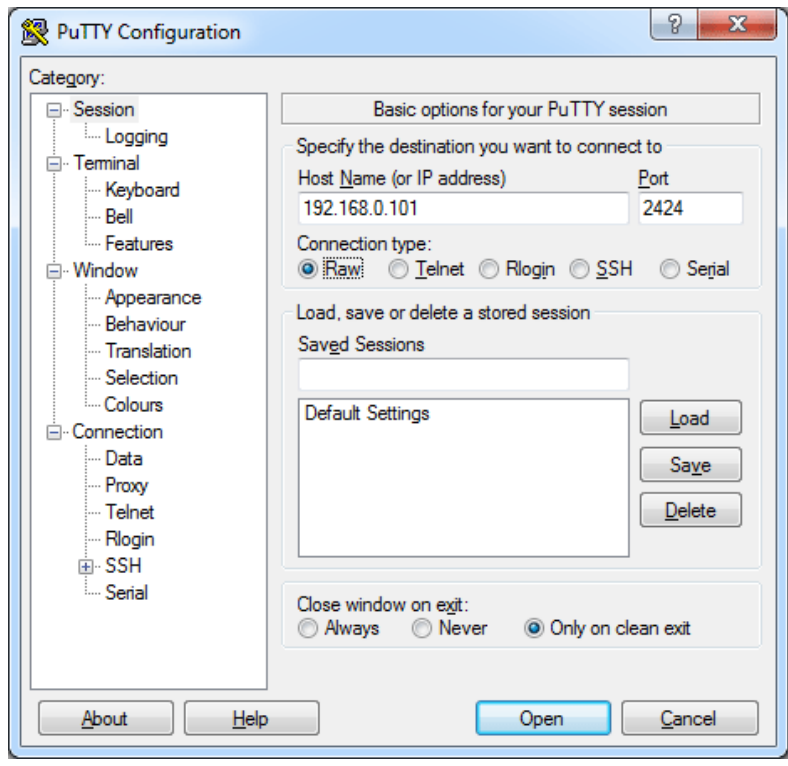

Рис. Установка соединения с модулем через прогамму putty

Нажимаем на кнопку "Ореп". Если соединение установлено, появится терминальное окно, в которое нужно набирать команды управления. Для отправки набранной команды следует нажать на клавишу *Enter* (putty автоматически дополнит строку с командой символами возврата каретки и перехода на новую строку 0D 0A).

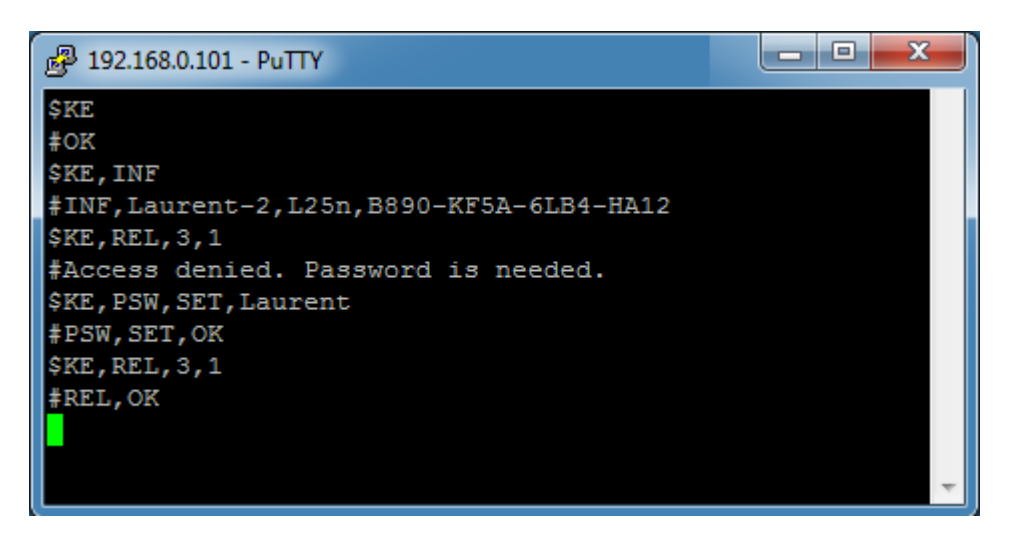

Рис. Обмен Ке-командами через терминал putty

<span id="page-50-0"></span>В данном примере сначала подается команда \$KE - проверка связи. В ответ на нее модуль возвращает #ОК. Далее идет запрос версии прошивки и серийного номера (команда \$KE, INF). Пробуем включить 3-е реле с помощью команды *\$KE, REL*, однако модуль возвращает предупреждение о том что доступ к интерфейсу заблокирован (не указан пароль). Только несколько информационных команд обрабатываются модулем без предварительного ввода пароля. Вводим пароль с помощью команды *\$KE,PSW,SET*. Пароль принят и теперь можно управлять аппаратными ресурсами модуля.

#### 6.3 Ке-сообщения

Модуль поддерживает набор текстовых сообщений с информацией о состояниях аппаратных ресурсов или произошедших событиях (Ке-сообщения). Генерация конкретных сообщений может быть гибко настроена в необходимые порты.

Общий синтаксис Ке-кообщений модуля Laurent-2:

#M, <MsgName>, <Parameter 1>, ..., <Parameter N>

Параметры:

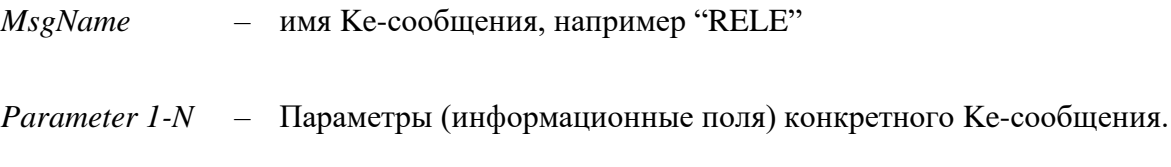

Ке-сообщения разделяются на две гурппы:

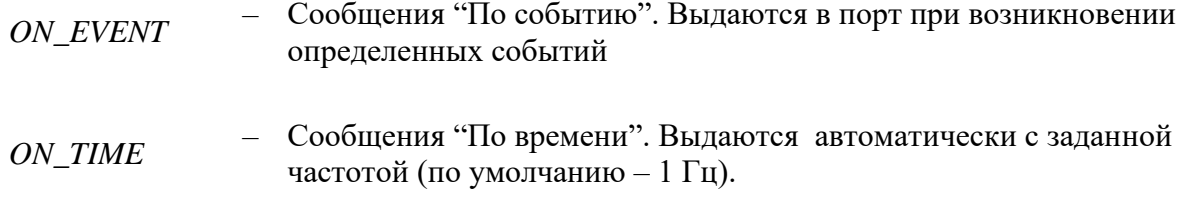

Список Ке-сообщений:

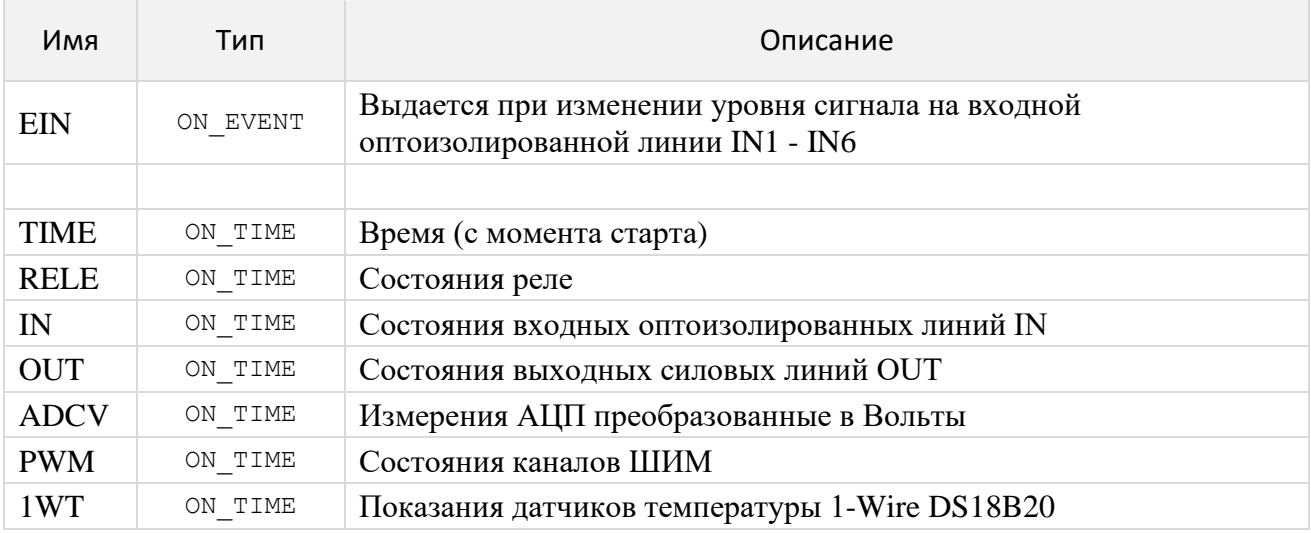

Настройка выдачи сообщений может быть произведена в Web интерфейсе:

## Сообщения

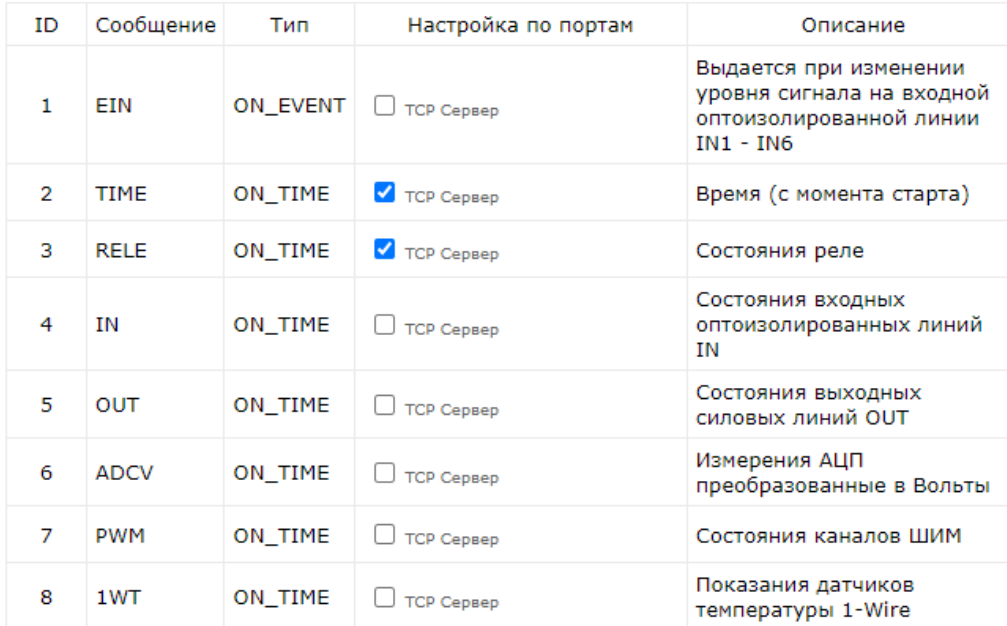

Настройка и управление выдачей информационных сообщений.

*Рис. Настройка выдачи Ke-сообщений в Web-интерфейсе модуля Laurent-2*

Пример потока Ke-сообщений поступающего в порт модуля показан ниже (присутствуют сообщения *TIME, RELE и 1WT*):

\_\_\_\_\_\_\_\_\_\_\_\_\_\_\_\_\_\_\_\_\_\_\_\_\_\_\_\_\_\_\_\_\_\_\_\_\_\_\_\_\_\_\_\_\_\_\_\_\_\_\_\_\_\_\_\_\_\_\_\_\_\_\_\_\_\_\_\_\_\_\_\_\_\_\_\_\_\_\_\_\_\_\_\_

#M,TIME,22432 #M,RELE,0011 #M,1WT,28F100FA090000BF,28.7 #M,TIME,22433 #M,RELE,0011 #M,1WT,28F100FA090000BF,28.7 #M,TIME,22434 #M,RELE,0011 #M,1WT,28F100FA090000BF,28.7 #M,TIME,22435 #M,RELE,0011 #M,1WT,28F100FA090000BF,28.8

#### ТСР сервер  $6.4$

<span id="page-53-1"></span>Основным сетевым интерфейсом для управления модулем Ке-командами является ТСР сервер, по умолчанию ожидающий подключений клиентов на ТСР порту 2424. В один момент времени к TCP серверу модуля может быть подключен только один клиент. Номер TCP порта сервера может быть изменен с помощью Ке команд или Web-интерфейса.

<span id="page-53-0"></span>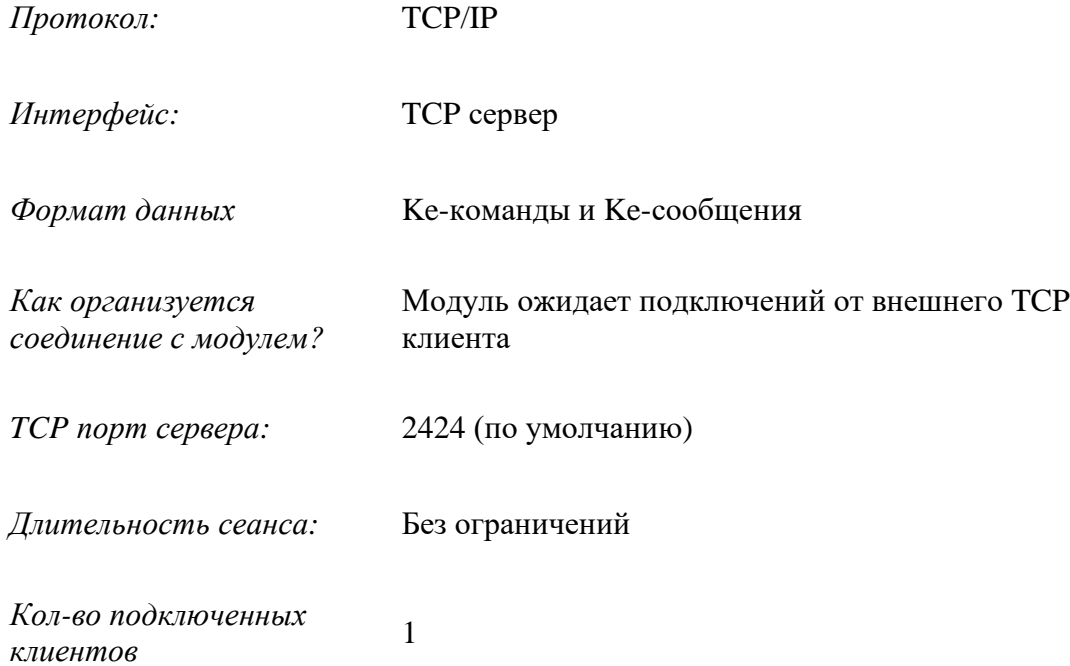

#### $6.5$ **TCP-2-COM (RS-232)**

Дополнительным аппаратным интерфейсом для взаимодействия с модулем является последовательный порт RS-232. Порт работает в режиме интерфейса TCP-2-COM: прозрачный "удлинитель" последовательного порта по сети Ethernet.

Настроив сетевое соединение с ТСР сервером модуля (по умолчанию 192.168.0.101, порт 2424) имеется возможность отправлять данные в RS-232 (с помощью Ке-команды *SKE, PUT*) и одновременно получать данные поступающие на RS-232 от какого-либо внешнего устройства через сетевое соединение обратно в ТСР порт 2424.

ТСР-2-СОМ интерфейс может быть полезен в тех случаях, когда есть необходимость в обмене данными с каким-либо устройством (GPS приемник, датчик с RS232 интерфейсом, GSM модем и т.д.) по последовательному порту, но требования по удаленности расположения устройства не позволяют связать его с управляющим компьютером обычным последовательным кабелем напрямую.

Для подключения внешнего устройства с интерфейсом RS-232 к модулю Laurent-2 нужно задействовать три линии (RX, TX и GND).

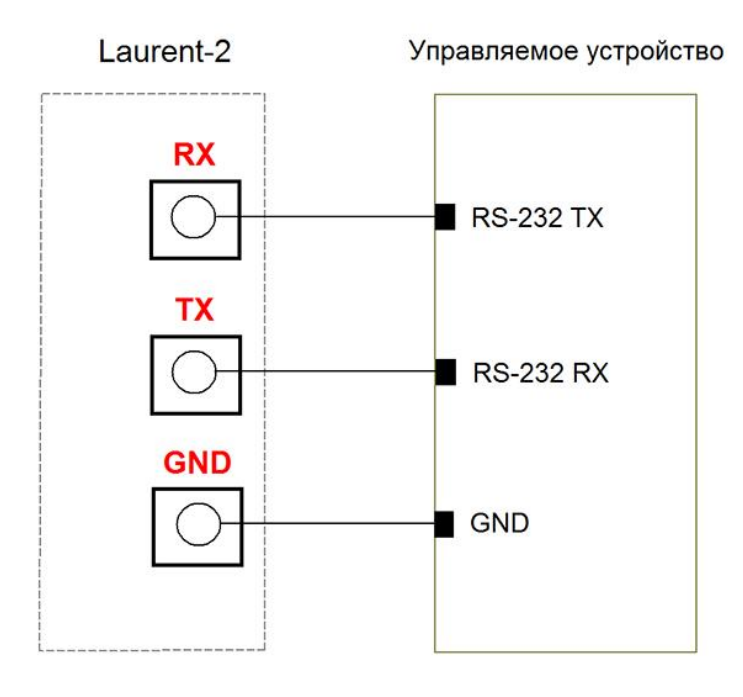

Рис. Схема подключения устройств с интерфесом RS-232 к модулю Laurent-2

По умолчанию, скорость порта RS-232 модуля настроена на 9600. Если внешнее устройство требует другой скорости – ее можно настроить, например в WEB интерфейсе модуля. Или воспользоваться Ке-командой \$KE, SER.

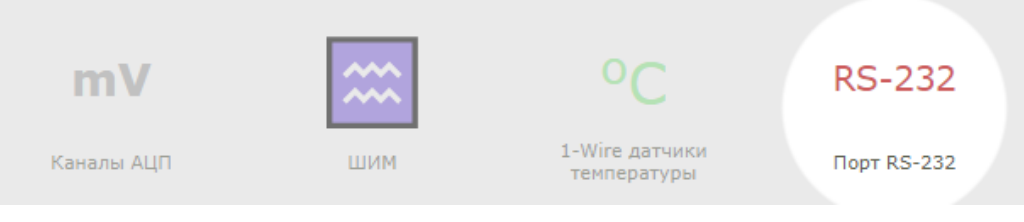

 $\otimes$  Настройка последовательного порта.

| Скорость:<br>Биты данных:<br>Стоповые биты: 1<br>Четность:<br>CTS/RTS:<br>Режим работы: ТСР-2-СОМ | 9600 бит/с<br>- 8<br>None<br>не используется                                       |
|---------------------------------------------------------------------------------------------------|------------------------------------------------------------------------------------|
| Скорость USART:                                                                                   | $9600 \sim$<br>Изменить<br>1200<br>2400<br>4800<br>9600<br>19200<br>38400<br>57600 |
| © 2022 KernelChip                                                                                 |                                                                                    |

Рис. Настройка скорости порта RS-232 в WEB-интерфейсе

Лля того что бы получать по сети данные из порта RS-232 - достаточно открыть сетевое соединение по IP адресу модуля Laurent-2 к TCP серверу на порту 2424. Все что поступает на порт RS-232 модуля автоматически перенаправляется в сетевое соединение на TCP порт 2424.

Для того что бы отправить данные в порт RS-232 по сети достаточно воспользоваться WEB интерфесом или Ке-командой *\$KE, PUT* позволяющей записать строку данных (или бинарный массив) в порт RS-232.

Рассмотрим пример предачи данных по интерфейсу ТСР-2-СОМ. Предположим, что порт RS-232 модуля Laurent-2 подключен к порту COM1 персонального компьютера РС (скорость 9600). Необходимо обмениваться данными между портом RS-232 на PC и сетевым соединением по  $TCP.$ 

В качестве программы для работы с TCP и RS-232 можно воспользоваться утилитой SmarTTY или любой другой подобной терминальной программой (например, putty). Далее будет применяться утилита SmarTTY.

Откроем приложение SmarTTY на стороне PC для последовательного порта указав COM1 на скорости 9600. Для удобства пользования желательно включить отображение вводимых символов (Echo back) и автоматическое дополнение строк символами переноса на новую строку + вовзрат каретки (CR/LF).

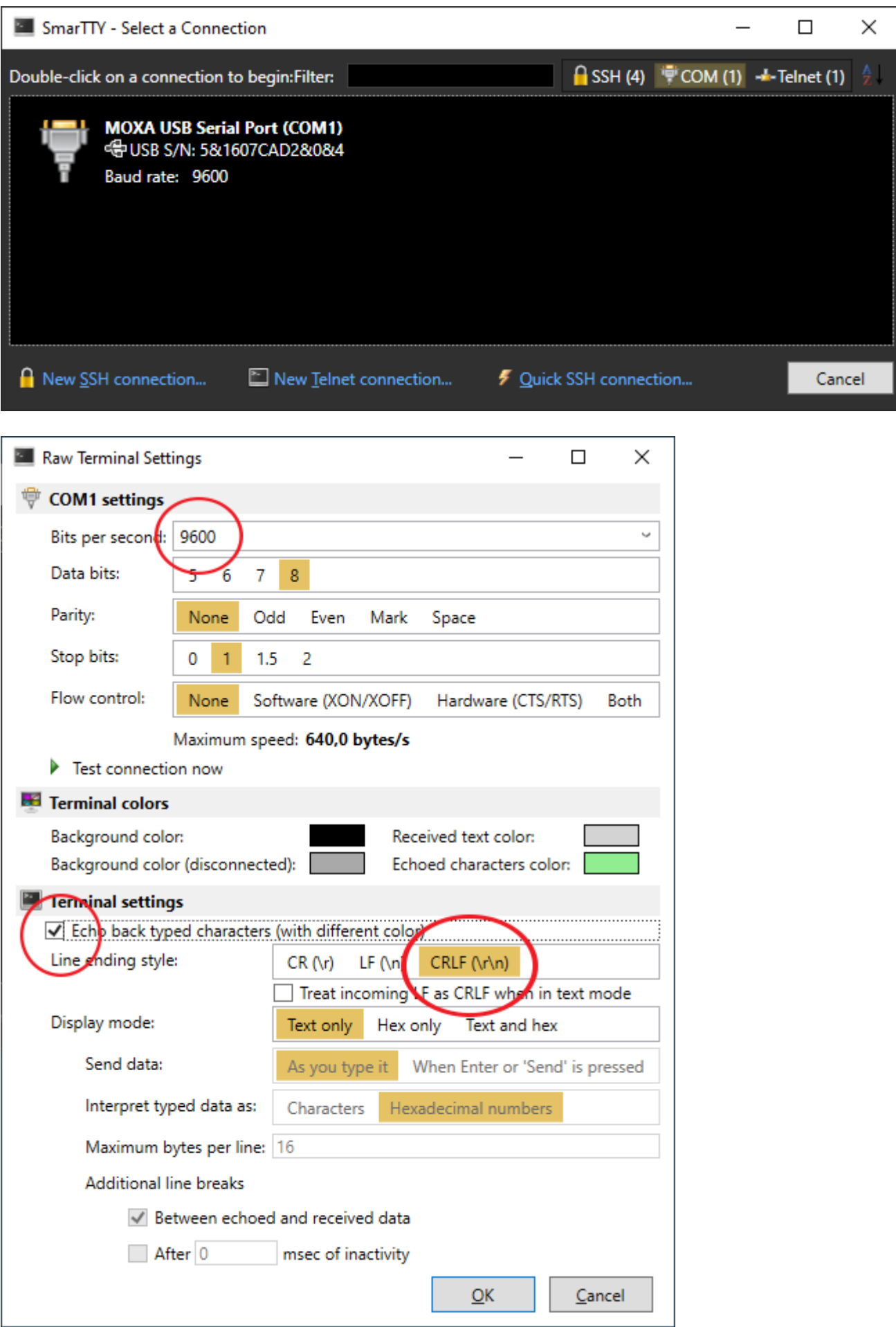

Аналогично, создадим сетевое соединение с модулем Laurent-2. Выбираем в типе подключения "New Telnet Connection".

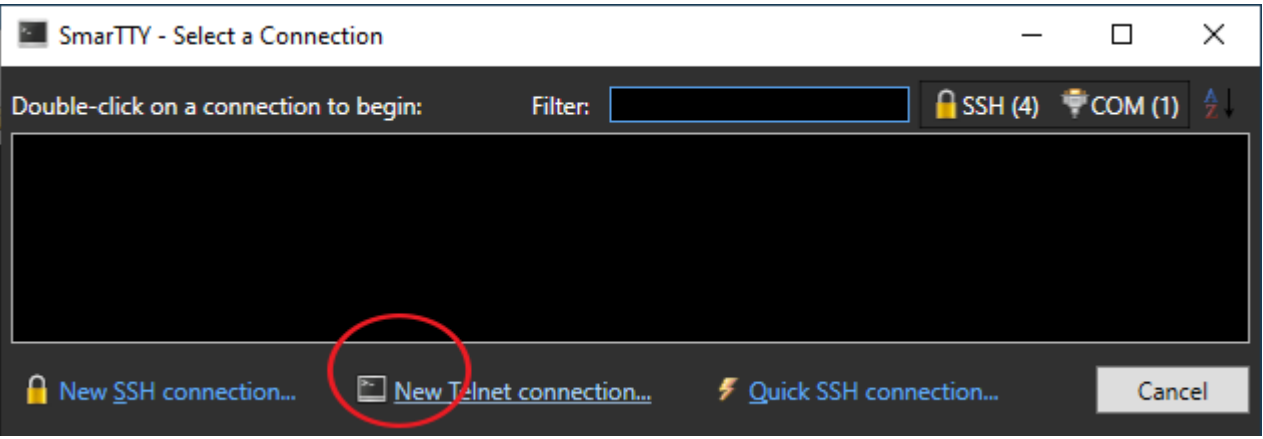

В настройках соединения указываем текущий IP адрес модуля (по умолчанию 192.168.0.101), через двоеточие ТСР порт к которому будет производится подключение (по умолчанию 2424). Так же включаем автоматический перенос строк и локальное эхо введенных символов.

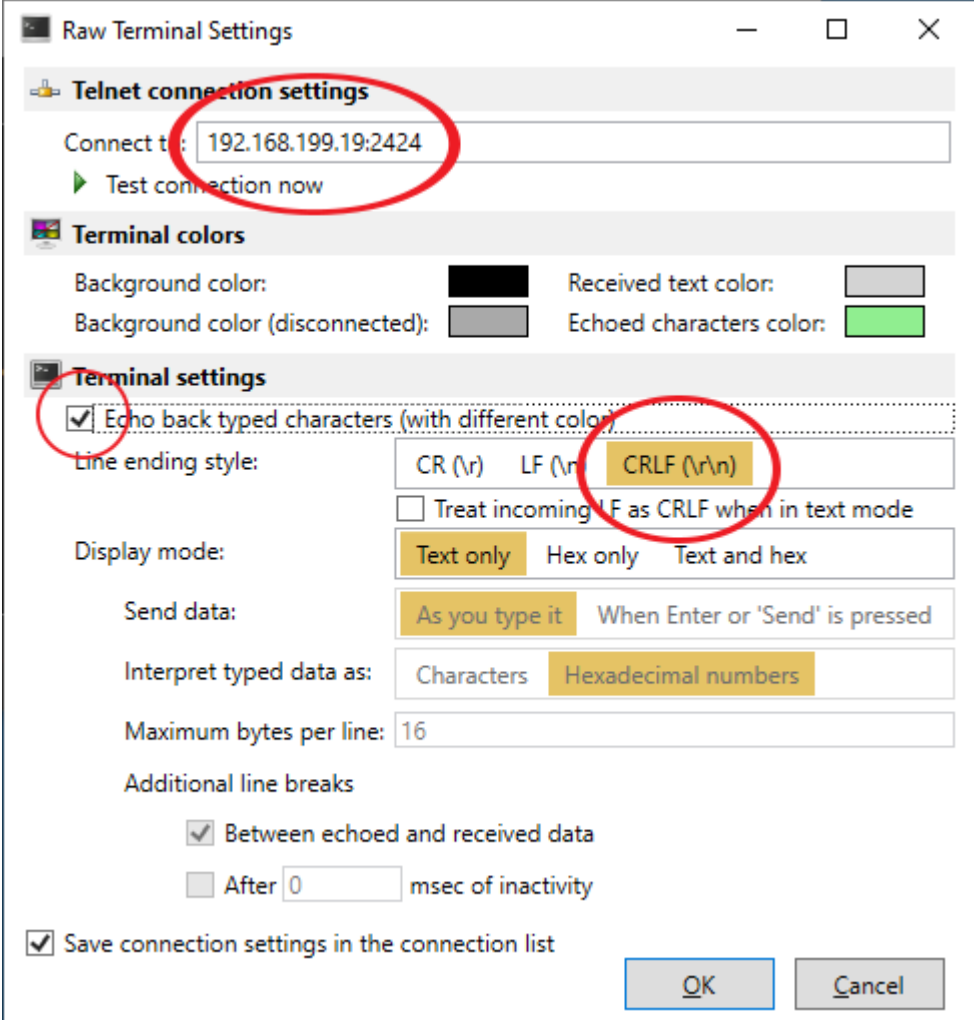

Если теперь ввести данные в терминале последовательного порта СОМ1 - они тут же отобразятся в терминале подключенном к ТСР порту модуля 2424.

Для того чтобы отправить данные по сетевому соединению в порт RS-232 модуля нужно воспользоваться Ке-командой \$KE, PUT.

Полробное описание команд управления доступно в отдельном документе "*Ethernet модуль* Laurent-2. Ке-команды управления".

При работе с соединением по порту 2424 первым делом следует ввести пароль доступа (если включена система безопасности). Это можно сделать с помощью команды *\$KE,PSW*. После этого, используя команду

\$KE, PUT, U, C, Hello from TCP!

Мы передаем текстовую строку "Hello from TCP!" в интерфейс RS-232 (параметр 'U') в веде текста (параметр 'С').

В том случае если нужно передать данные в бинарном виде, например, непечатные символы с HEX кодами 0x0D / 0x0A то следует использовать параметр 'H' (HEX) и данные записывать в виде строке НЕХ кодов символов. Если подать команду

\$KE, PUT, U, H, 3132330D0A

то в порт RS-232 будут переданы символы: 0x31 (1), 0x32 (2), 0x33 (3), 0x0D (символ возврата каретки), 0х0А (символ переноса на новую строку).

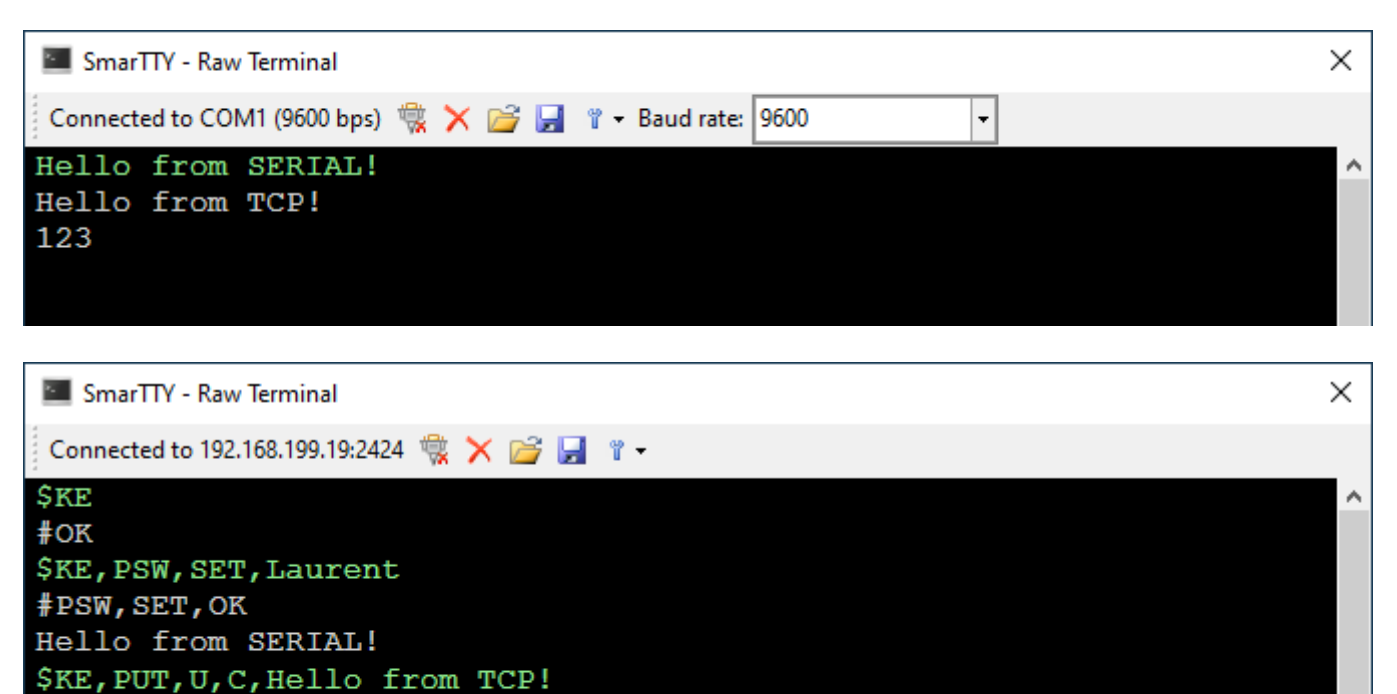

#PUT, OK, 15 \$KE, PUT, U, H, 3132330D0A  $#$ PUT, OK, 5 \$KE, PUT, U, H, 3132330D0D  $#$ PUT, OK, 5

В данном тестовом примере последовательный порт RS-232 Laurent-2 для наглядности был подключен к СОМ порту компьютера. В реальной действительности это может быть какой-либо датчик или модуль, управление которым осуществляется через последовательный порт.

Отправить данные в RS-232 модуля можно так же через WEB интерфейс:

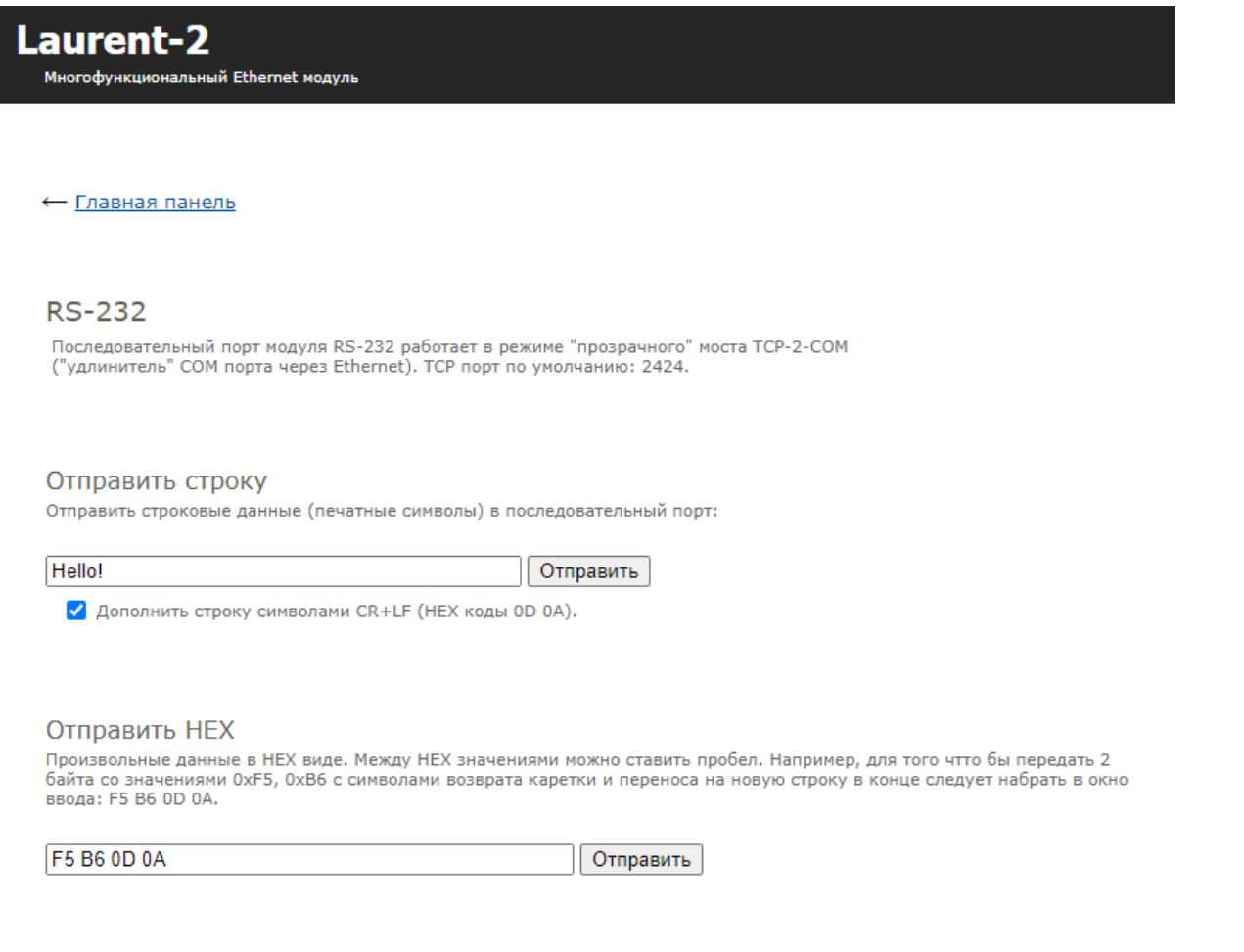

Или воспользовавшись HTTP GET запросом (см. **URL команды**):

http: //<IP>/cmd.cgi?psw=<Пароль>&cmd=PUT, U, C, HelloFromHTTP

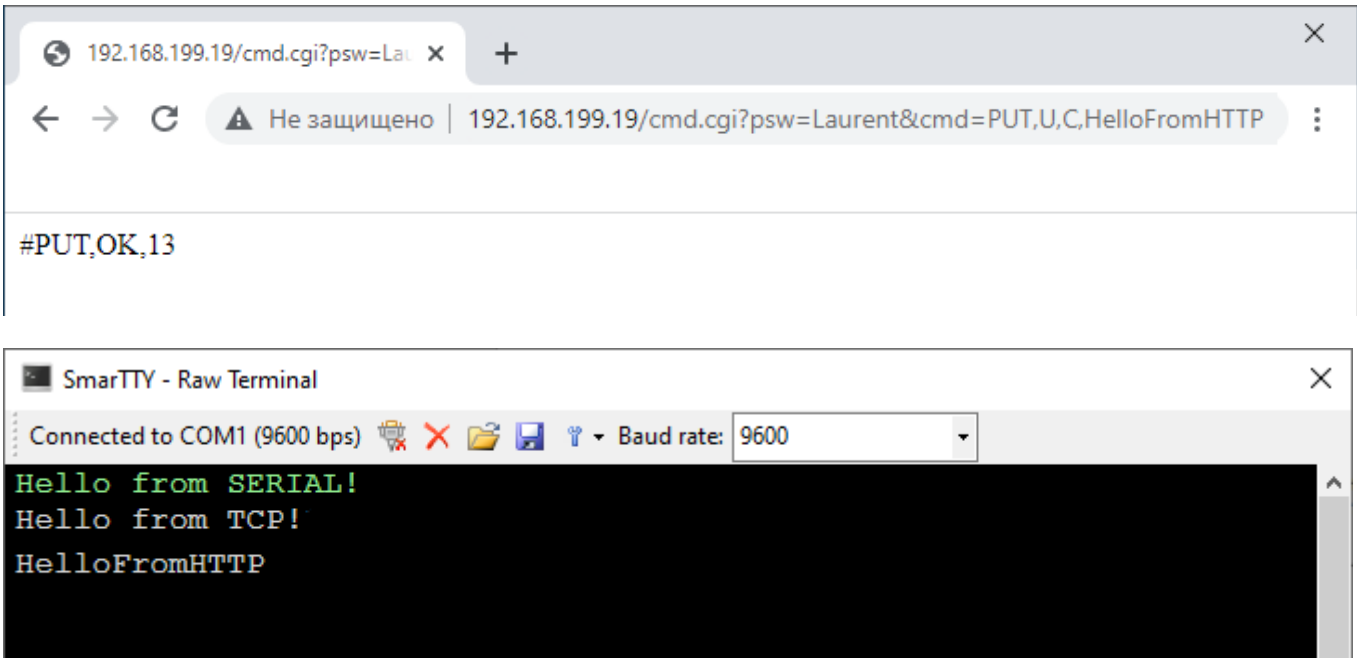

Или даже отправить данные в порт RS-232 модуля удаленно из любой точки земного шара через сервис Ке-Облако:

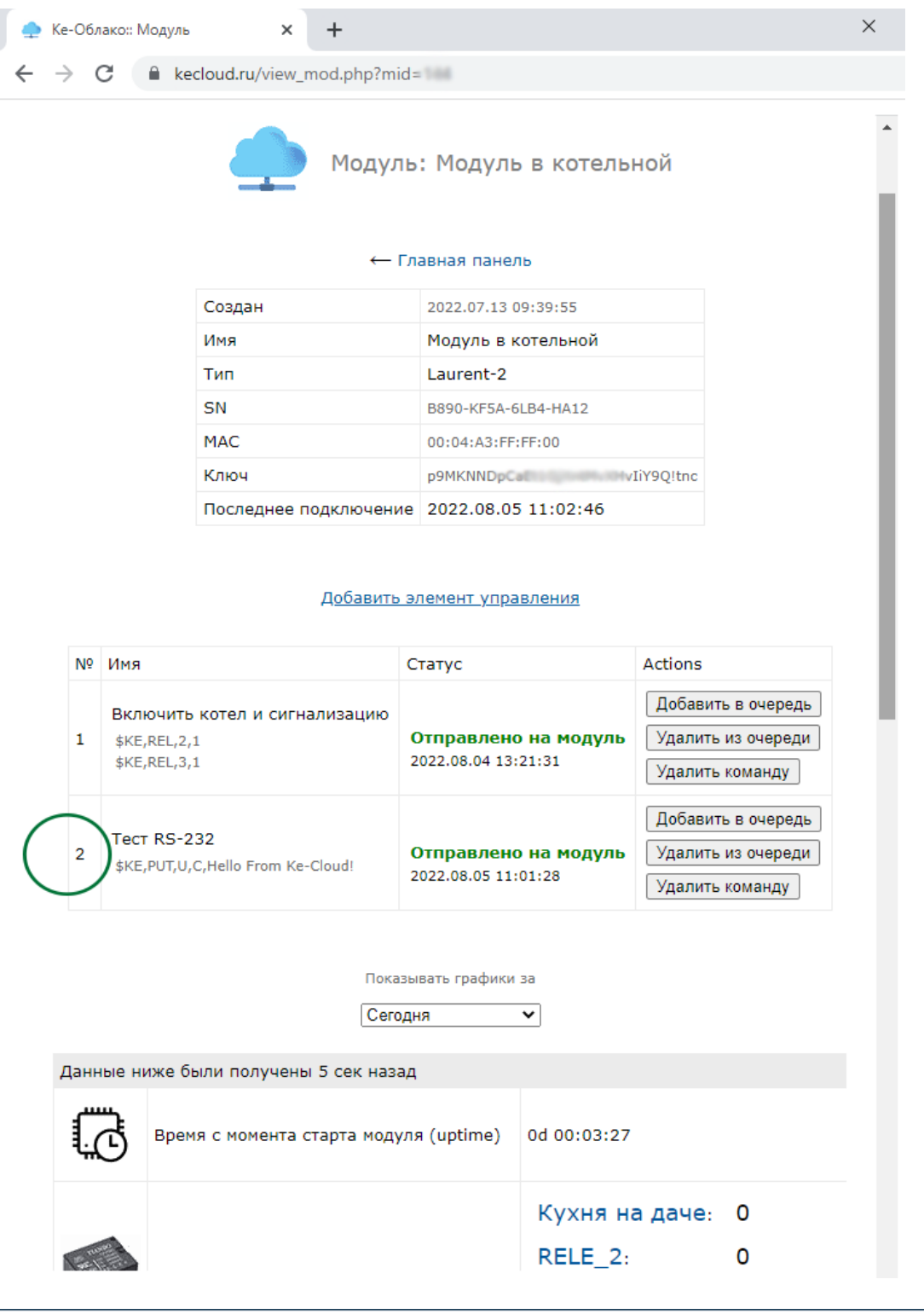

<span id="page-60-0"></span>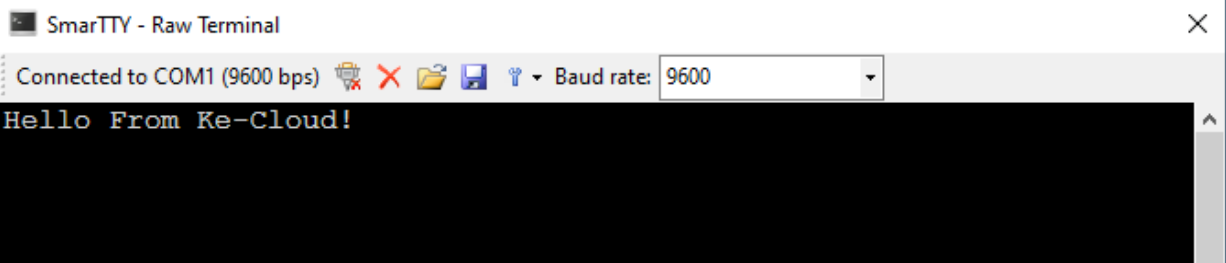

#### 6.6 **URL команлы**

Модуль поддерживает возможность управления URL командами (HTTP GET запрос). Управление производится обращением к определенной HTTP странице с различными параметрами, определяющими действие, которое нужно выполнить. Синтаксис URL команд основан на Ке-команлах.

Например, если выполнить запрос как показано ниже, то реле под номером 3 (RELE\_3) будет включено:

http://192.168.0.101/cmd.cgi?psw=Laurent&cmd=REL,3,1

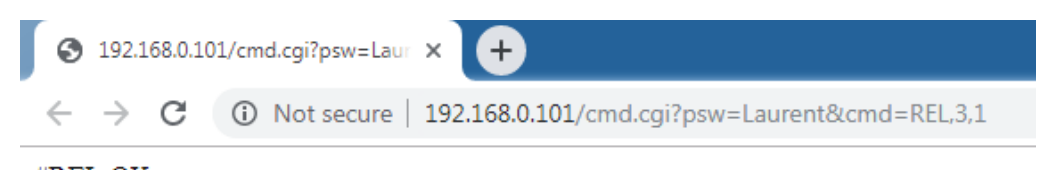

#REL.OK

Рис. Пример использования URL команд

## Общий синтаксис URL команд:

http://адрес модуля/cmd.cgi?psw=<Пароль Модуля>&cmd=<Ке Команда>

## где:

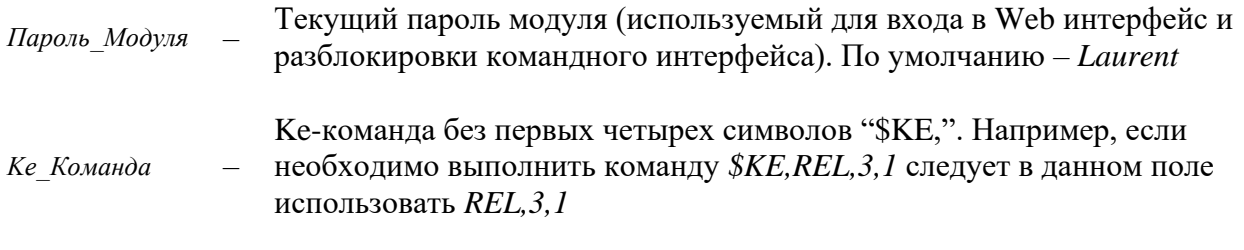

В ответ на запрос молуль вылает сообщение о статусе выполнения запрошенной команды:

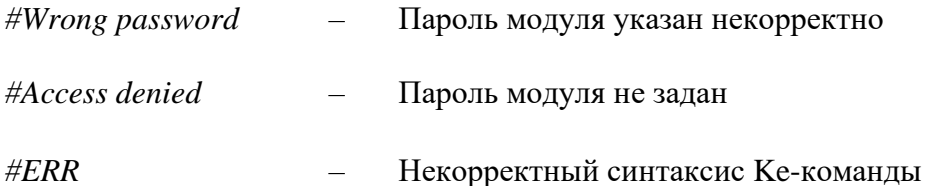

В противном случае формат ответа на URL запрос будет полностью соответствовать ответу для конкретной Ке-команды.

Обработка и синтаксис URL команды зависят от того в каком состоянии находится система безопасности модуля (см. Рисунок ниже - Web-интерфейс, раздел настройки):

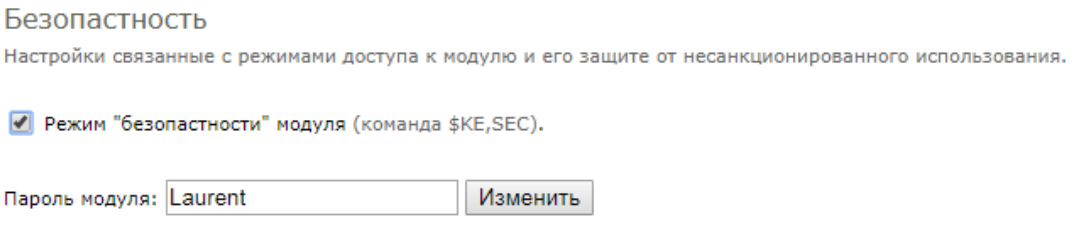

Возможны два варианта:

1. Режим безопасности Включен ("галочка" установлена). В этом случае необходимо в составе URL команды передать текущий пароль модуля. Например, если текущий пароль модуля Laurent (по умолчанию) то URL команду необходимо дополнить ключом psw:

http://192.168.0.101/cmd.cgi?psw=Laurent&cmd=REL, 4,1

2. Если режим безопасности выключен - URL команда может и не содержать пароля, т.к. его проверка в этом случае будет проигнорирована. В этом случае достаточно команды вида:

http://192.168.0.101/cmd.cgi?cmd=REL, 4, 1

#### 6.7 Сбор данных в JSON

<span id="page-63-0"></span>Модуль Laurent-2 поддерживает возможность выдачи сводной информации о состоянии всех аппаратных ресурсов, показаниях датчиков и настройках в режиме реального времени в формате JSON.

Общий синтаксис URL запроса для получения данных в JSON формате:

http://<IP адрес модуля>/<имя json файла>[?psw=<Пароль модуля>]

где опциональный параметр рѕw следует использовать в том случае, если у модуля включен режим безопасности (без указания пароля данные не выдаются).

JSON: Аппаратные ресурсы

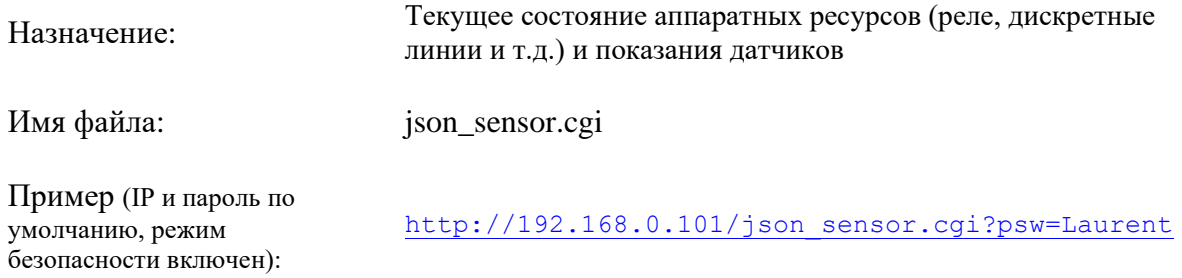

Например, у модуля с IP = 192.168.199.19 и паролем по умолчанию, на некоторый момент времени были следующие состояния / показания датчиков:

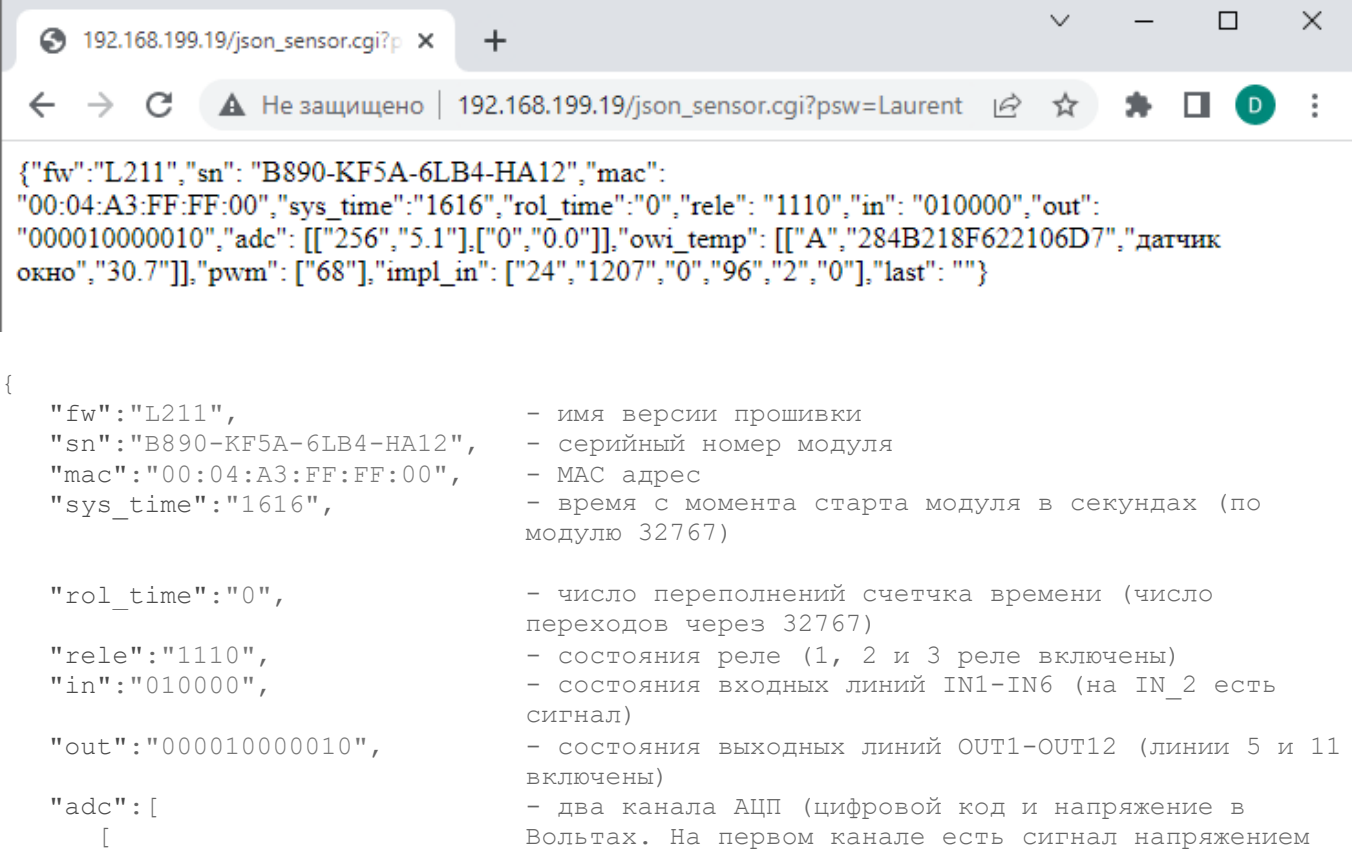

```
"256"5.1 B
               \sqrt{5.1}\frac{1}{2}- на втором канале АЦП напряжение ноль
           \lbrack^{\prime\prime} 0^{\prime\prime} ,
               \blacksquare \; \square \; . \; \square \; \blacksquare\mathbf{I}\left.\rule{0pt}{10pt}\right] ,
     "owi temp": [
                                                          - датчик температуры DS18B20
         \overline{a}"A"- номер шины
              "284B218F622106D7",
                                                                 - адрес датчика
               "датчик окно",
                                                                 - текстовое имя
               "30.7"- текущие показания
          \mathbf{I}\frac{1}{2}"pwm": [
                                                          - уровень ШИМ сигнала
        116811\left| \ \right|"impl in":
                                                            - счетчик импульсов линий IN1-IN6 (значение
         ^{\frac{1}{11}}2\overline{4}^{\frac{1}{11}}счетчика для линии IN 2 равно 1207)
          "1207",
          \left. \begin{array}{c} \text{II} \end{array} \right\vert \left. \begin{array}{c} \text{II} \end{array} \right\vert"96",
          "2"\overline{\mathbf{H}} \bigcap \overline{\mathbf{H}}\left| \ \right|"1ast" : ""- технологический маркер
\left\{ \right\}
```
<span id="page-64-0"></span>Данные в форме JSON очень удобны для автоматизированного получения и обработки в скриптовых языках программирования.

#### 6.8 Система CATL

Система CATL (CAT Light) - это программируемое пользователем управление автоматической реакцией модуля при возникновении различных событий (логические правила). Например, можно настроить модуль таким образом, чтобы реле переключало свое состояние в случае изменения уровня сигнала на входной линии IN или включало систему кондиционирования, если показания датчика температуры превысили указанный порог.

Система САТ позволяет запрограммировать модуль и использовать его автономно без постоянного подключения по сети.

Наиболее удобным способом управления системой CATL является Web-интерфейс, позволяющий визуально создавать новые события, контролировать их работу и т.д.

# **CAT Light**

Система CAT Light - программируемая логика автономной работы модуля. Можно визуально создавать связки событие - реакция в энергонезависимой памяти модуля. Модуль будет автономно отслеживать срабатывание указанных событий и выполнять заданные действия.

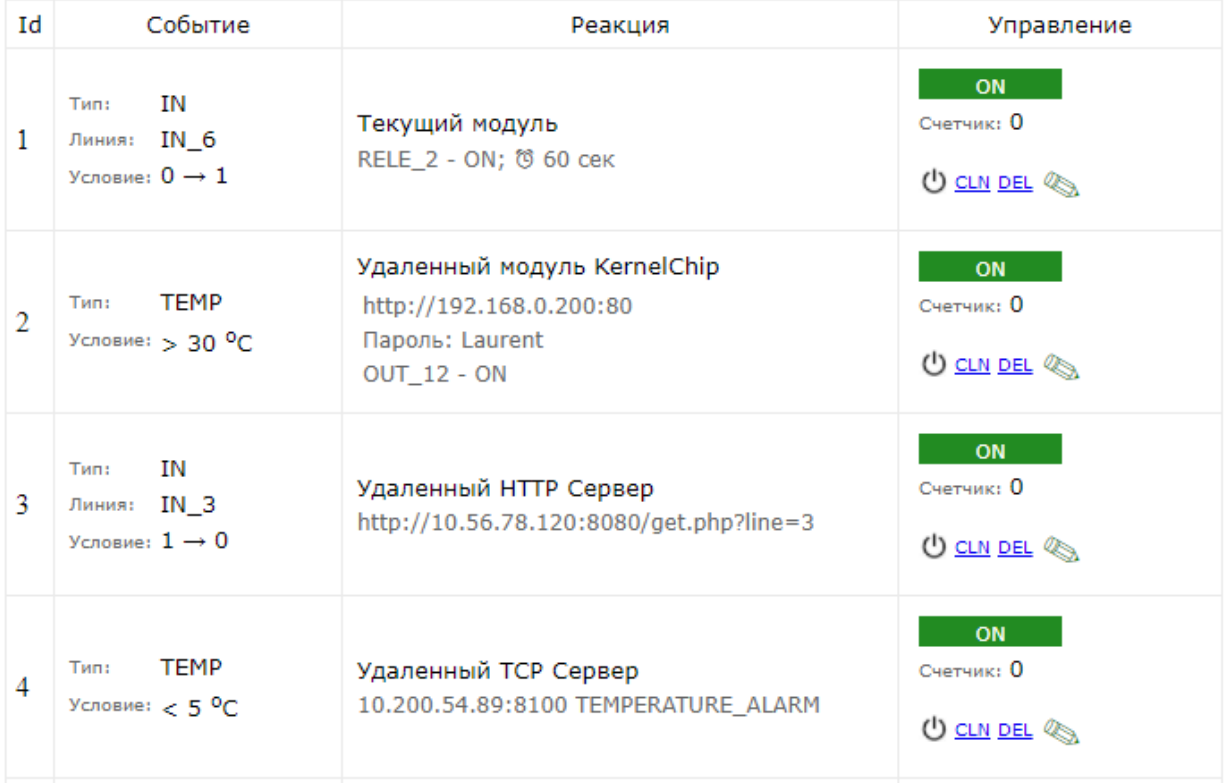

Рис. Пример панели управления событиями CATL в Web-интерфейсе

Модуль Laurent-2 поддерживает следующие типы событий в системе CATL:

- Изменение уровня сигнала на входной линии IN1-IN6
- Превышение показаний датчика температуры DS18B20 относительно указанного порога

Рассмотрим возможности и особенности системы CATL на примере создания различных событий. Первым шагом следует перейти в раздел CATL из главной панели WEB интерфейса:

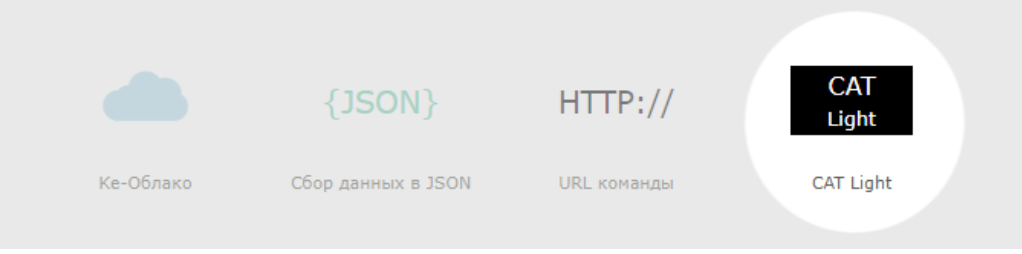

Для добавления нового события (или редактирования ранее созданного) в список необходимо нажать на ссылку в виде зеленого "карандаша":

## **CAT Light**

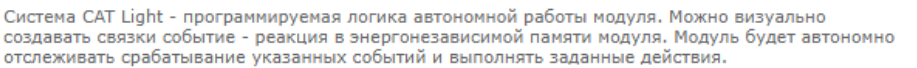

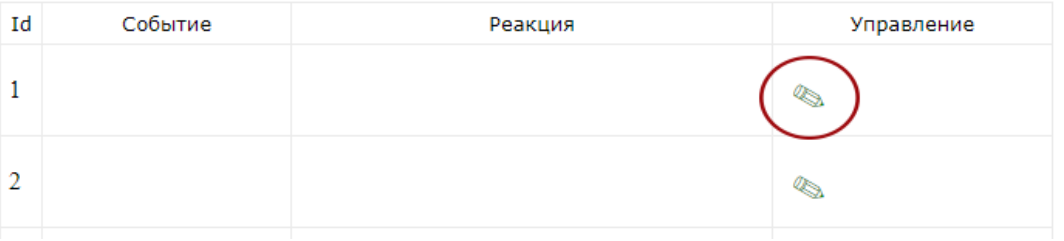

Первым делом необходимо выбрать тип события. Например, рассмотрим событие изменение уровня силнага на входной линии:

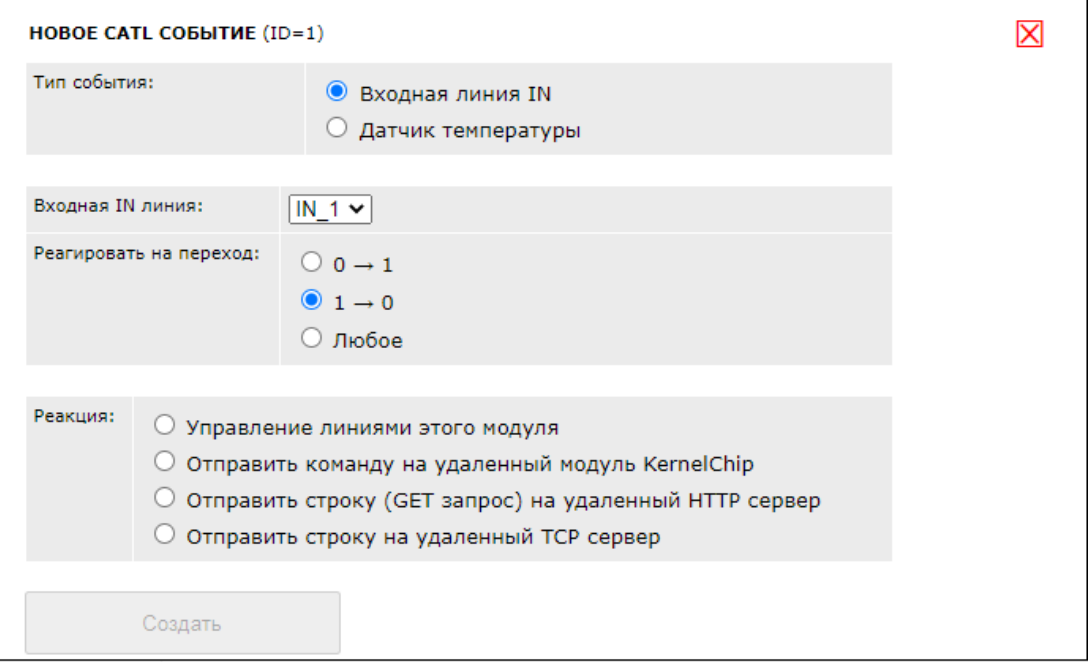

Рис. Система CATL. Шаг 1 - выбор типа события.

Далее для события по входным линиям нужно указать номер линии а так же выбрать тип перехода уровня сигнала по которому сработает событие ( с низкого на высокий, наоборот, или оба события).

Теперь можно указать реакцию (что должен будет сделать модуль при возникновении события). Если несколко вариантов:

- Включить / выключить реле или выходную линию на данном модуле
- Отправить команду на управление реле / выходной линии на другой модуль KernelChip
- Отправить произвольный HTTP GET запрос к внешнему WEB серверу
- Отправить произвольную строку данных на внешний ТСР сервер

Рассмотрим вариант управления ресурсами текущего модуля. Выбираем соответствующую опцию. Далее указываем аппартный ресурс которым нужно управлять (например, реле RELE 4), состояние в которое его нужно перевести. Опционально можно задать задержку автоматического отключения - через указанный инетервал времени управляемый ресурс автоматически вернется в состояние противоположенное только что установленному:

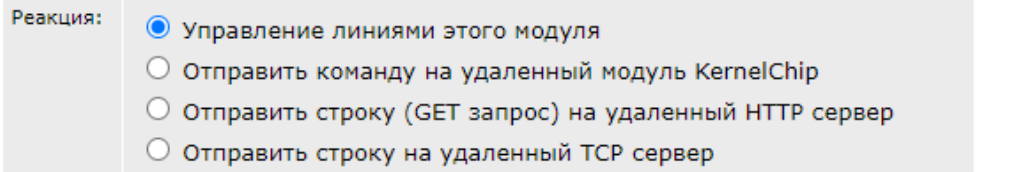

### Управление на данном модуле:

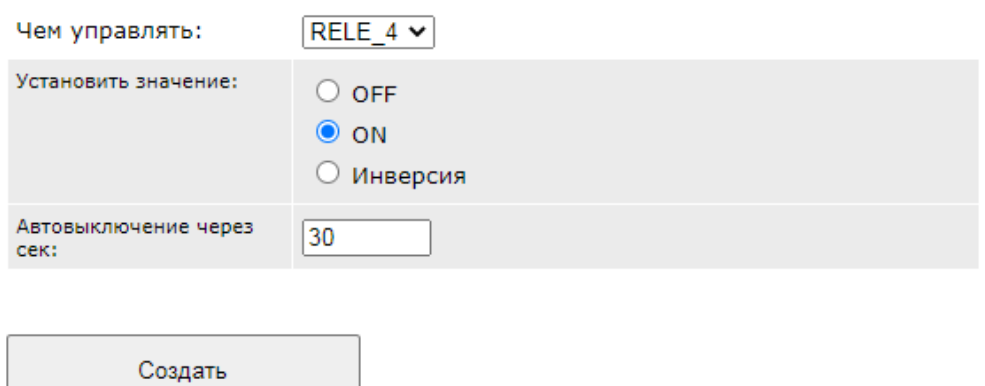

Осталось только нажать на кнопку "Создать". В спике CATL событий появится новое событие. Настройки CATL событий сохраняются в энергонезависимой памяти и восстанавливаются автоматически в случае сброса питания.

Каждое CATL событие имеет общий набор параметров и элементов управления представленных в крайнем правом столбце сводной таблицы:

### Руководство пользователя модуля Laurent-2

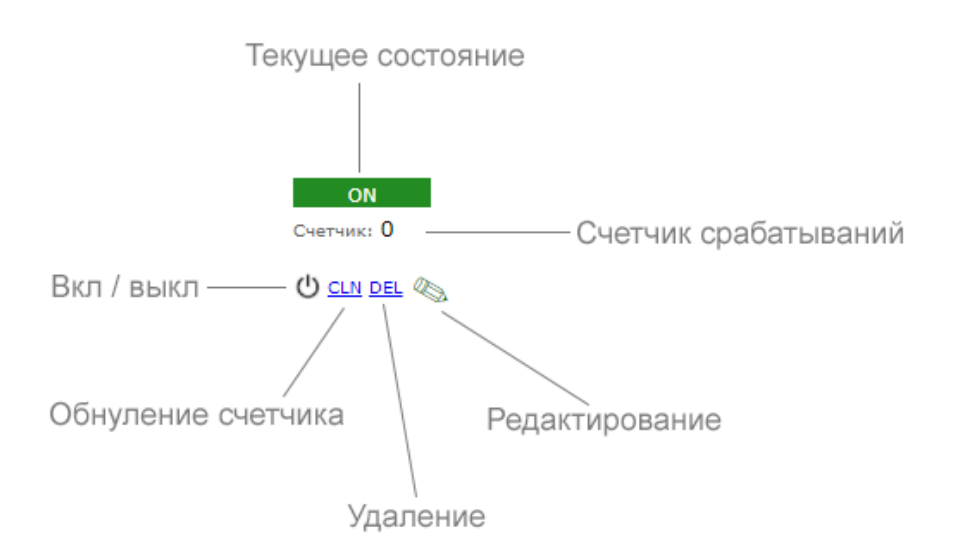

Рис. Система CATL. Элементы управления событием.

CATL событие имеет свой текущий статус (состояние), который может принимать следующие значения:

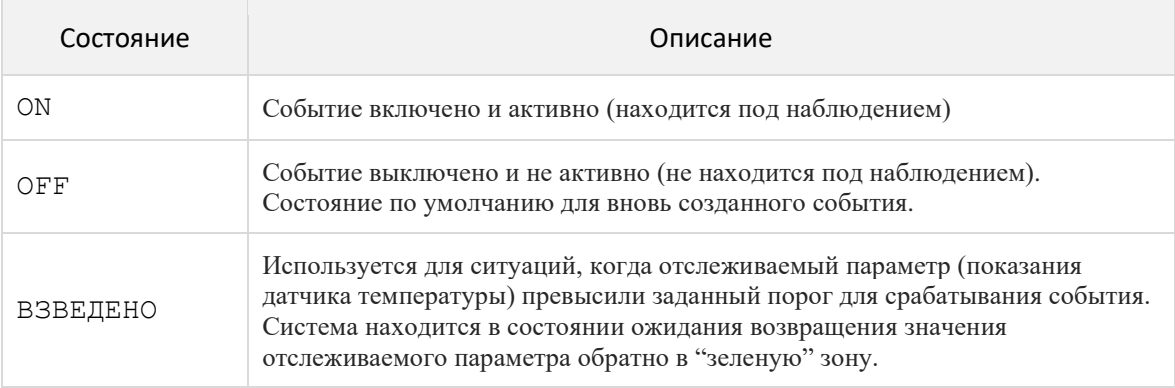

По умолчанию, вновь созданное событие будет выключено (деактивировано). Его следует включить нажав на соответствующую кнопку управления (Вкл / Выкл).

Рассмотрим добавление следующего события - по показаниям датчика температуры. Например, пусть модуль выполнит некие действия если температуры превысила порог в 35 °С (см. ниже). В качестве реакции рассмотрим варинт управления другим модулем KernelChip. В настройках события следует указать:

- IP адрес второго модуля
- НТТР порт WEB сервера удаленного модуля (по умолчанию 80)
- тип модуля (в зависимости от выбора подгружается доступыне на этом модуле ресурсы для управления)
- собственно тип ресура (реле или выходная линия)
- а также значение, в которое нужно переклоючить ресурс  $\bullet$

Теперь в случае срабатывания события на текущем модуле он выполнит HTTP GET запрос на удаленный модуль KernelChip для управления выбранным ресурсом.

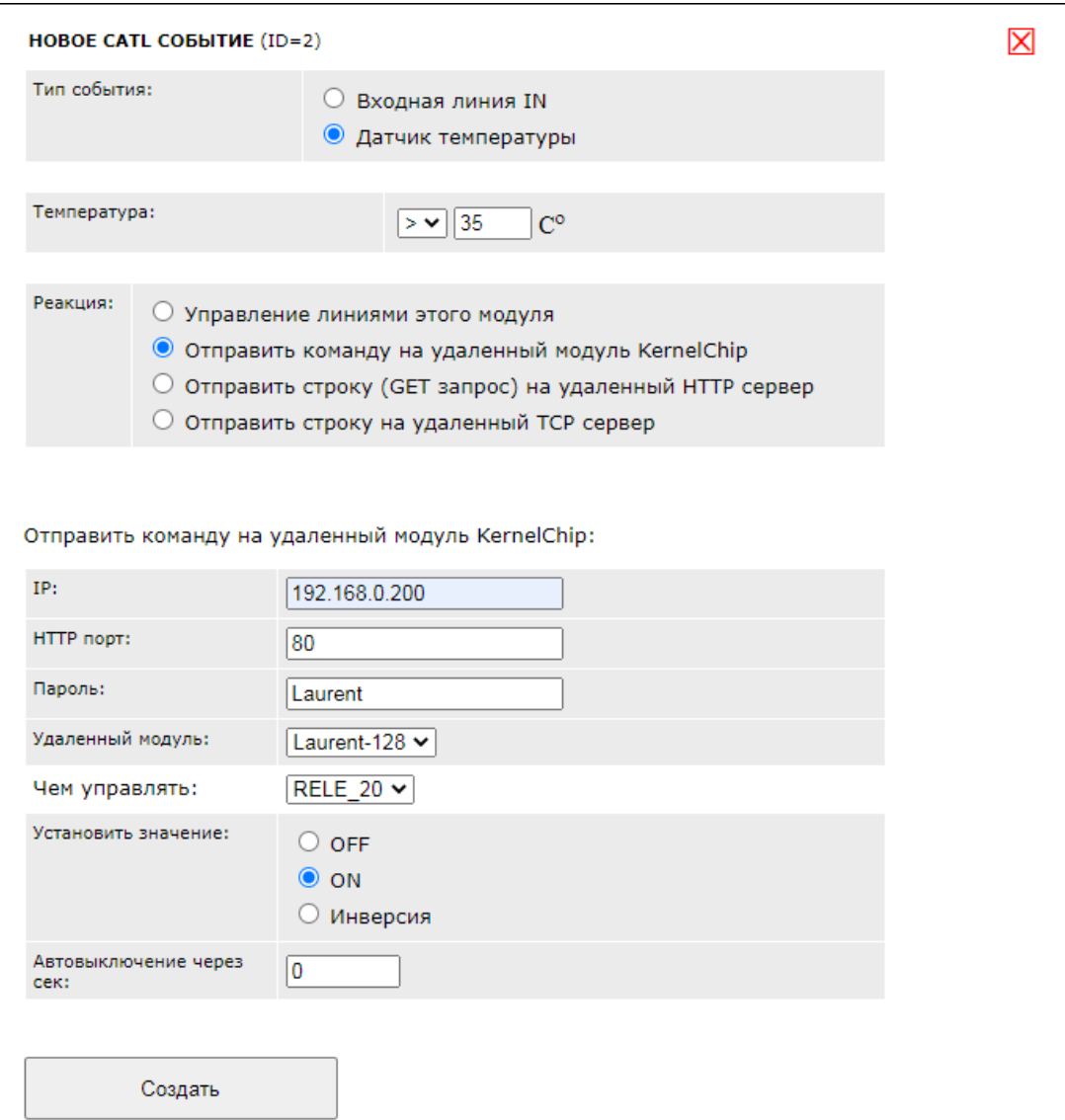

\_\_\_\_\_\_\_\_\_\_\_\_\_\_\_\_\_\_\_\_\_\_\_\_\_\_\_\_\_\_\_\_\_\_\_\_\_\_\_\_\_\_\_\_\_\_\_\_\_\_\_\_\_\_\_\_\_\_\_\_\_\_\_\_\_\_\_\_\_\_\_\_\_\_\_\_\_\_\_\_\_\_\_\_

Время текущего сеанса (Days H:

0000

 $\ddot{\phantom{1}}$ 

 $\ddot{\bullet}$ 

000000

000000000000

0d 00:49:46

Сводная информация

1-Wire Temp: +  $1 + 35.2$ 

2986 c

Реле:

IN: OUT:

ADC:

PWM:

В том случае если необходимо получать и обрабатывать информацию о событиях модуля на стороннем сервере - модуль может выполнить HTTP GET запрос или отправить строку по TCP по указанным реквизитам на удаленный сервер.

В примере ниже при падении температуры ниже -5 °С модуль выполнит HTTP GET запрос следующего вида:

http://10.56.78.120:8080/get.php?event=T5

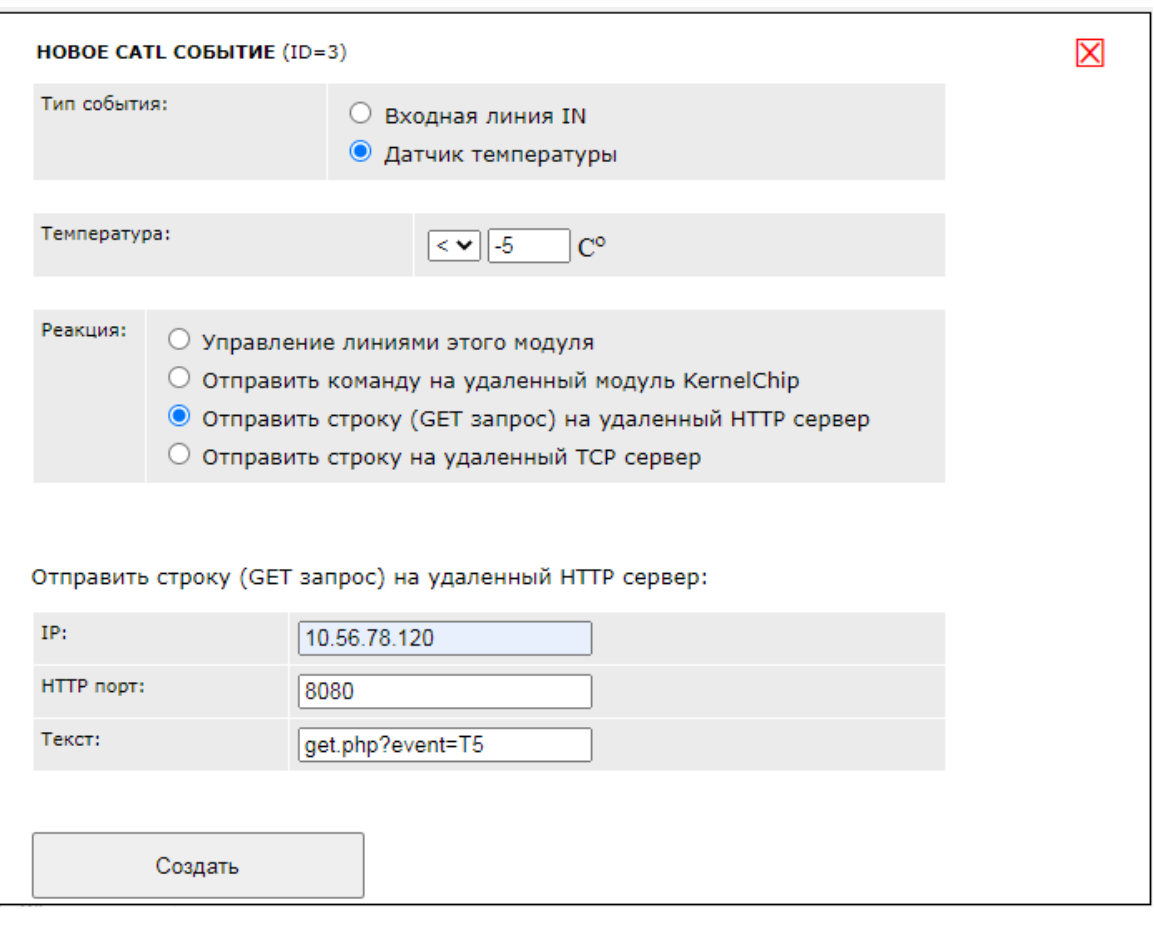

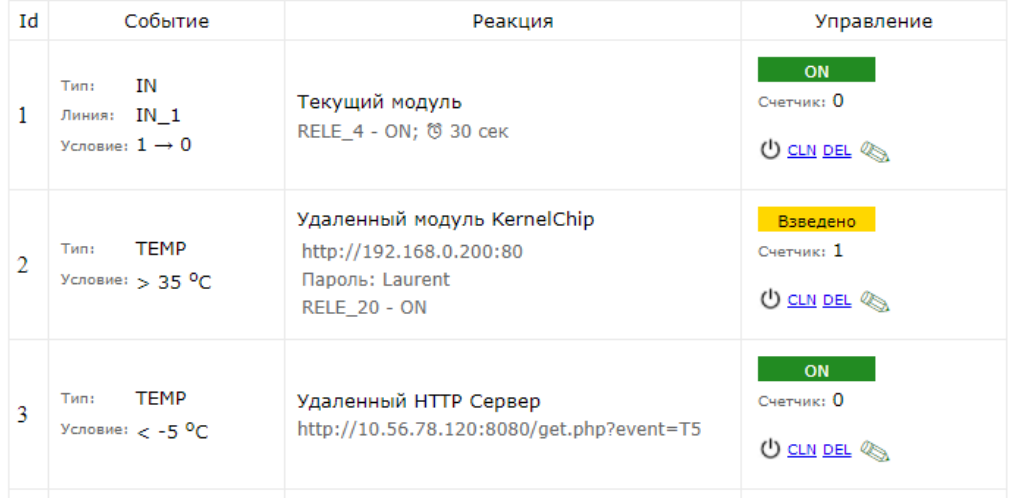

#### <span id="page-71-0"></span>6.9 Сервис Ке-Облако

#### $6.9.1$ Ввеление

Технология Ке-Облако позволяет удаленно взаимодействовать (получать показания датчиков, передавать команды управления) с модулями KernelChip даже если у модуля нет "белого" внешнего IP и прямой доступ к нему из глобальной сети отсутствует (находится за NAT).

При использовании Ке-Облака нет необходимости в том, чтобы покупать / выделять на каждый модуль персональный "белый" статический IP, заниматься "пробросом" TCP портов на роутере, решать вопросы безопасности и т.д. Достаточно только подключить модуль к локальной сети, которая имеет выход в Интернет и активировать функцию Ке-Облака.

Модуль будет автоматически подключаться к серверу-посреднику (сервер Ке-Облака) с известным общедоступным IP с заданным периодом. Во время каждого сеанса связи модуль передает в Облако показания датчиков, а также получает команды управления (например, на включение реле).

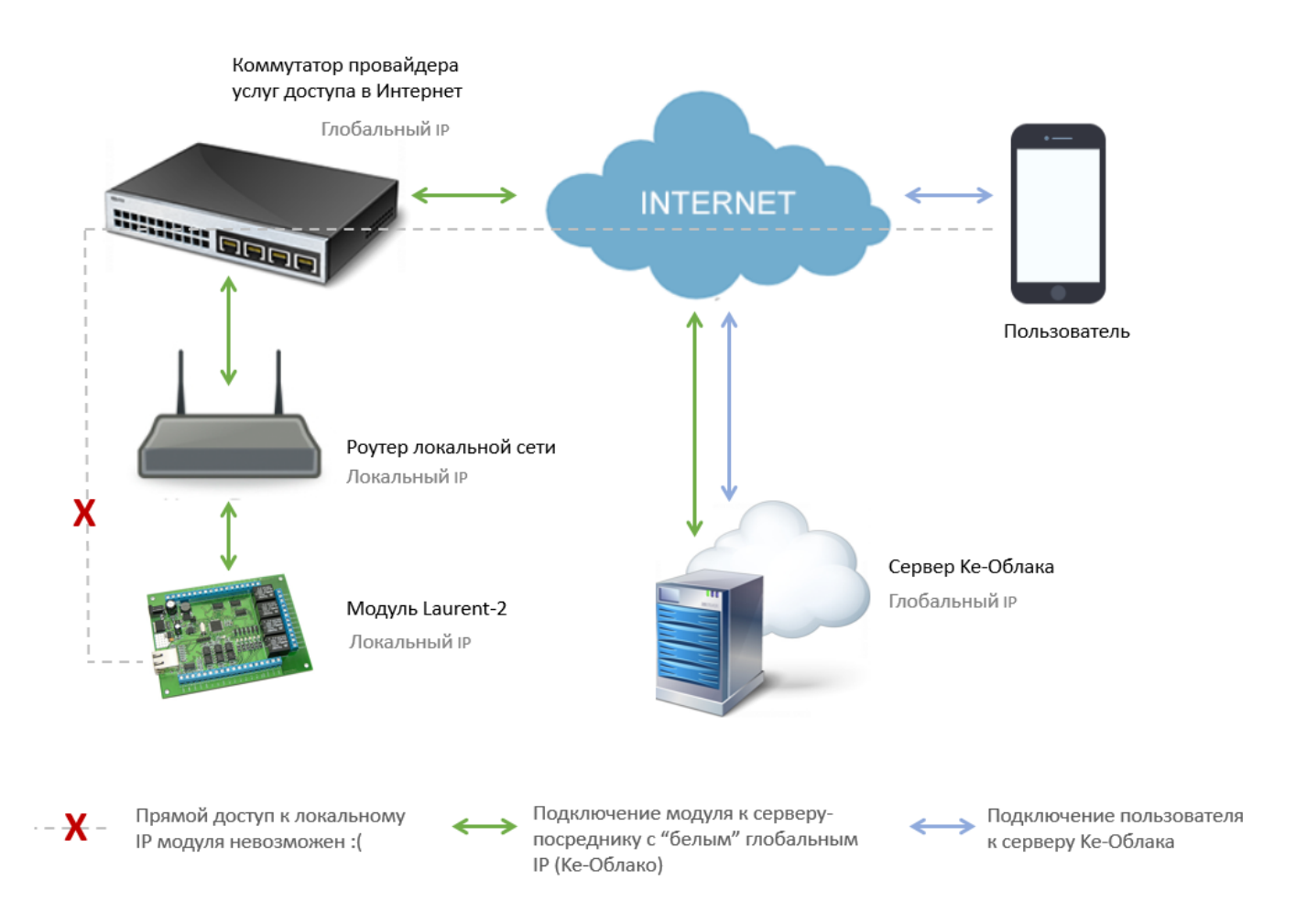
Теперь для того, чтобы посмотреть данные модуля или передать ему команды нет нужды подключаться к нему напрямую. Достаточно зайти в WEB интерфейс Ke-Облака (https://kecloud.ru ). В нем представлена информация о текущих показаниях всех датчиков (включая историю за все время наблюдений). Так же имеется возможность построить график конкретного датчика или отправить Ке-команды модулю для выполнения.

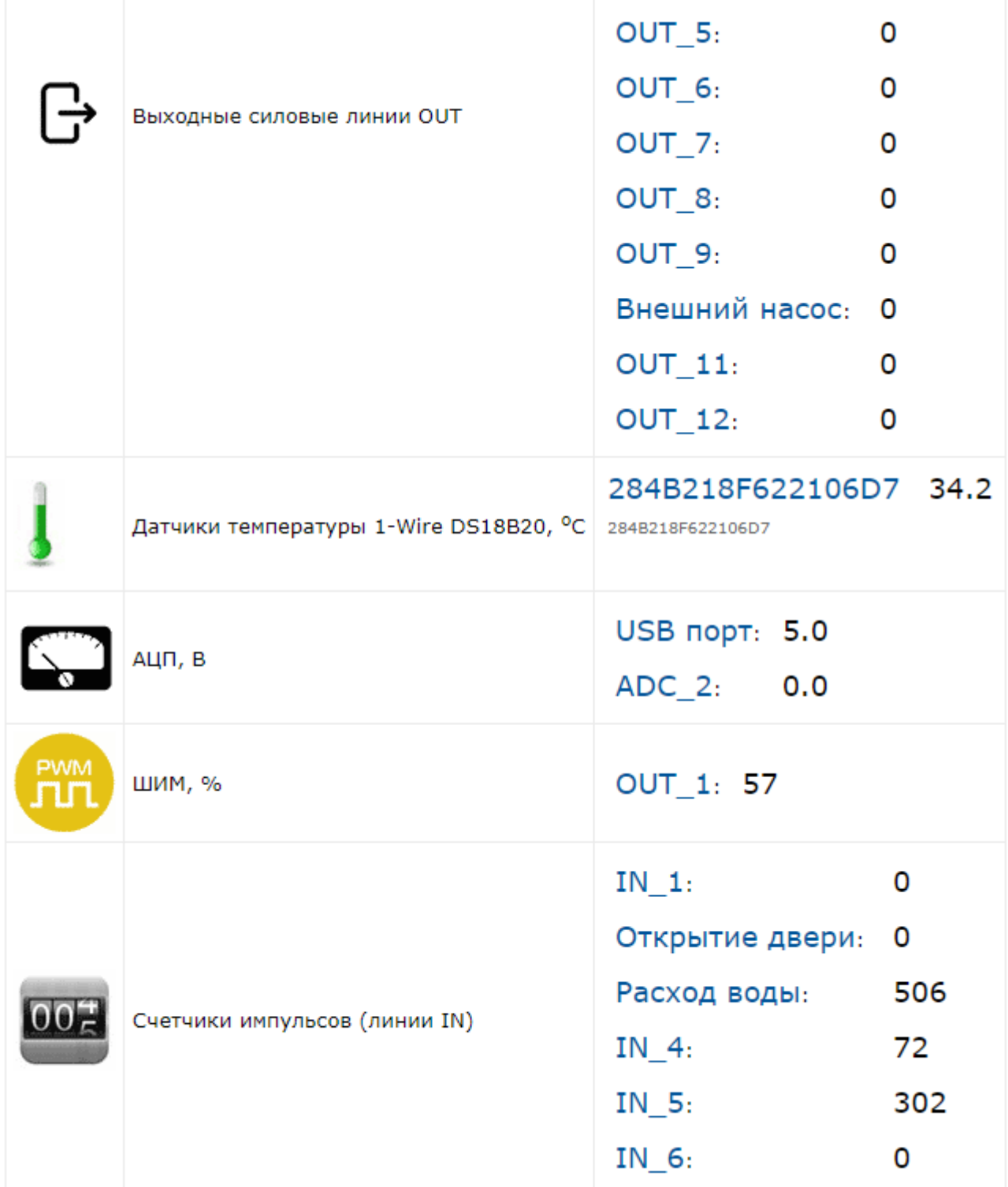

История показаний датчиков хранится на сервере с возможностью удобного просмотра и визуализации в WEB интерфейсе в виде графиков или скачивания на PC для дополнительного анализа и обработки.

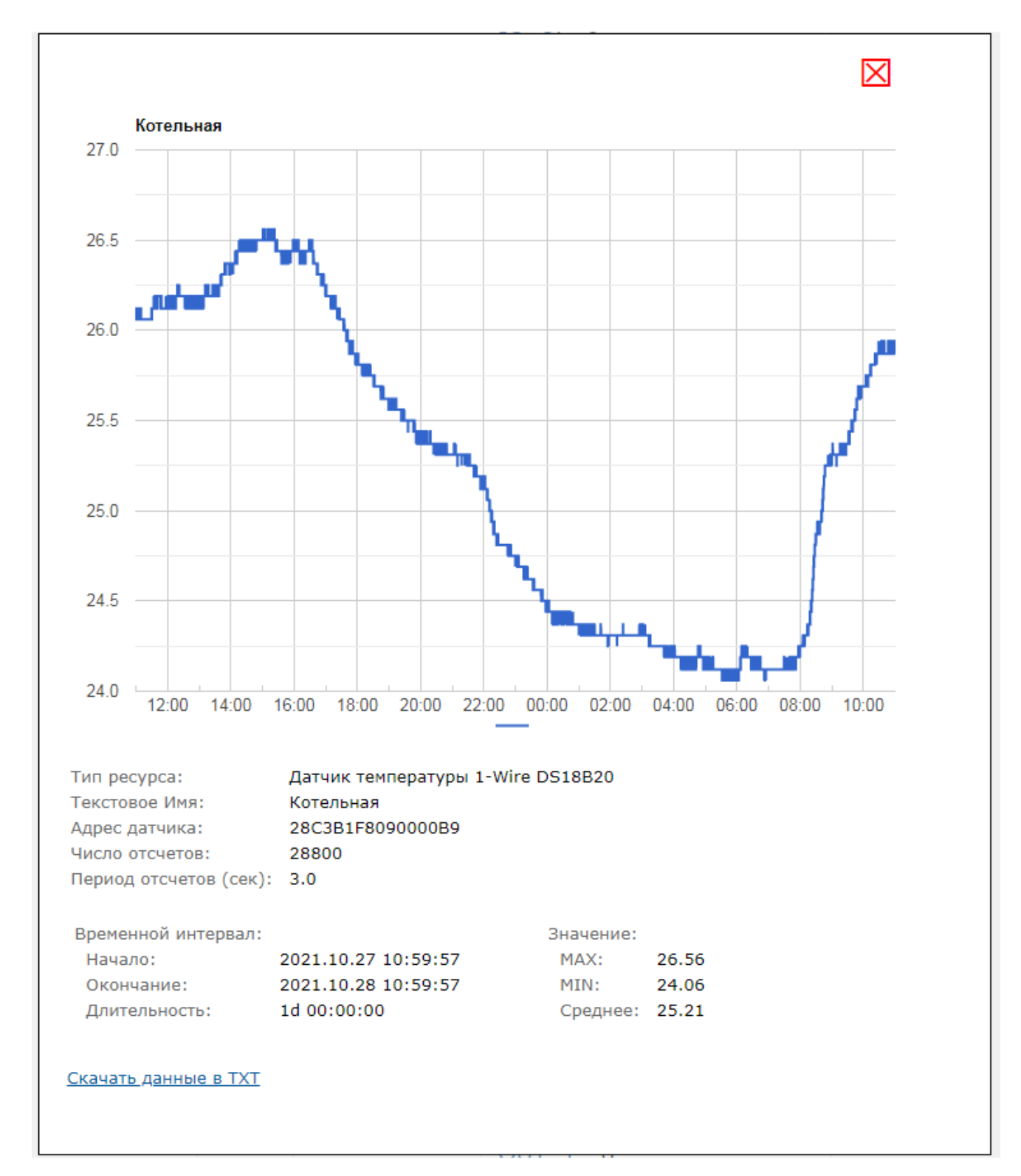

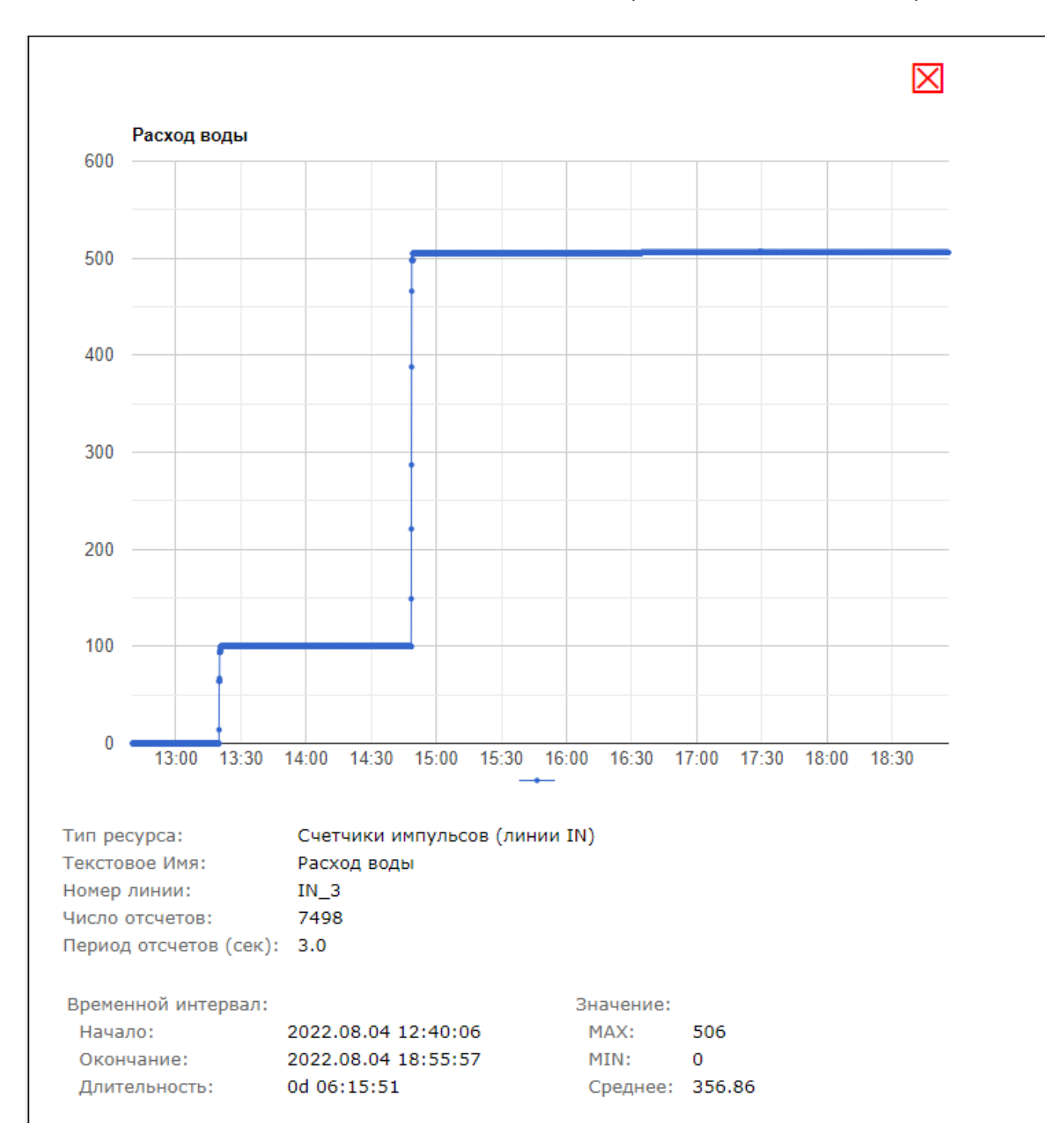

Помимо WEB интерфейса, Ке-Облако предоставляет возможность использовать API позволяющий интегрировать управление модулями через Ке-Облако в ваш софт / программный продукт используя HTTPS GET/POST запросы.

## 6.9.2 Требования

Для работы функциональности Ке-Облака необходимо следующе оборудование / инфраструктура:

- 1. Модуль Laurent-2
- 2. Обновление прошивки (L211 или последующая более старшая версия)
- 3. Локальная сеть с выходом во внешнюю глобальную сеть Интернет

# **6.9.3 Пример настройки**

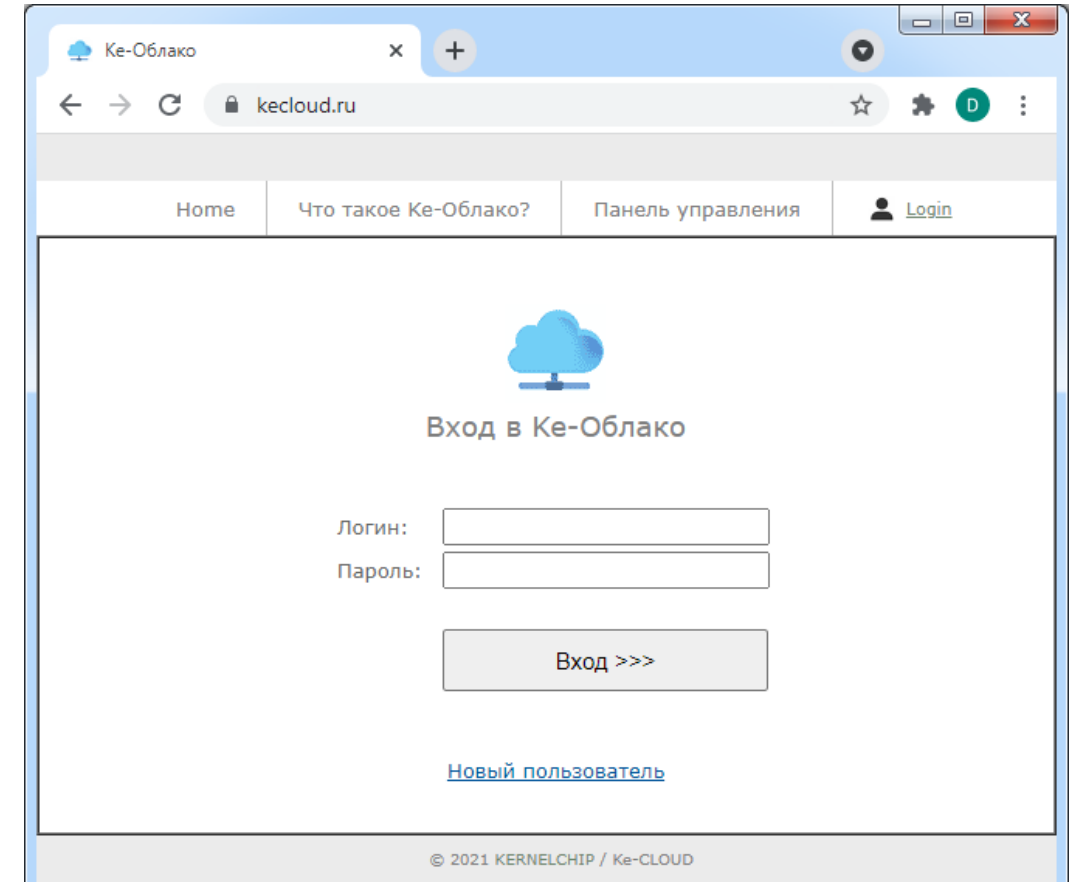

\_\_\_\_\_\_\_\_\_\_\_\_\_\_\_\_\_\_\_\_\_\_\_\_\_\_\_\_\_\_\_\_\_\_\_\_\_\_\_\_\_\_\_\_\_\_\_\_\_\_\_\_\_\_\_\_\_\_\_\_\_\_\_\_\_\_\_\_\_\_\_\_\_\_\_\_\_\_\_\_\_\_\_\_

Заходим по адресу WEB сервиса Ke-облака: [https://kecloud.ru](https://kecloud.ru/)

Для работы в Облаке необходимо создать аккаунт. Нажимаем на ссылку "*Новый Пользователь*".

Заполняем поля регистрационной формы. Важно указать действующий адрес электронной почты - это единственный канал связи с вами в случае необходимости восстановления пароля или решения других вопросов.

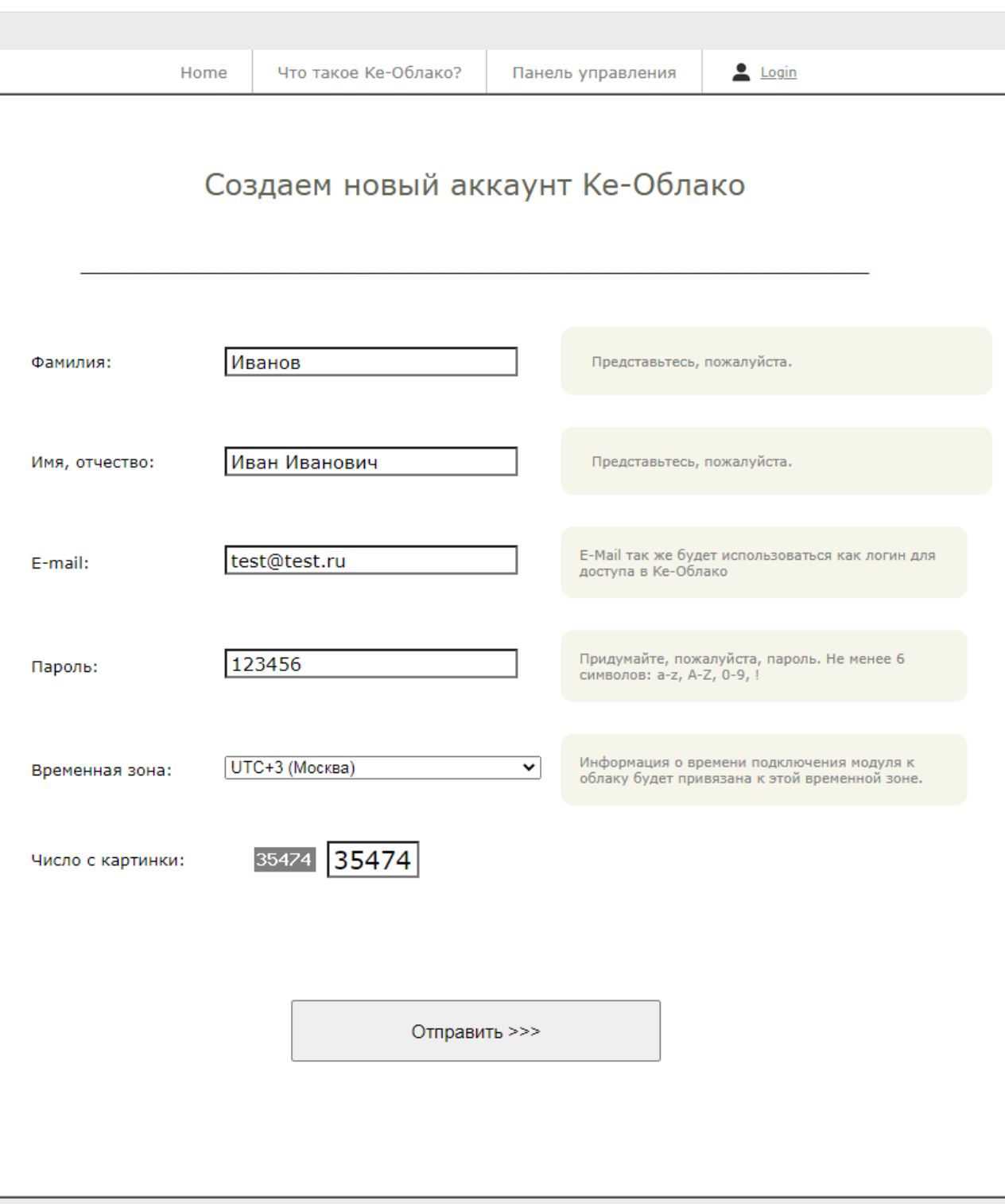

© 2021 KERNELCHIP / Ke-CLOUD

Отлично! Вы только что зарегистрировались в сервисе Ke-Облака. Теперь можно авторизоваться используя только что созданные логин и пароль перейдя по ссылке "*Войти в аккаунт*".

\_\_\_\_\_\_\_\_\_\_\_\_\_\_\_\_\_\_\_\_\_\_\_\_\_\_\_\_\_\_\_\_\_\_\_\_\_\_\_\_\_\_\_\_\_\_\_\_\_\_\_\_\_\_\_\_\_\_\_\_\_\_\_\_\_\_\_\_\_\_\_\_\_\_\_\_\_\_\_\_\_\_\_\_

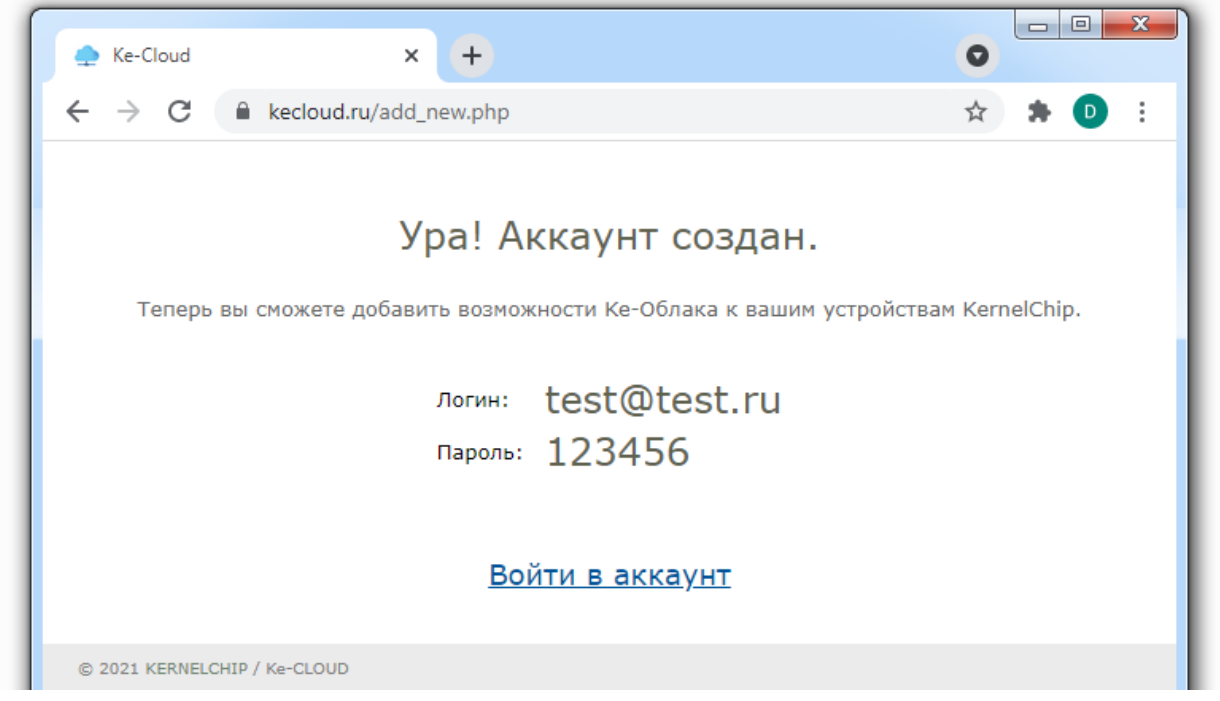

Отлично! Вы успешно авторизовались и вошли в WEB сервис Ke-Облака. Переходим в панель управления.

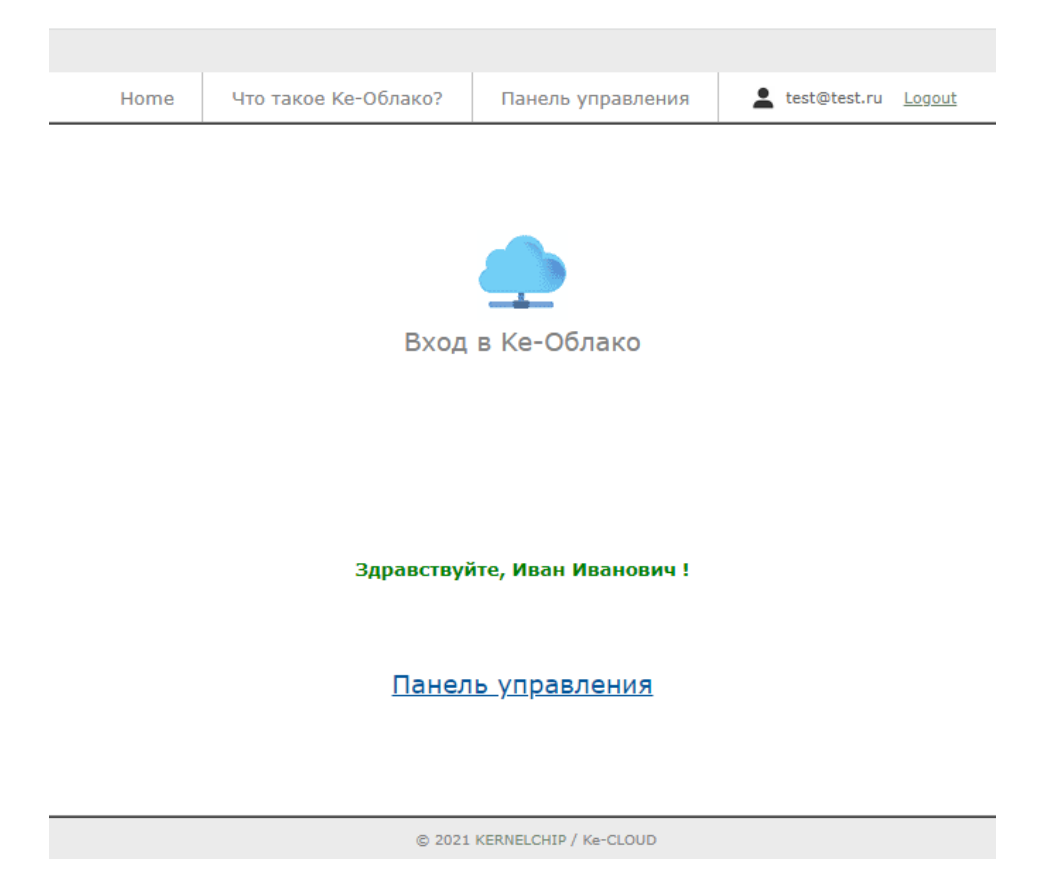

Оказавшись в панели управления, увидим сообщение об отсутствии модулей. Необходимо добавить модуль (модули) в систему и привязать его к аккаунту Ке-Облака. Нажимаем на ссылку "Добавить новый модуль".

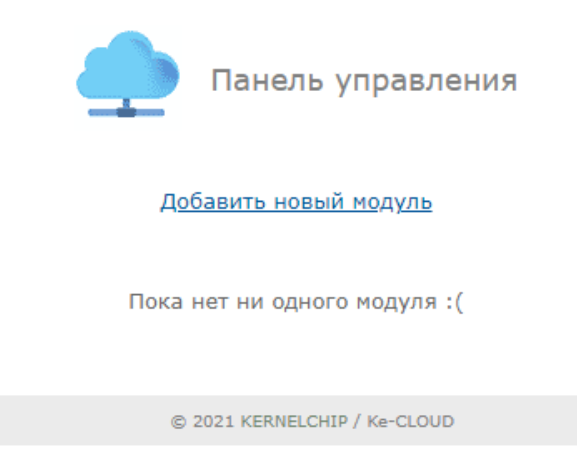

Временно обратимся к WEB интерфейсу модуля Laurent-2 который мы хотим подключить к Облаку. В разделе "Информация о модуле" нам потребуются данные о его серийном номере и МАС адресе.

Заходим в WEB интерфейс модуля. По умолчанию, у модуля статический IP адрес 192.168.0.101 (логин: admin / пароль: Laurent). Секция "Информация о модуле".

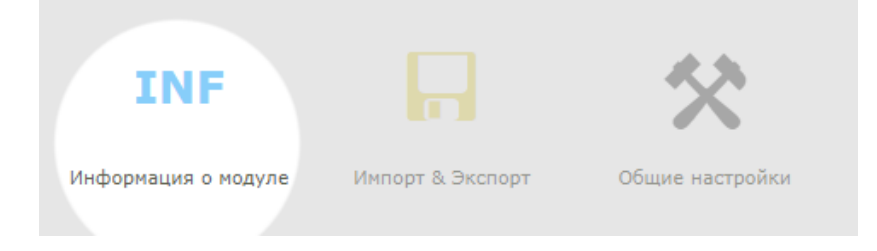

## Информация о модуле

Общая системная информация о модуле: версия внутреннего программного обеспечения, серийный номер, МАС адрес.

Тип модуля Laurent-2

Серийный номер B890-KF5A-6LB4-HA12

Версия программного обеспечения L210

МАС адрес 00:04:A3:FF:FF:00

Заполняем поля формы, описывающие новый модуль на WEB странице Облака. Так же добавляем текстовое описание что бы было проще его найти в списке модулей в панели управления. Нажимаем на кнопку "Добавить".

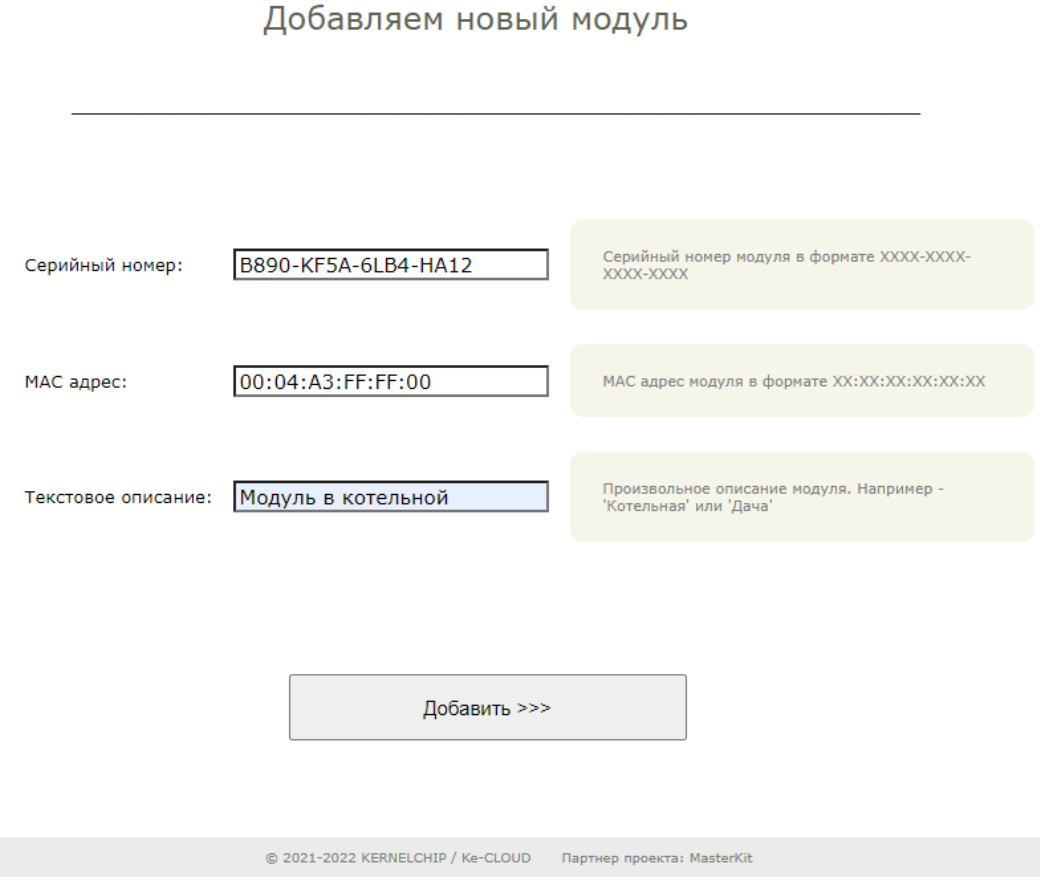

Отлично. Модуль добавлен в Облако. Для него сформирован уникальный ключ в виде текстовой строки. Пока можно вернуться в панель управления.

Ура! Модуль добавлен.

B890-KF5A-6LB4-HA12 SN: MAC: 00:04:A3:FF:FF:00 Ключ: p9MKNNDpCaEt1GjXntMvXHvIiY9Q!tnc

Осталось указать модулю его ключ доступа и он сможет подключиться к Ке-Облаку.

Вернуться в панель управления

Итак, в панели теперь присутствует информация об одном модуле который мы только что добавили. Однако поле "Последнее подключение" пока пустое и красного цвета. Все потому то модуль еще не был настроен на подключение к Облаку и ни разу не выходил на связь.

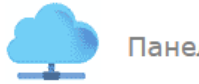

Панель управления

### Добавить новый модуль

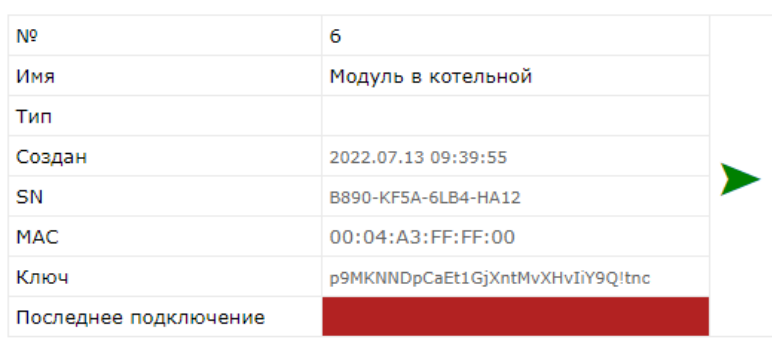

Как давно модуль выходил на связь с Облаком?

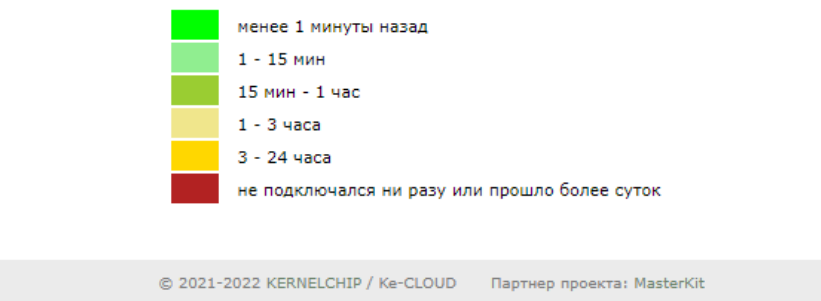

Пора это исправить и настроить модуль на подключение к Ке-Облаку. Для подключения к Облаку, модуль должен находится в сети из которой есть выход в глобальную сеть Интернет. Предположим, что есть подсеть 10.56.75.х из которой есть выход "наружу" а так же в ней есть DHCP сервер. Настроим модуль так что бы он получил локальный IP в этой подсети автоматически через DHCP.

Находясь пока в подсети 192.168.0.х (по умолчанию, у модуля статический адрес 192.168.0.101) в WEB интерфейсе модуля заходим в раздел "Общие Настройки".

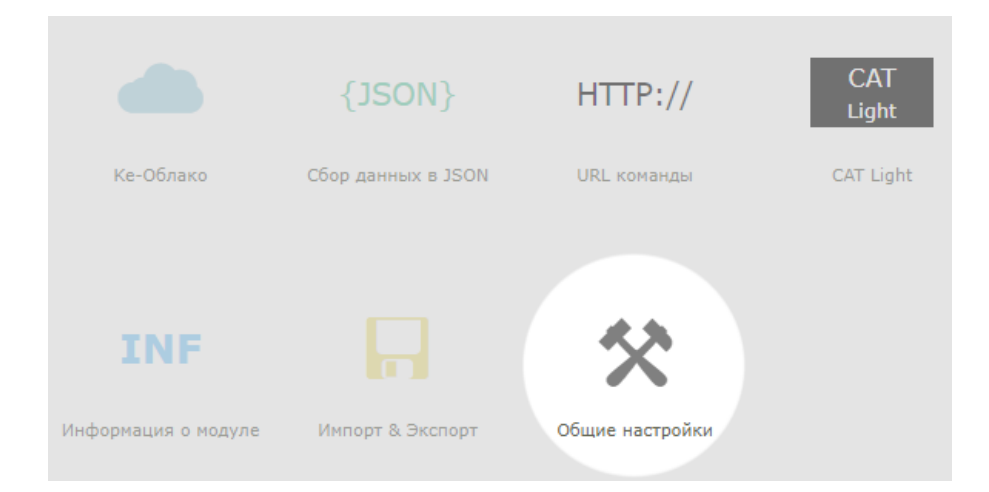

## В разделе "Сетевые настройки модуля" включаем DHCP. Далее, подключаем модуль Laurent-2 физически к подсети 10.56.75.x

Сетевые настройки модуля

Сетевые настройки модуля, номера ТСР портов различных интерфейсов.

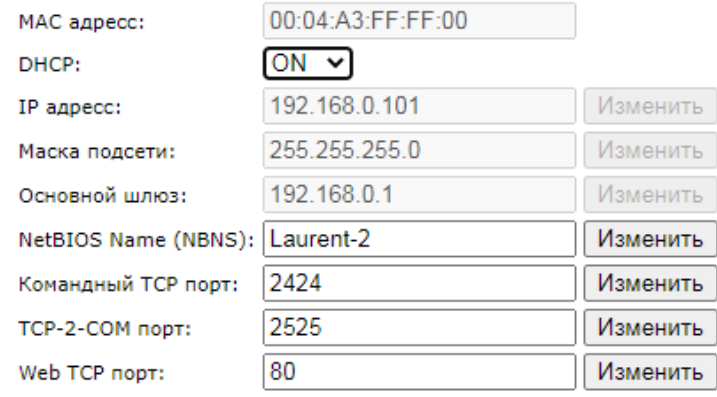

Как узнать какой IP получил модуль через DHCP в новой сети? Для этого удобно воспользоваться NetBIOIS Name который по умолчанию равен "Laurent-2" (см. Сетевые настройки выше). Можно в командой строке (ОС Windows) выполнить команду:

ping Laurent-2

```
\begin{array}{c|c|c|c} \hline \multicolumn{1}{c|}{\textbf{0}} & \multicolumn{1}{c|}{\textbf{0}} \\\hline \multicolumn{1}{c|}{\textbf{0}} & \multicolumn{1}{c|}{\textbf{0}} \\\hline \multicolumn{1}{c|}{\textbf{0}} & \multicolumn{1}{c|}{\textbf{0}} \\\hline \multicolumn{1}{c|}{\textbf{0}} & \multicolumn{1}{c|}{\textbf{0}} \\\hline \multicolumn{1}{c|}{\textbf{0}} & \multicolumn{1}{c|}{\textbf{0}} \\\hline \multicolumn{1}{c|}{\textbf{0}} & \mult\overline{\mathbf{x}}Administrator: C:\windows\system32\cmd.exe
 Microsoft Windows [Version 6.1.7601]<br>Copyright (c) 2009 Microsoft Corporation.
                                                                                                                                                                                   All rights reserved.
                                                                                                                                                                                                                                                                                                                                                E
                                                                    \lambdaping Laurent-2
 C:\Users\
Pinging Laurent-2 [10.56.75.47] with 32 bytes of data:<br>Reply from 10.56.75.47: bytes=32 time=2ms TTL=100<br>Reply from 10.56.75.47: bytes=32 time=1ms TTL=100<br>Reply from 10.56.75.47: bytes=32 time=1ms TTL=100<br>Reply from 10.56.
Ping statistics for 10.56.75.47:<br>Packets: Sent = 4, Received = 4, Lost = 0 (0% loss),<br>Approximate round trip times in milli-seconds:<br>Minimum = 1ms, Maximum = 2ms, Average = 1ms
 C:\Users\divanov}_
```
Видим что модулю был присвоен IP = 10.56.75.47. В WEB интерфейс модуля можно попасть используя как этот IP в явном виде так и NetBios Name Laurent-2:

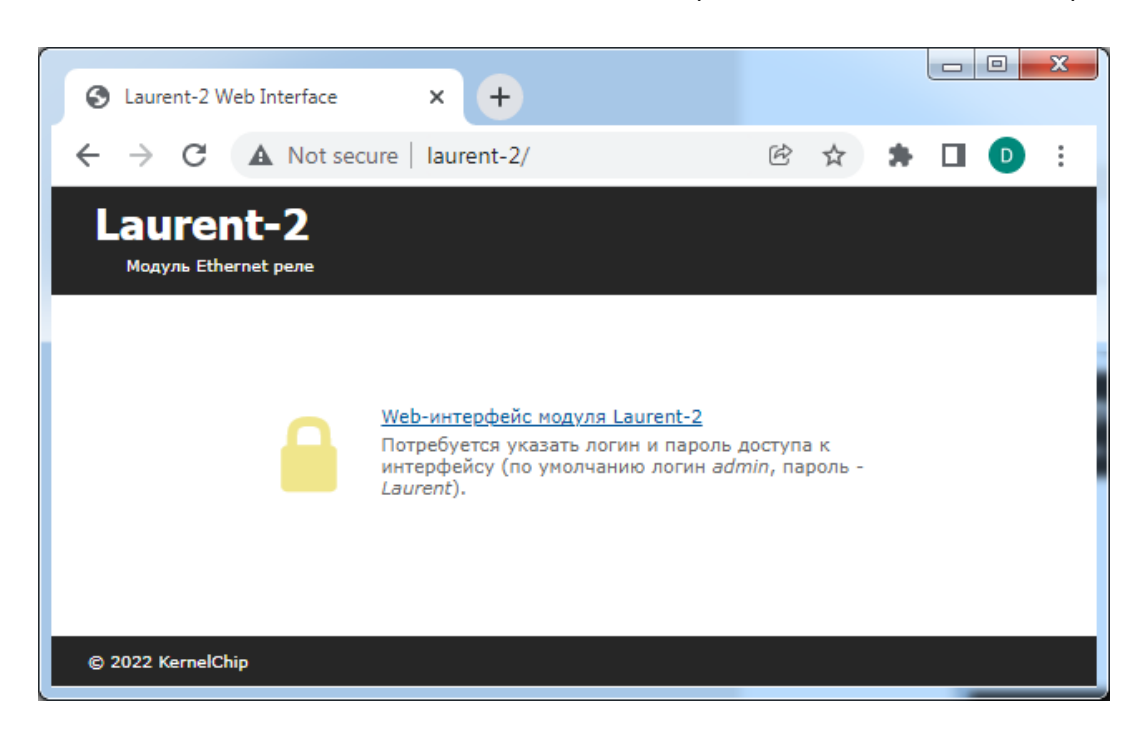

В настройках модуля можем увидеть какие сетевые реквизиты он получил по DHCP.

## Сетевые настройки модуля

Сетевые настройки модуля, номера ТСР портов различных интерфейсов.

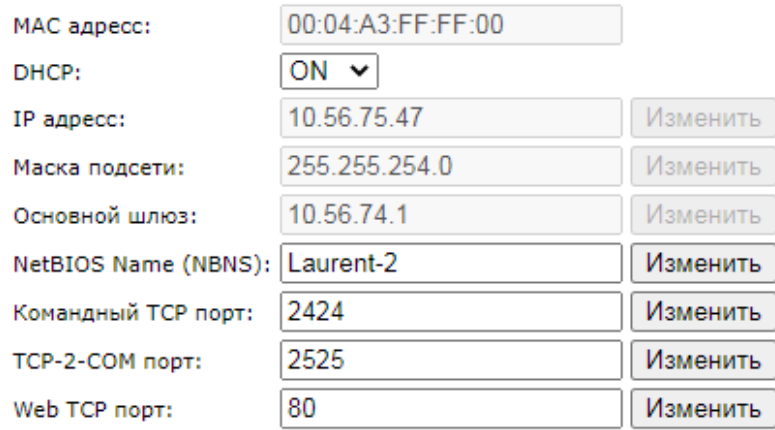

Альтернативный способ - назначить "в ручную" статический IP адрес (а так же маску и шлюз) необходимой нам подсети.

Вернемся к настройке Ке-Облака. Заходим в соответствующий раздел в главной панели WEB интерфейса модуля Laurent.

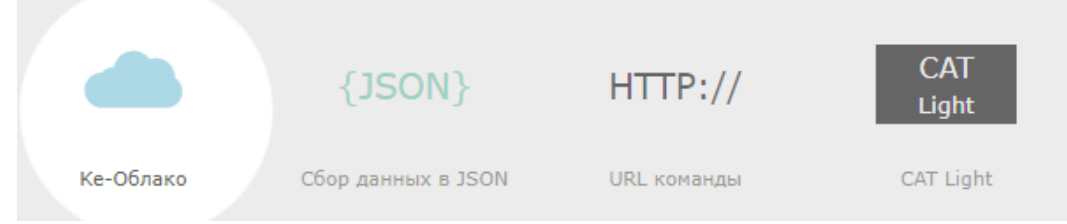

Первым делом необходимо указать ключ Облака. С помощью этого идентификатора Облако сможет гарантировано определить что подключающийся к нему модуль именно "наш".

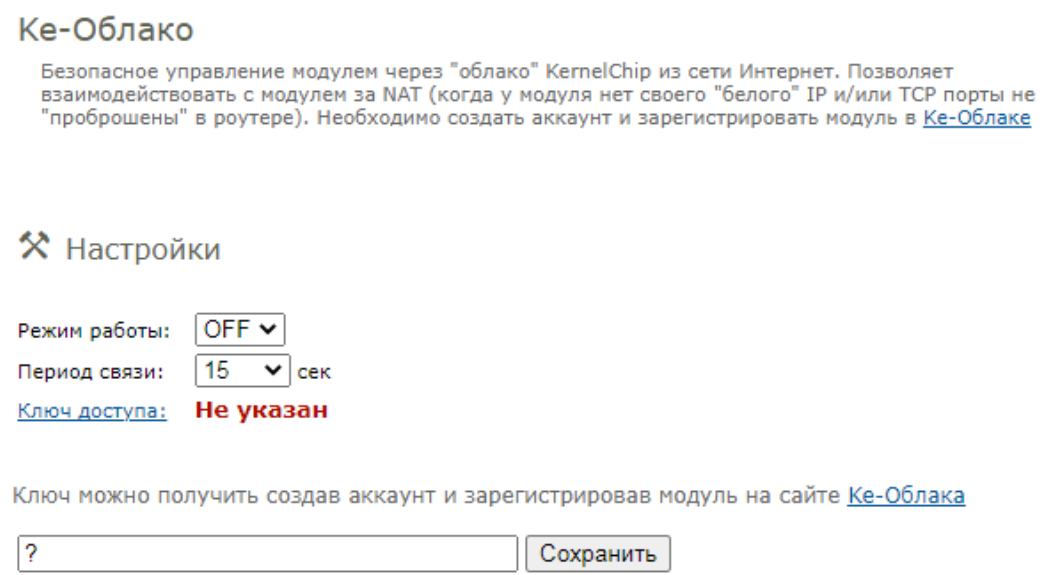

Нажимаем на ссылку "Ключ доступа" и в появившееся окно ввода копируем Ключ (текстовая строка длиной 32 символа) из интерфейса Ке-Облака (показано на рисунке ниже). Нажимаем на кнопку "Сохранить".

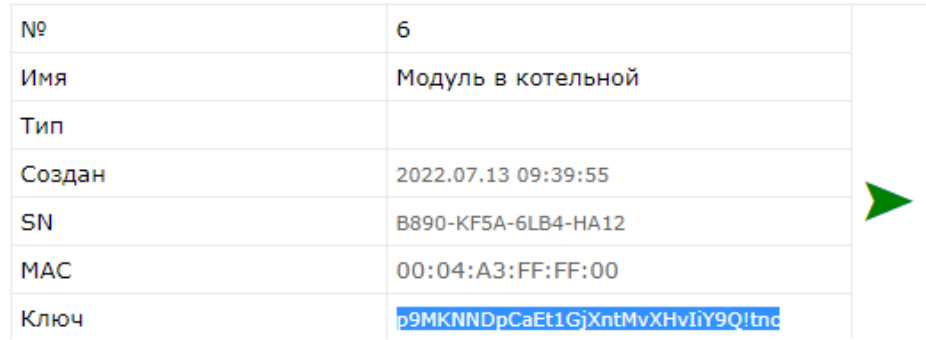

Статус ключа в WEB интерфейсе модуля изменит свое состояние на "Введен". Ключ сохраняется в энергонезависимой памяти.

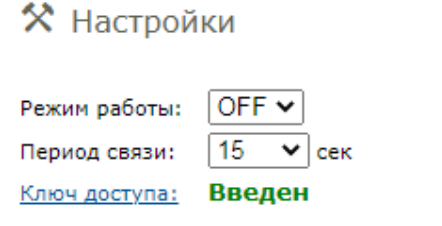

Ключ можно получить создав аккаунт и зарегистрировав модуль на сайте Ке-Облака

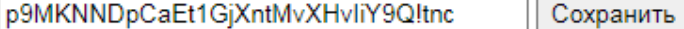

Последним шагом необходимо активировать (включить) функционал Ке-Облака на модуле для чего в выпадающем списке "Режим работы" выбираем вариант ОN. Теперь модуль с заданным темпом (по умолчанию - раз в 15 секунд) будет пытаться подключиться к Ке-Облаку, авторизоваться на нем используя ключ доступа и в случае успеха передать ему текущие показания датчиков. Забегая вперед, укажем, что от Облака модуль может получить список Ке-команд для выполнения (например, команду на включение реле).

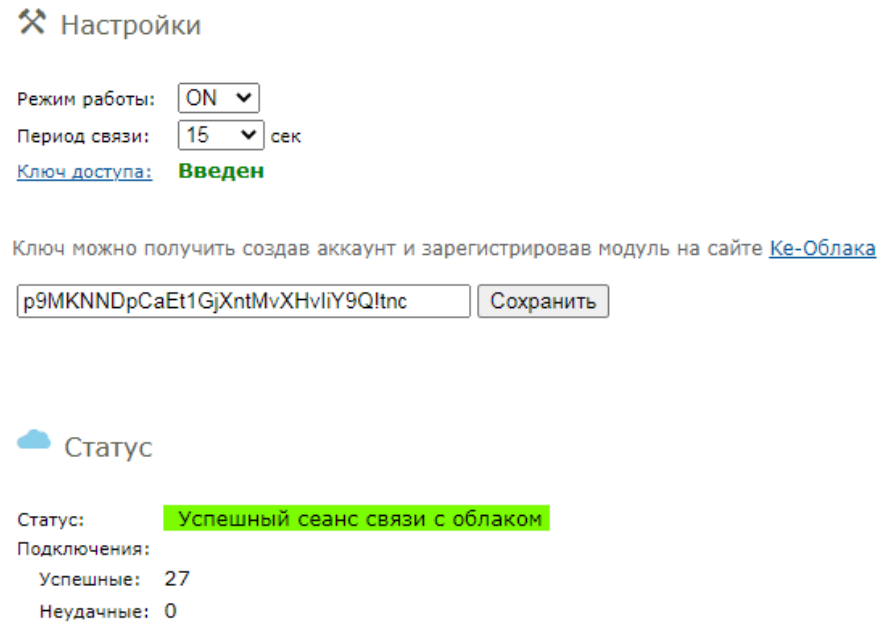

В WEB интерфейсе Облака сразу же отразится факт "свежего" подключения модуля.

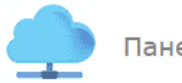

Панель управления

#### Добавить новый модуль

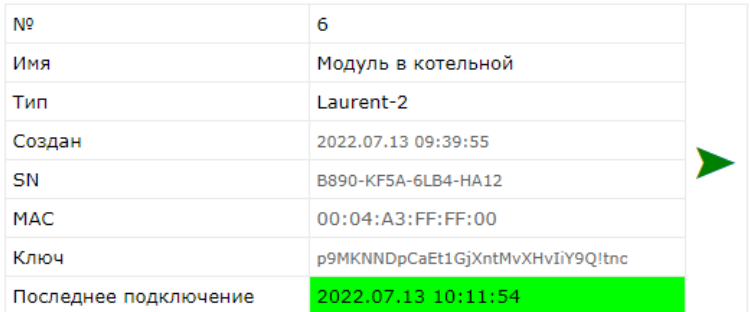

Как давно модуль выходил на связь с Облаком?

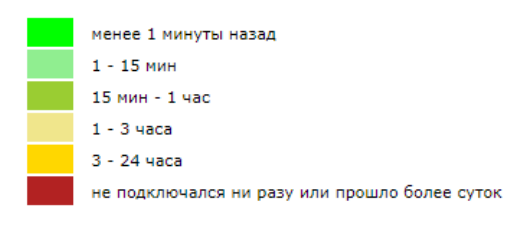

© 2021-2022 KERNELCHIP / Ke-CLOUD Партнер проекта: MasterKit

Перейдем в секцию текущих показаний модуля. Для этого следует нажать на зеленую стрелочку соответствующего модуля:

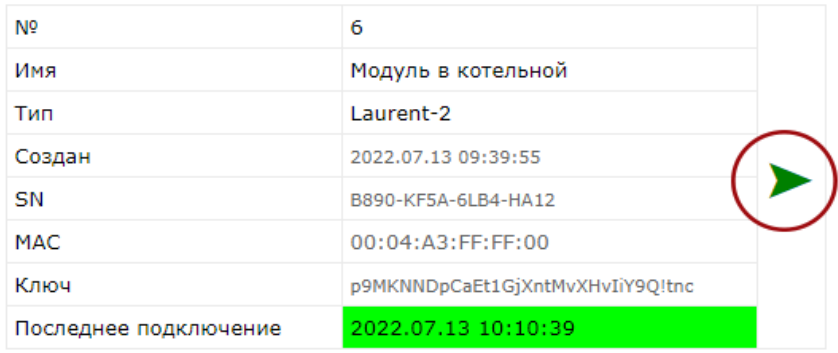

Появится окно, в котором по порядку представлены все активные датчики и аппаратные ресурсы модуля а так же их текущие значения полученные при последнем подключении модуля к Облаку.

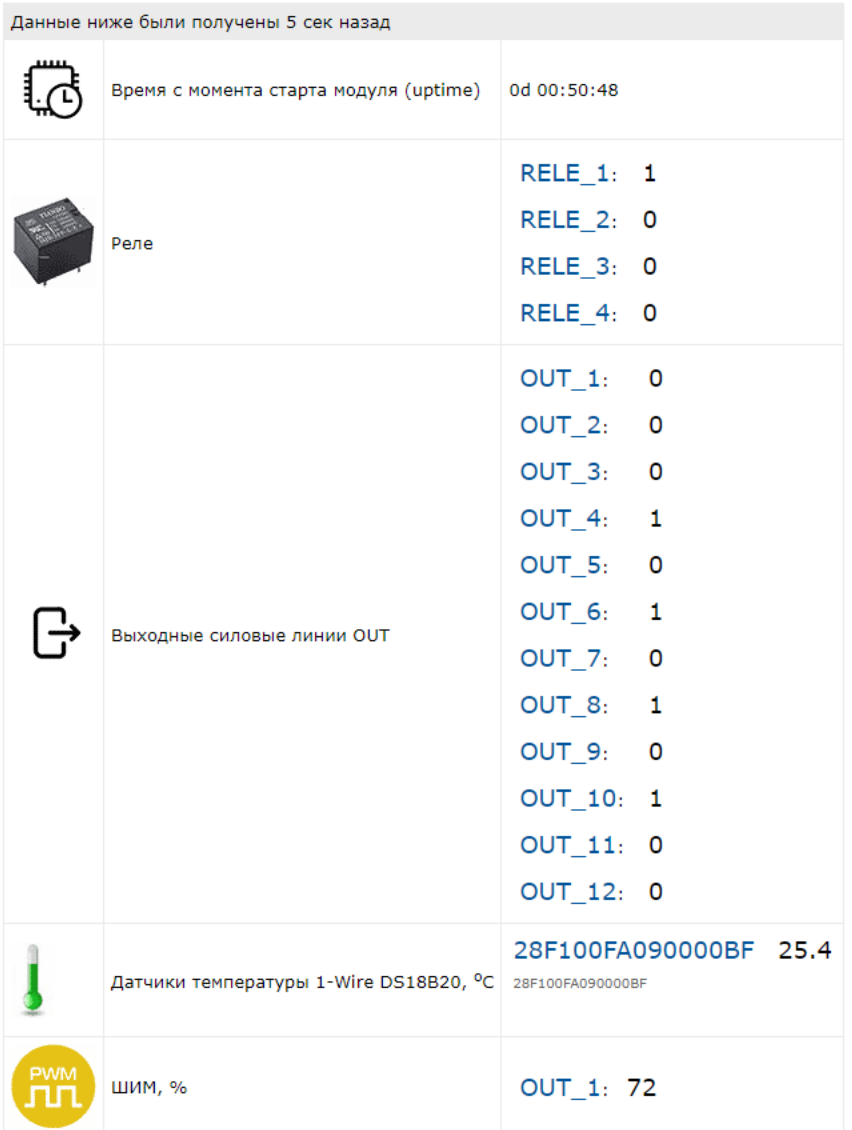

Информация в Ке-Облаке, в частности, имен датчиков / ресурсов может быть синхронизирована с таковой на самом модуле. Зададим текстовые имена некоторым аппаратным ресурсам в соответствующем разделе WEB интерфейса модуля Laurent-2 (Общие Настройки).

Достаточно теперь обновить страницу Ке-Облака и имена всех датчиков / ресурсов будут синхронизированы с модулем (разумеется, модуль должен выйти на связь с Облаком с момента последнего изменения имен ресурсов).

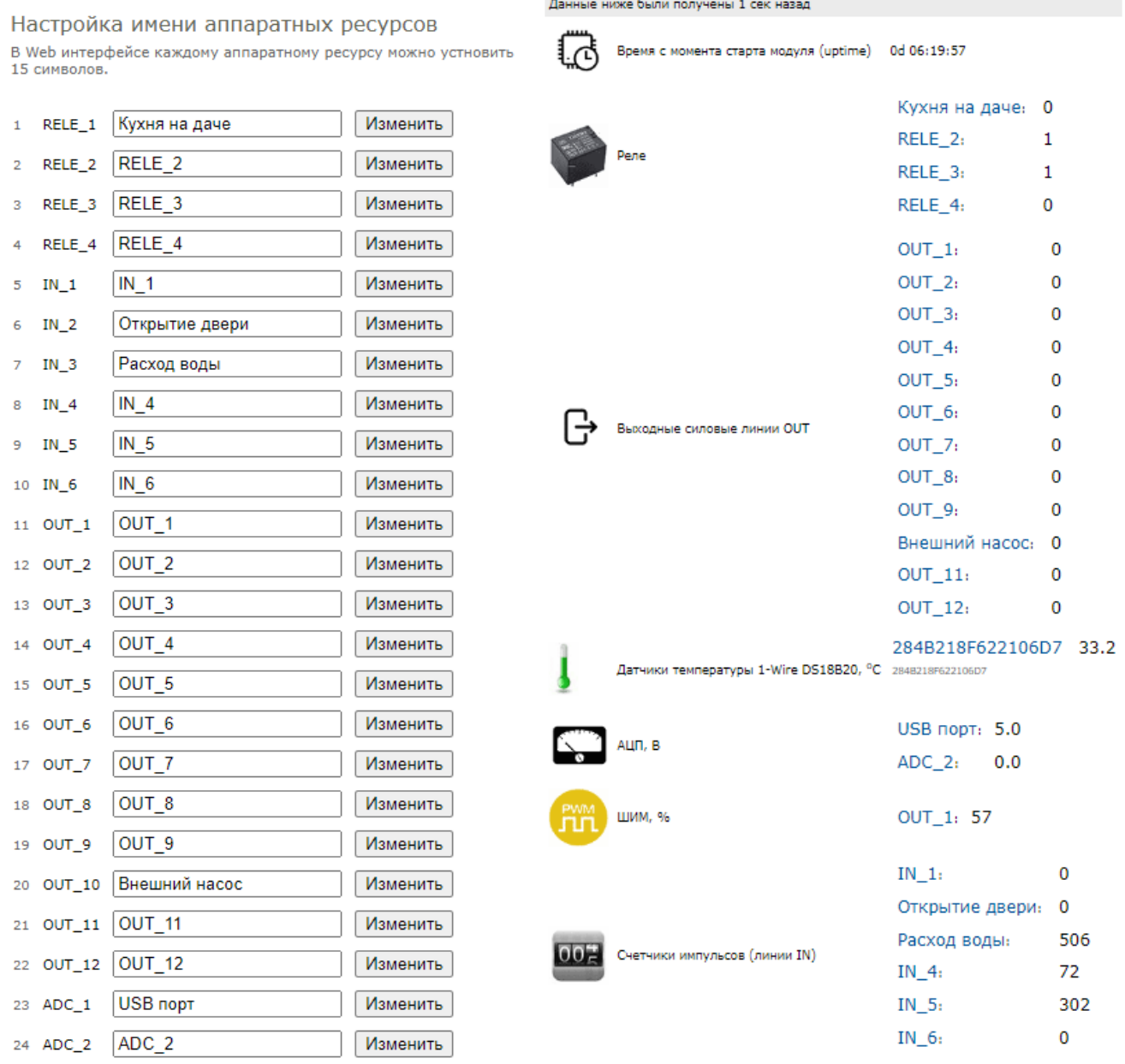

Если нажать на имя аппаратного ресурса можно построить график изменения показаний / состояния датчика. По умолчанию, график строится на текущий день.

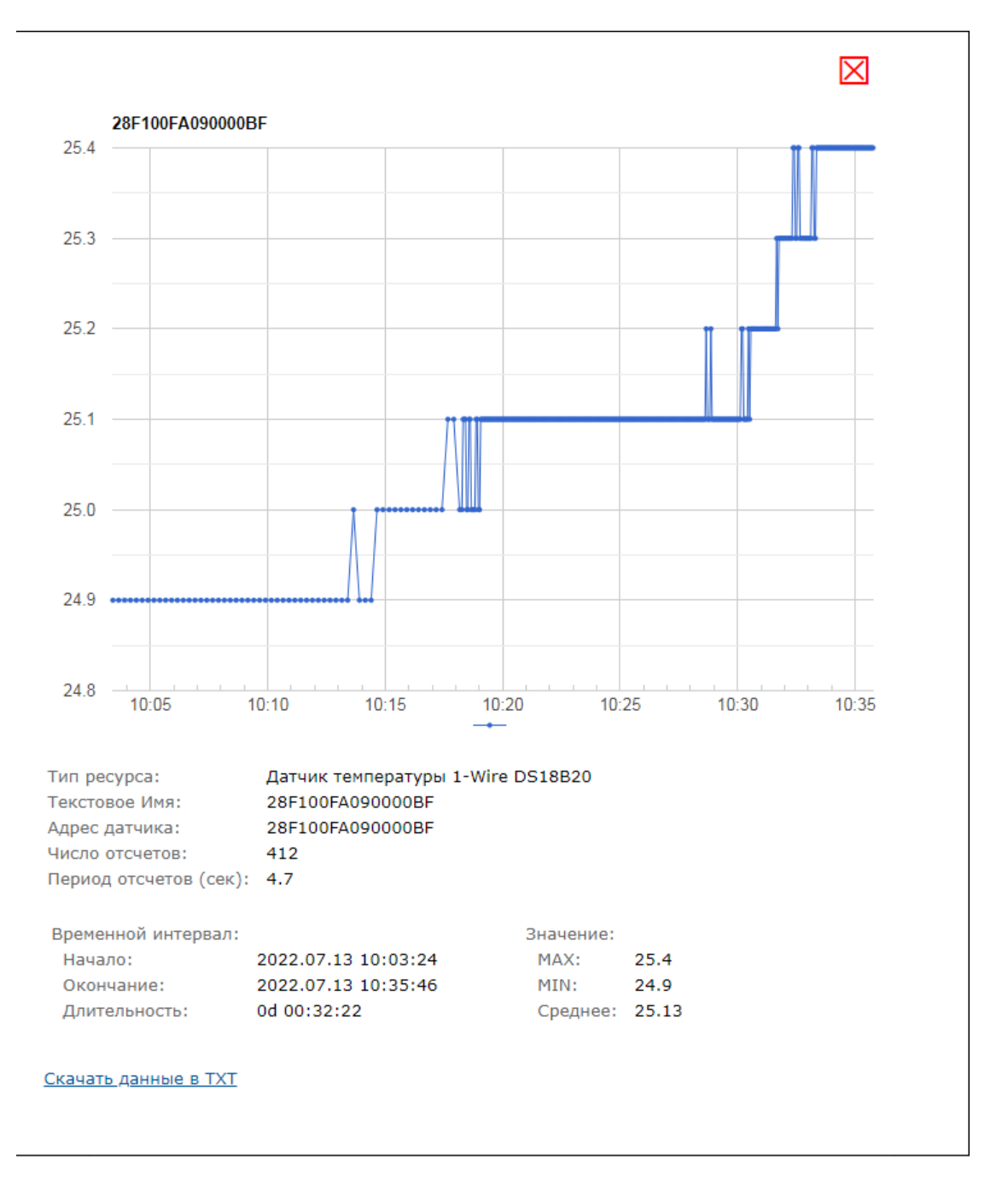

Данные можно так же скачать в текстовом виде (время - показание датчика) для последующего анализа или дополнительной обработки (например, в Excel).

Есть возможность построить график за указанный день в прошлом благодаря тому что Ке-Облако хранит показания датчиков.

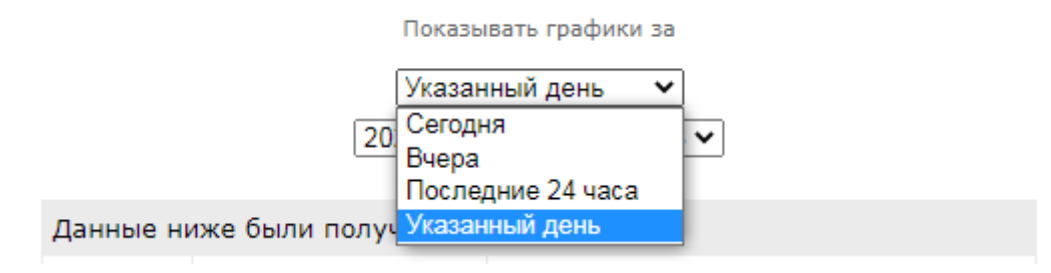

Помимо получения показаний датчиков с модуля, Ке-Облако позволяет отправлять Кекоманды модулю при его подключении к Облаку.

Добавим такую возможность. Нажимаем на ссылку "Добавить элемент управления". Появится окно, в котором нужно задать список Ке-команд (их может быть несколько; каждая на отдельной строке) и назвать удобным образом этот элемент управления. На иллюстрации ниже с помощью двух Ке-команд будут включены 2-ое и 3-е реле. Нажимаем на кнопку "Создать".

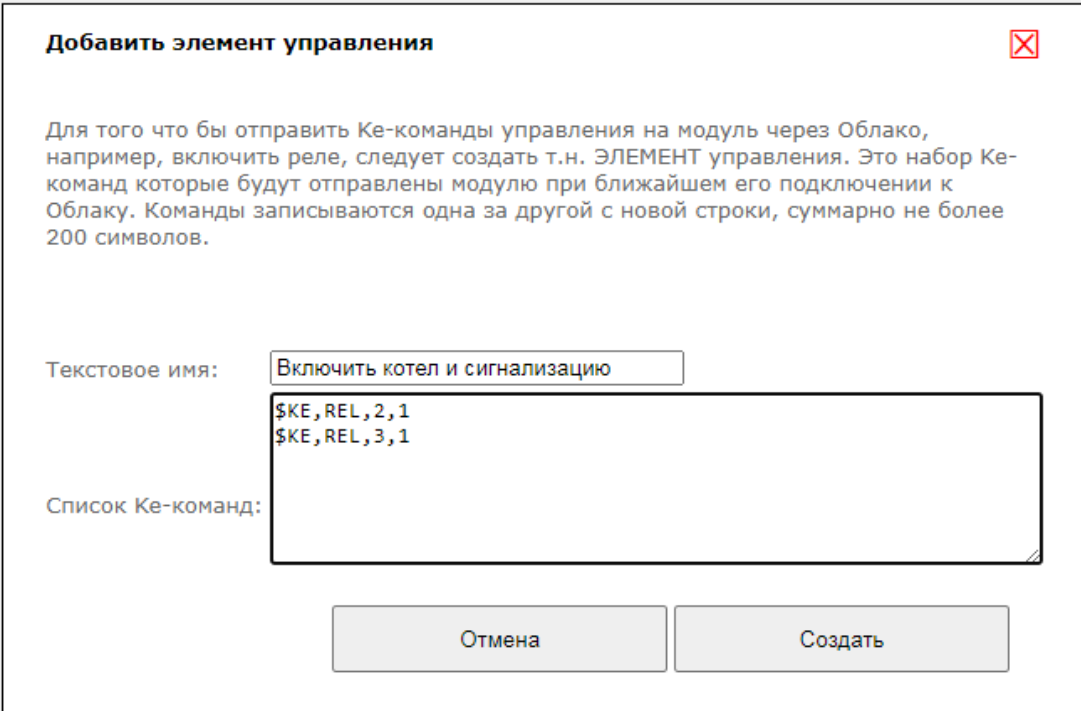

В списке элементов управления появился вновь созданный элемент.

## Добавить элемент управления

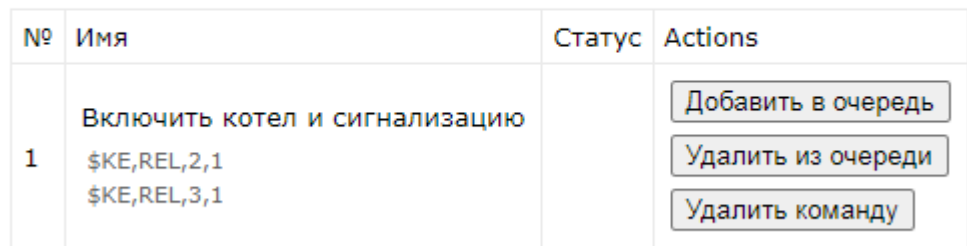

Если нажать на кнопку "Добавить в очередь" то данные команды будут добавлены в очередь на отправку модулю при ближайшем его подключении к Облаку.

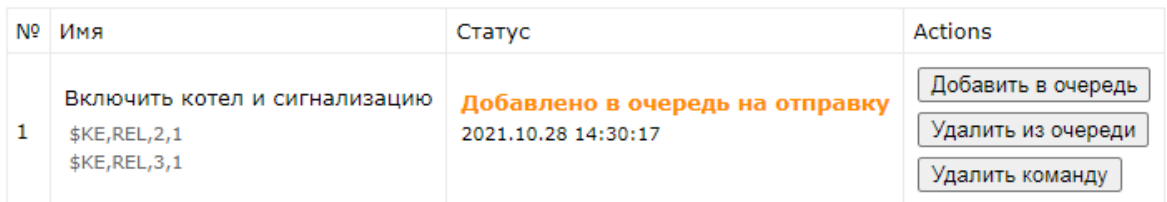

Как только модуль произведет подключение - данные команды будут отправлены ему на выполнение.

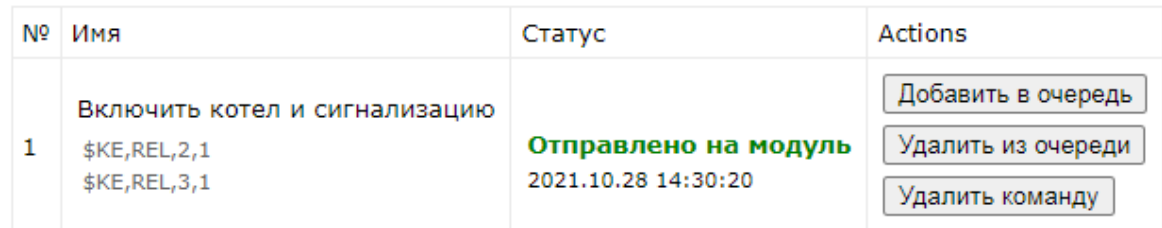

При этом в интерфейсе Облака мы сможем увидеть изменение состояния реле только на следующем подключении к Облаку (при подключении к серверу модуль сначала передает текущие показания датчиков, затем Облако в ответ может переслать команды управления. На этом текущий сеанс связи заканчивается). На следующем сеансе связи мы увидим изменение состояния 2-го и 3-его реле.

Таких элементов управления можно добавить неограниченное кол-во для каждого из модулей. Например, ниже показан еще один созданный элемент который с помощью команды \$KE, REL, ALL, 0000 выключает все четыре реле молуля Laurent-2.

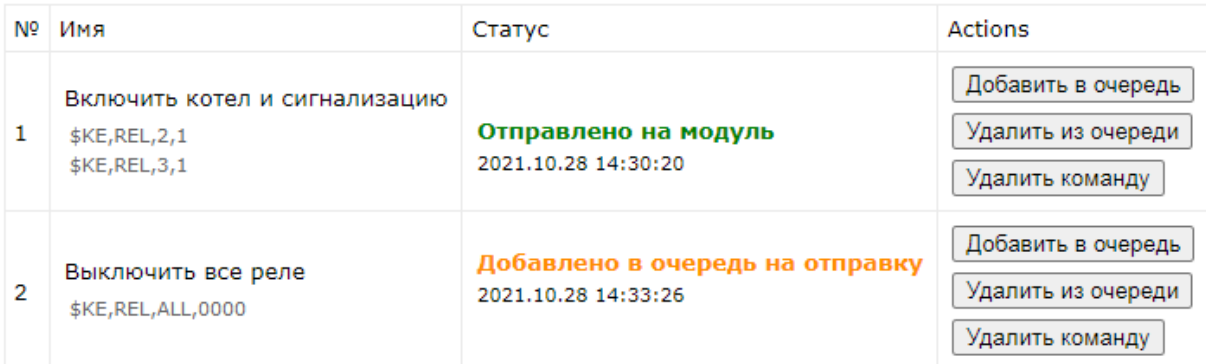

Предусмотрена возможность вызова выполнения элемента управления по URL ссылке без необходимости заходить в общий интерфейс Облака.

## https://kecloud.ru/cmd.php?id=hsf7xBf5a

Например, такую ссылку можно сохранить в заметках смартфона или разместить как ярлык / ссылку. Достаточно будет нажать на ссылку (а так же пройти авторизацию) что бы добавить команды в очередь на выполнение.

Такая функция будет реализована чуть позже при развитии сервиса Ке-Облака.

## 6.9.4 API Облака

Предусмотрена поддержка API Ке-Облака для интеграторов. Используя HTTPS GET / POST запросы к серверу можно выполнять все типовые операции (получить последние показания; получить показания за указанный день; добавить Ке-команды в очередь на выполнение и т.д.).

АРІ позволит интегрировать управление модулями через Ке-Облако в ваш софт / программный продукт.

Такая функция будет реализована чуть позже при развитии сервиса Ке-Облака.

# 7. Подготовка модуля к работе

Для того чтобы начать работу с модулем с помощью прямого соединения модуль - компьютер по сети, необходимо произвести ряд подготовительных операций, а именно произвести настройку сетевого соединения.

#### 7.1 Настройка сетевого соединения для Windows

Для начала процесса подключения зайдите в раздел Пуск - Панель управления. В разделе Сеть и Интернет нажмите ссылку Просмотр состояния сети и задач:

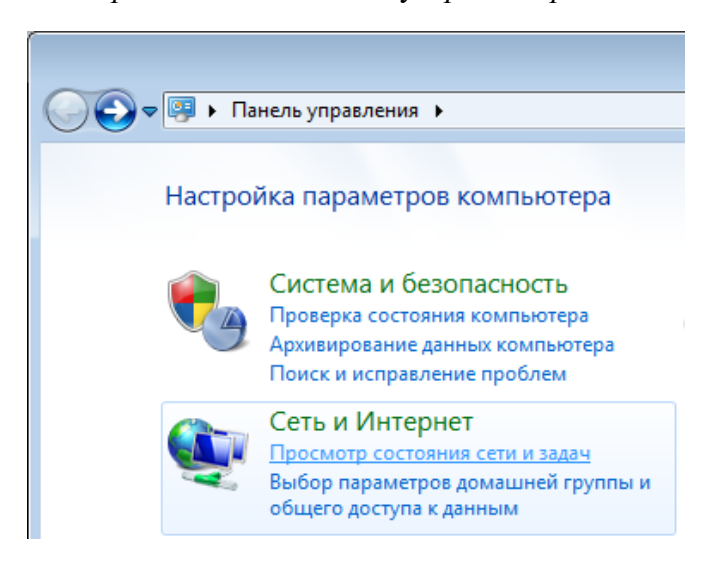

В открывшемся окне на панели слева нажмите ссылку Изменение параметров адаптеров:

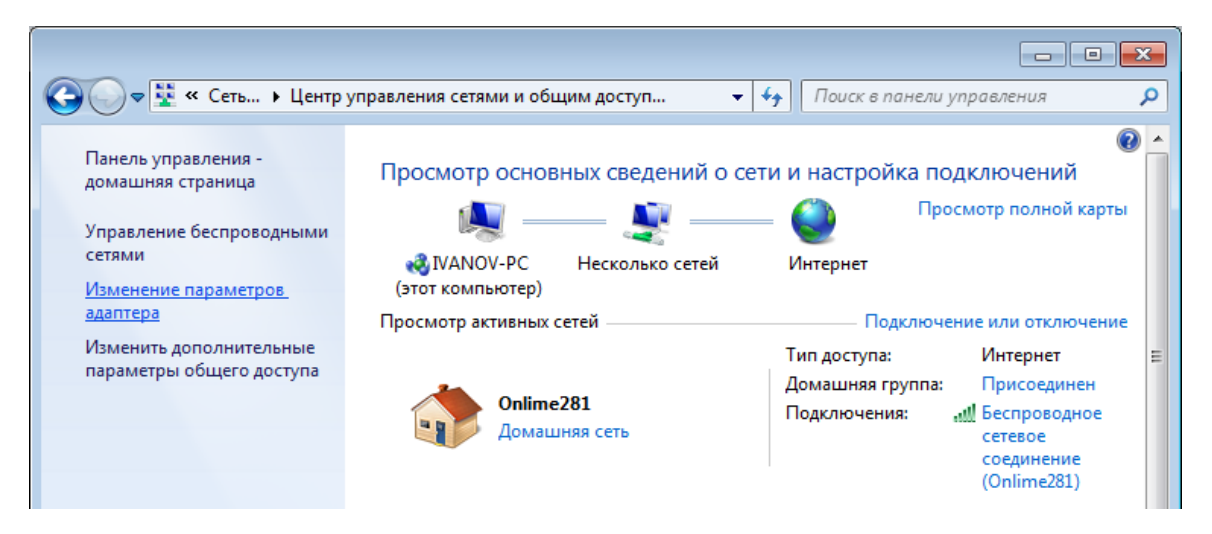

Нажмите правой кнопкой мыши на иконке сетевого соединения, ассоциированного с той сетевой картой компьютера, к которой вы планируете подключать модуль. Откройте раздел "Свойства".

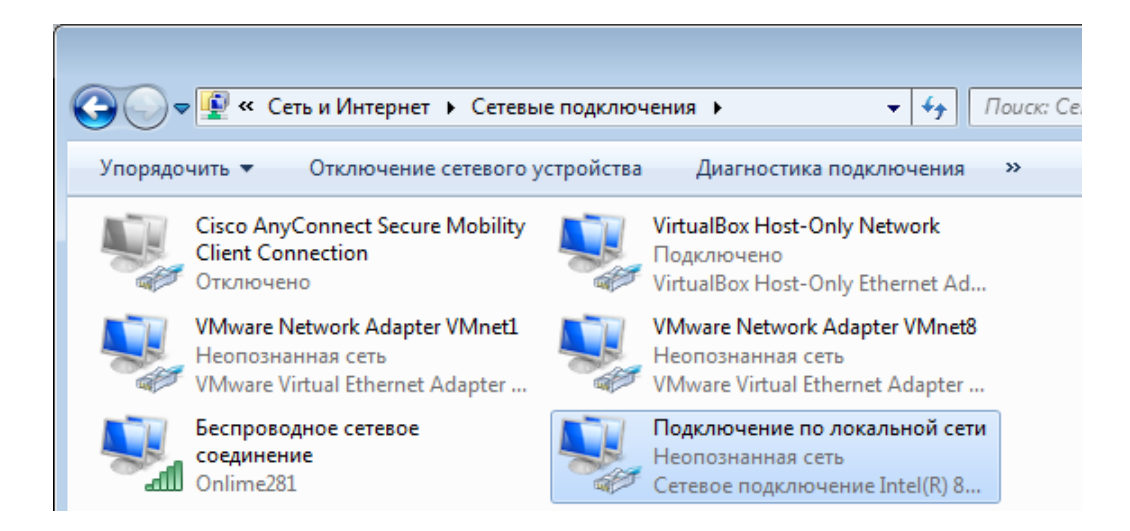

В появившемся списке выберите раздел "Протокол Интернета версии 4 (ТСР/IРv4)" и нажмите кнопку "Свойства". Установите флажки и значения IP адресов так как показано на рисунке ниже:

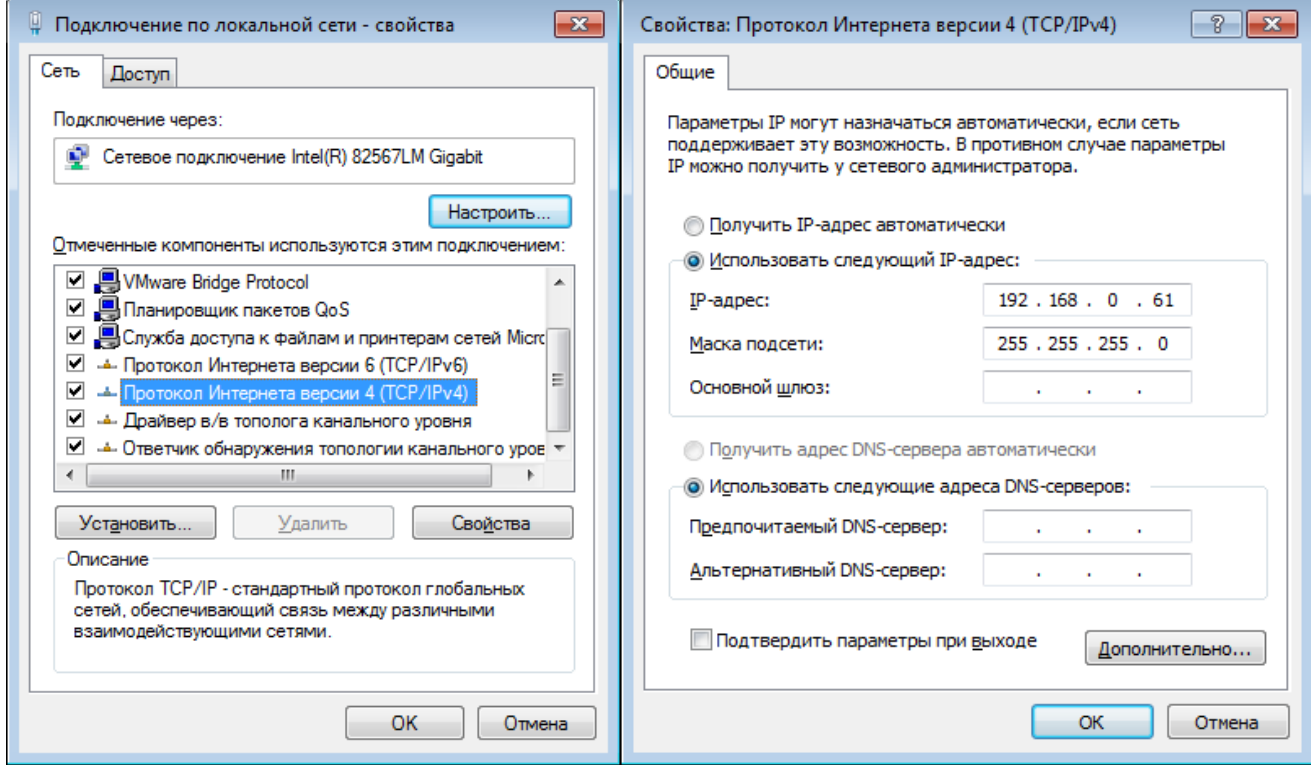

В данном случае IP адрес компьютера установлен как 192.168.0.61 - вы можете установить любой другой адрес, главное, что бы он был в одной подсети с модулем и не совпадал с адресом какого-либо другого устройства, уже подключенного к сети.

Нажмите кнопку "ОК". На этом подготовительные настройки можно считать законченными.

#### $7.2$ Подключение модуля к сети

Далее необходимо соединить модуль и компьютер с помощью сетевого кабеля (витая пара). В случае прямого соединения модуль – компьютер следует использовать cross-кабель. В случае подключения через сетевой switch - можно использовать как cross, так и прямой кабель.

Следующим шагом необходимо подать питающее напряжение на модуль. Для этого следует подключить "+" источника питания к клемме Vin а "-" к любой из клемм GND (земля) в случае использования клемм. Питающее напряжение можно также подать через установленный на плате разъем для штекерного сетевого источника питания.

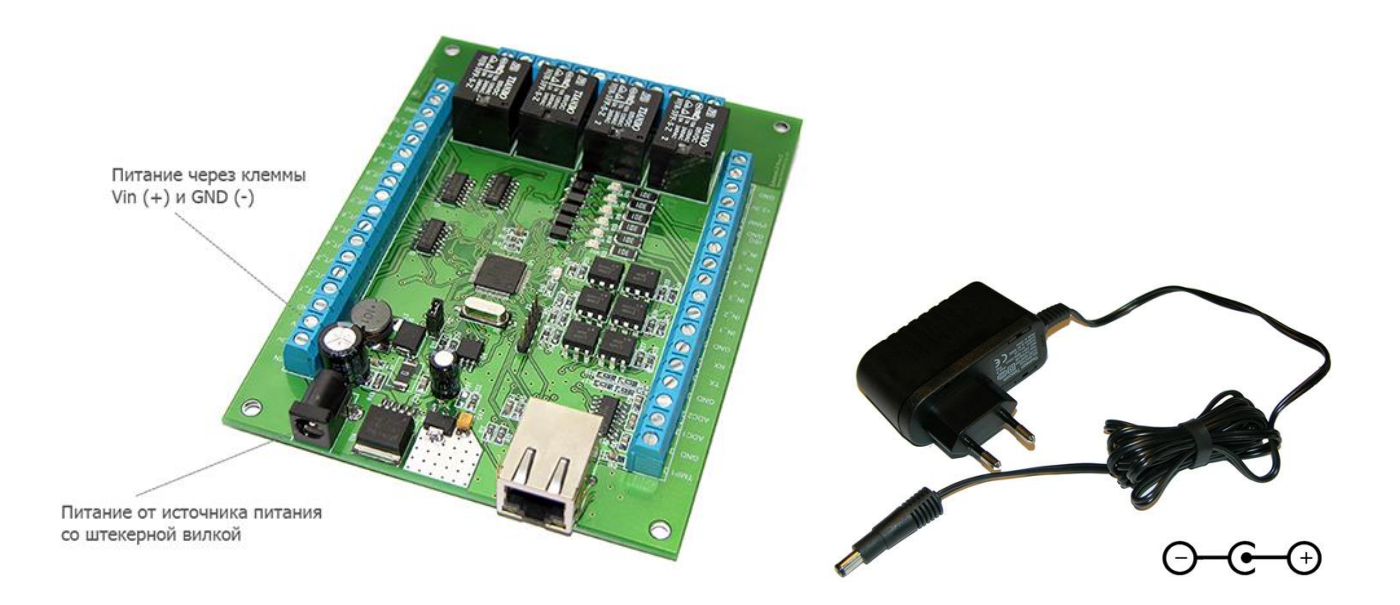

Рис. Два варианта подачи питающего на пряжения на модуль Laurent-2: через штекерный разъем либо через винтовые клеммы.

В случае успешного запуска модуля, на верхней поверхности платы должен замигать информационный светодиод STAT зеленого цвета (частота мигания 0.5 Гц), сигнализируя тем самым об успешном запуске программы модуля.

В работоспособности модуля и успешности установки сетевого соединения можно убедиться с помощью встроенной Web-страницы управления модулем.

## 8. Правила эксплуатации

Распаковать модуль из упаковки. Убедиться в отсутствии видимых механических повреждений, которые могут возникнуть во время транспортировки модуля. В случае обнаружения таковых сообщить об этом в KernelChip. Убедиться в отсутствии посторонних предметов / объектов на плате, способных вызвать короткое замыкание или иное нарушение работоспособности изделия.

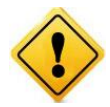

Модуль Laurent-2 является технически сложным электронным устройством. Конфигурация, установка и эксплуатация модуля должна производиться пользователями с достаточной подготовкой и навыками.

Подключить модуль к сетевому порту компьютера (сети) с помощью сетевого кабеля. Соответствующим образом настроить сетевое соединение (настройки сетевой карты компьютера). Подать внешнее питание либо на розетку питания (штекер) либо на клеммы модуля Vin  $(+)$  / GND. "Минус" источника подключить к клемме GND. Убедиться в работоспособности модуля с помощью Web-интерфейса, доступного по умолчанию по адресу 192.168.0.101.

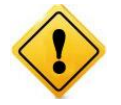

Превышение величины допустимого питающего напряжения как равно и неверная полярность может привести к необратимому выходу модуля из строя.

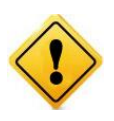

Модуль не рассчитан на коммутацию внешних индуктивных нагрузок, образующих значительные электромагнитные помехи при включении / выключении реле, например, мощные электродвигатели, катушки пускателей и т.д. В таких случаях возможно образование помехи, выводящей модуль из нормального рабочего состояния вплоть до необходимости применения сброса питания для восстановления работоспособности модуля.

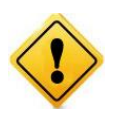

Если модуль транспортировался или эксплуатировался при температуре ниже 3°С а затем был перенесен в помещение с нормальной (комнатной) температурой, перед его включением рекомендуется выдержка в новых климатических условиях не менее 1 часа во избежание потенциального замыкания от конденсирующейся влаги.

Руководство пользователя модуля Laurent-2

\_\_\_\_\_\_\_\_\_\_\_\_\_\_\_\_\_\_\_\_\_\_\_\_\_\_\_\_\_\_\_\_\_\_\_\_\_\_\_\_\_\_\_\_\_\_\_\_\_\_\_\_\_\_\_\_\_\_\_\_\_\_\_\_\_\_\_\_\_\_\_\_\_\_\_\_\_\_\_\_\_\_\_\_

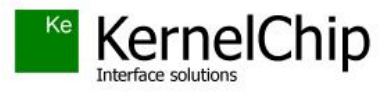

 *© 2012 - 2024 KERNELCHIP* Компоненты и модули для управления, мониторинга и автоматизации

Россия, Москва [http://www.kernelchip.ru](http://www.kernelchip.ru/)